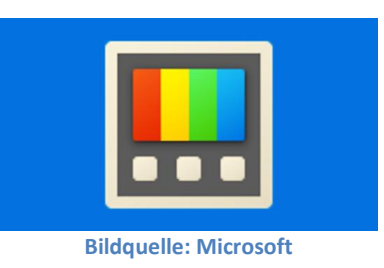

# **Microsoft PowerToys** Ein Erfahrungsbericht von Helmut Hinterthür

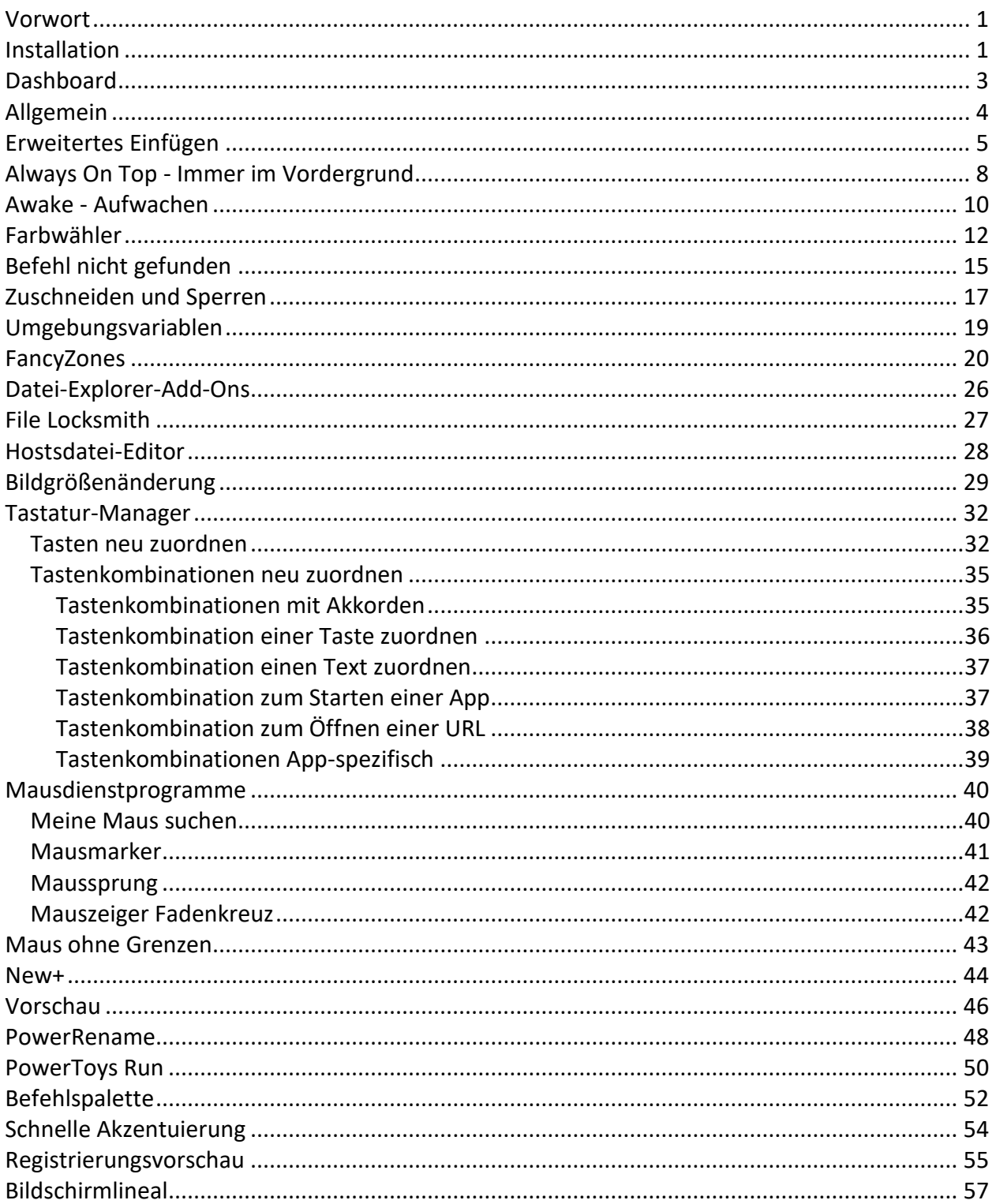

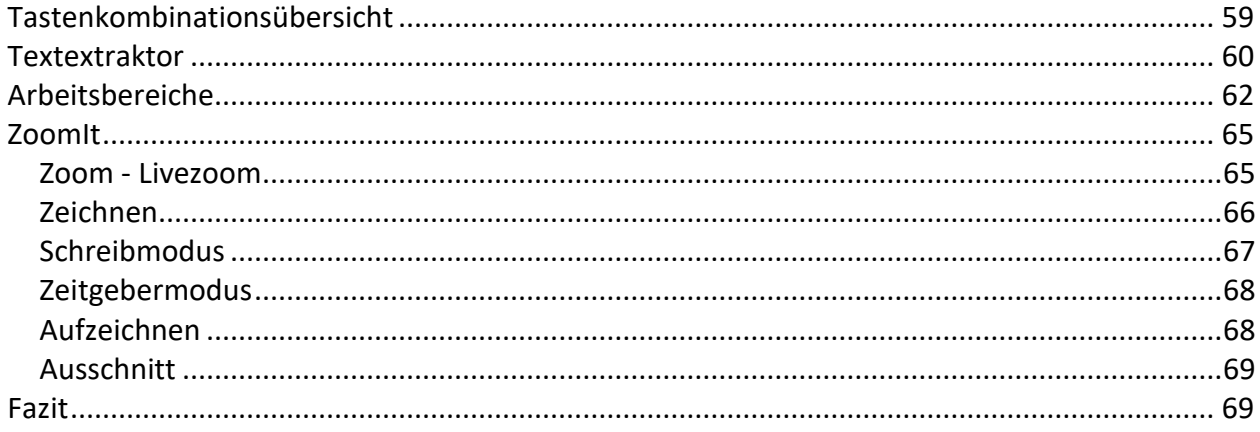

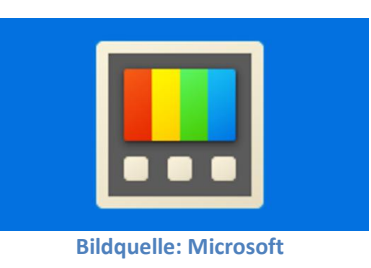

# **Microsoft PowerToys Ein Erfahrungsbericht von Helmut Hinterthür**

### <span id="page-2-0"></span>**Vorwort**

Die Microsoft PowerToys sind eine Sammlung von Hilfsprogrammen, mit der Windows erweitert und optimiert werden kann. Sie sind eine Neuauflage der PowerToys, die schon unter Windows 95 fünfzehn Werkzeuge (Module) enthielten und aktualisiert bis Windows XP funktionierten.

Im Internet gibt es viele Anleitungen und Informationen zu diesem Thema, u.a. di[e Webseite](https://docs.microsoft.com/de-de/windows/powertoys/) von Microsoft. Aber ich möchte für mich herausfinden, ob es Sinn macht, die Sammlung zu installieren und welche der Hilfsprogramme ich sinnvoll einsetzen kann.

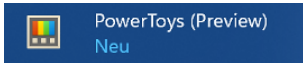

Die PowerToys werden aber noch als Preview-Version (Vorschauversion) bezeichnet, die laufend aktualisiert wird.

### <span id="page-2-1"></span>**Installation**

Microsoft stellt [hier](https://docs.microsoft.com/de-de/windows/powertoys/install) verschiedene Installationsmethoden vor. Ich habe mich für die Möglichkeit entschieden, die PowerToys aus dem Microsoft Store herunterzuladen.

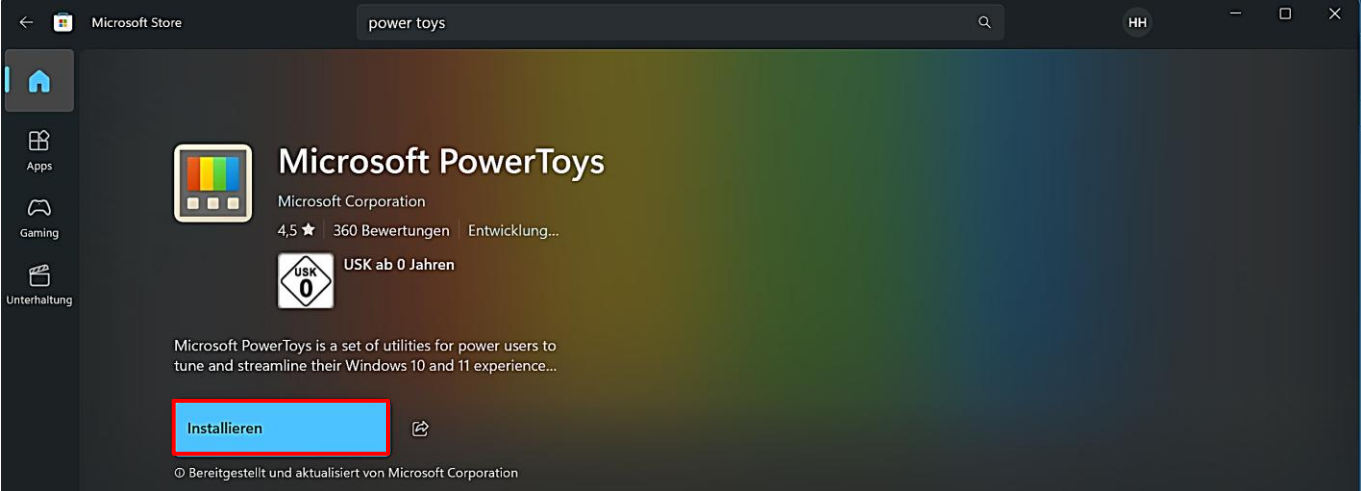

Mit einem Klick auf "Installieren" wird die Installation gestartet, nachdem man die Abfrage der Benutzerkontensteuerung bestätigt hat.

Es erfolgt die Eintragung ins Startmenü und in den Infobereich der Taskleiste, falls in den Einstellungen unter "Allgemein" der automatische Start aktiviert ist (Standardeinstellung). Mit einem Klick auf das Taskleistensymbol kann man im Schnellzugriff Module direkt starten bzw. unter "Mehr" aktivieren/deaktivieren und hat Zugriff auf die Anzeige der Tastenkombinationen [\(Tooltips\)](https://de.wikipedia.org/wiki/Tooltip) sowie auf die Einstellungen.

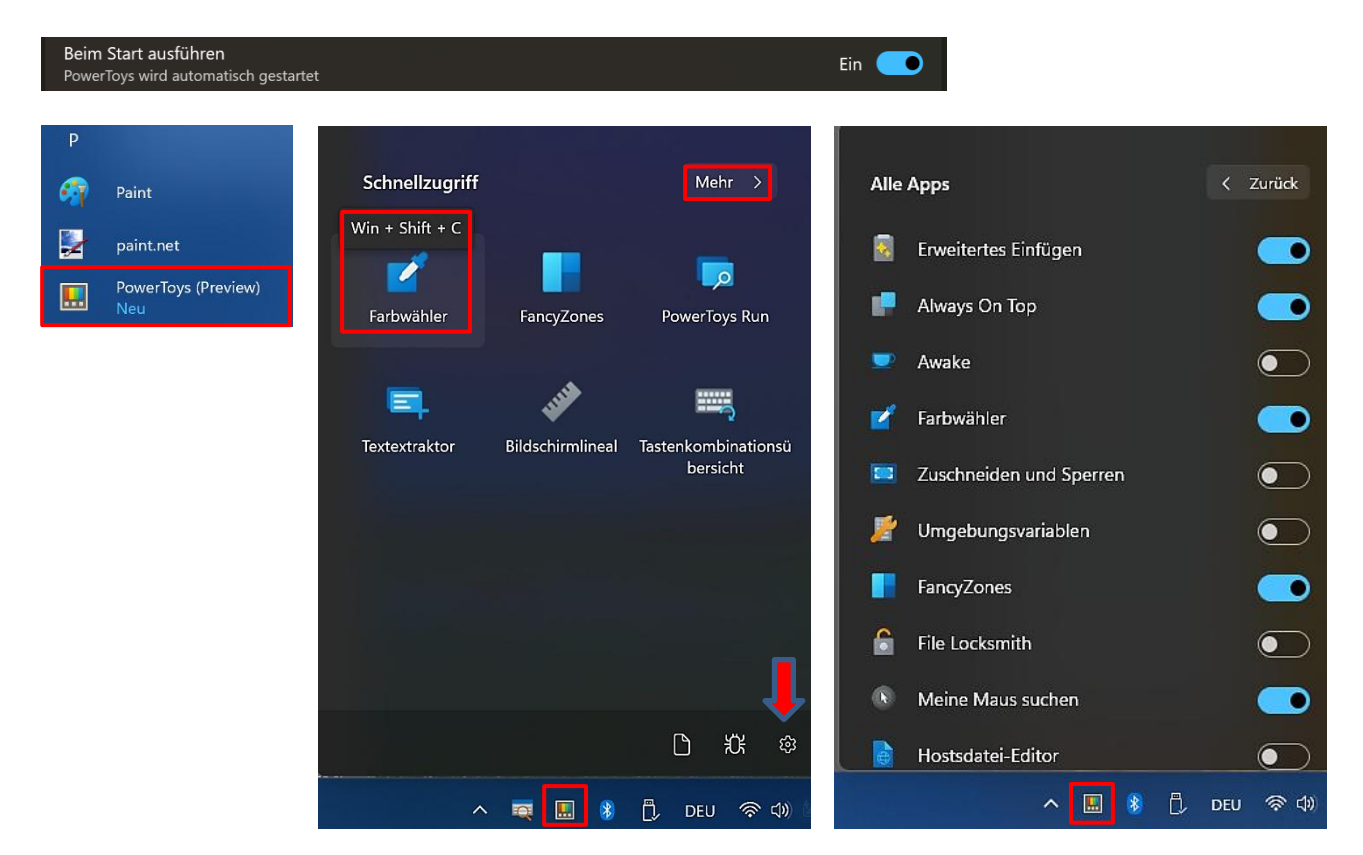

Die PowerToys werden nach der Installation mit einer Willkommensnachricht gestartet. Sie wird nur einmal angezeigt, kann aber später jederzeit wieder aktiviert werden.

Mit einem Klick auf "Einstellungen öffnen" oder auf das Symbol "Einstellungen" im Schnellzugriff startet man die Einstellungen. Das funktioniert auch mit einem Doppelklick auf das Taskleistensymbol.

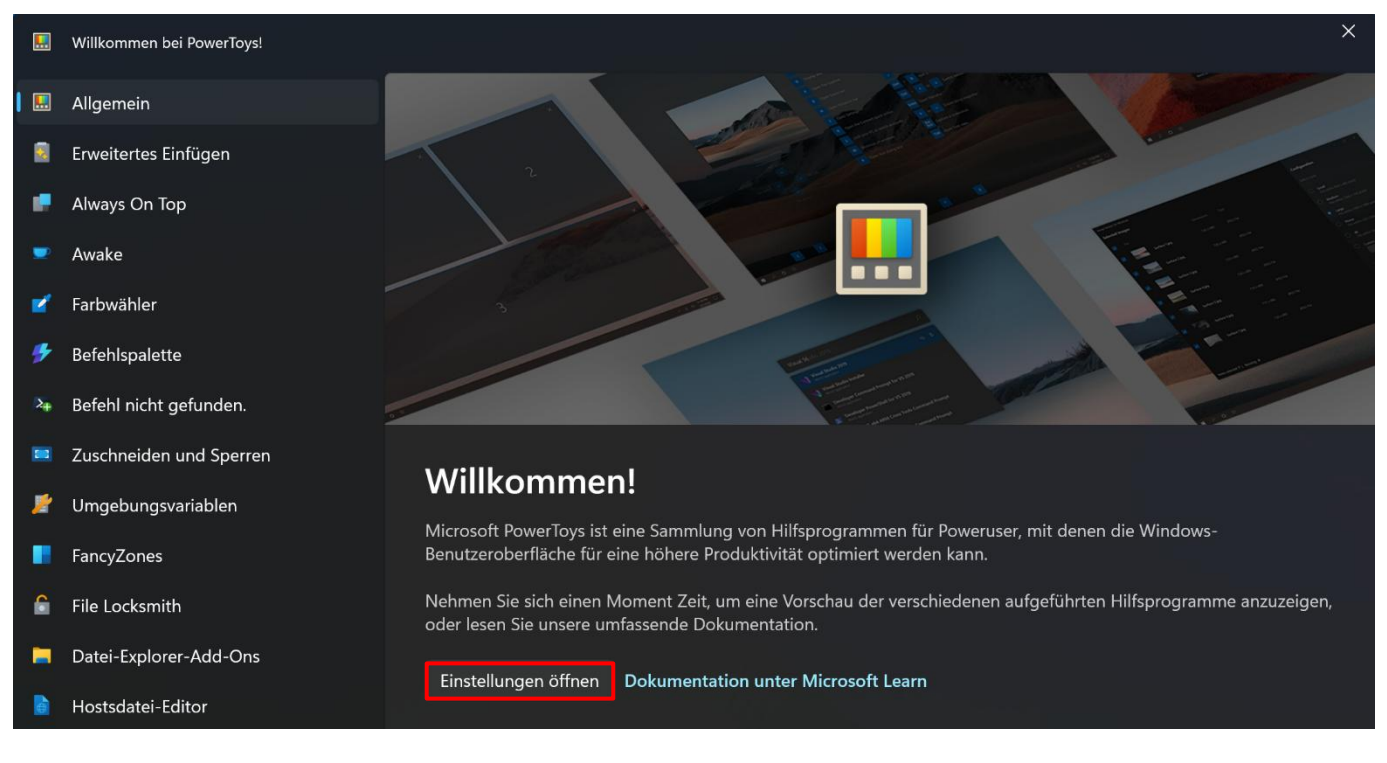

### Seite 2 **Hinterthür Mettmann**

# <span id="page-4-0"></span>**Dashboard**

Das Dashboard zeigt alle Werkzeuge übersichtlich an. Mit einem Klick kann man sie aktivieren bzw. deaktivieren.

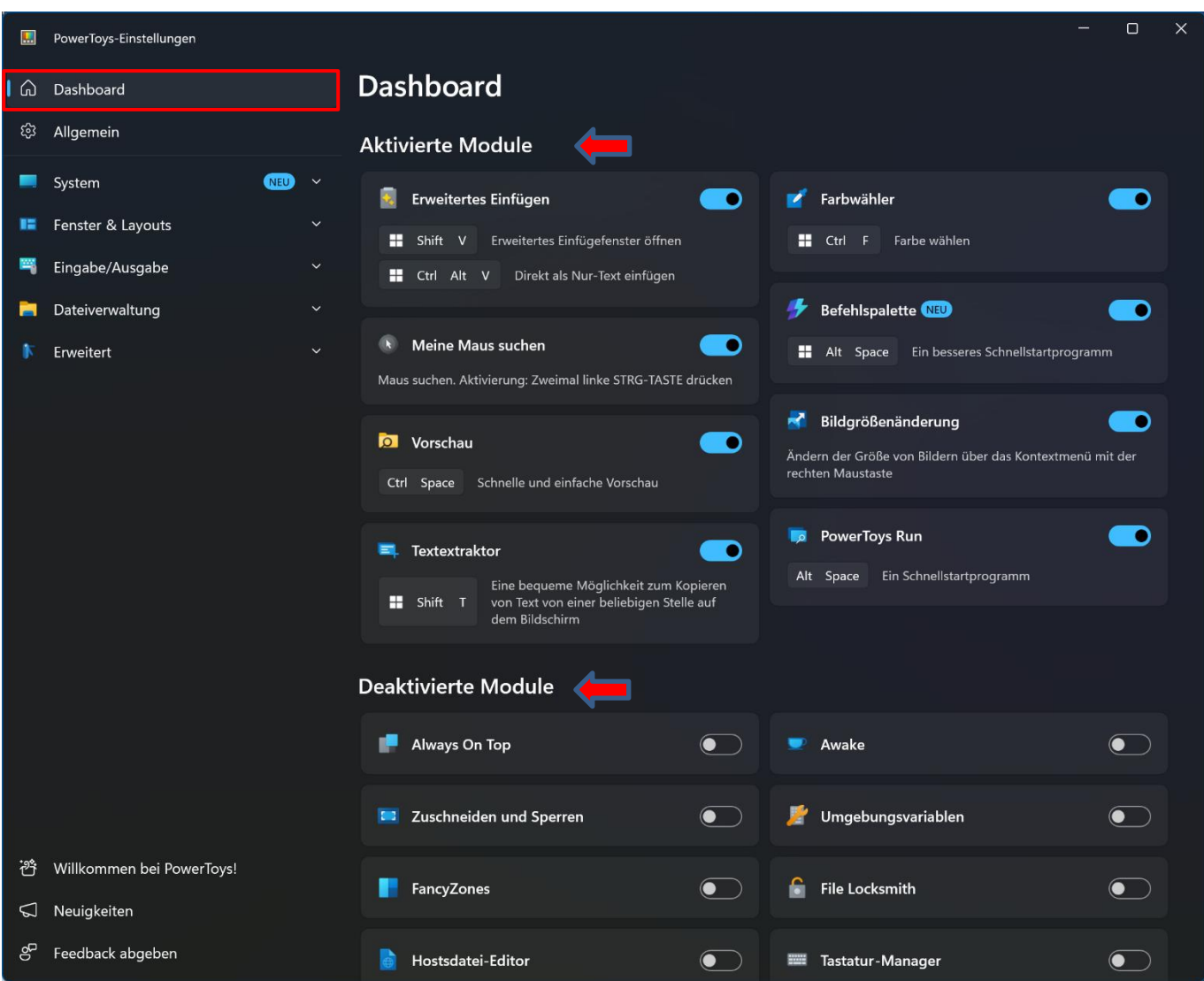

### <span id="page-5-0"></span>**Allgemein**

Unter "Allgemein" kann überprüft werden, ob ein Update für die PowerToys verfügbar ist, falls es nicht ohnehin automatisch bei entsprechender Aktivierung heruntergeladen wird.

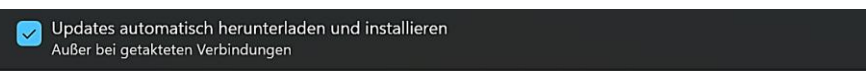

Den Administratormodus benötigt man lt. Microsoft nur, wenn man mit anderen Anwendungen interagiert, die im Administratormodus ausgeführt werden.

Unter "Darstellung und Verhalten" passt man die Farbeinstellungen an die persönliche Vorliebe an und bestimmt, ob die PowerToys beim Start ausgeführt werden sollen. Falls erforderlich, kann eine andere Anwendungssprache gewählt werden.

Bei Bedarf kann eine Sicherung der Einstellungen erstellt, das Experimentieren mit neuen Features zugelassen sowie Diagnosedaten an Microsoft geschickt werden.

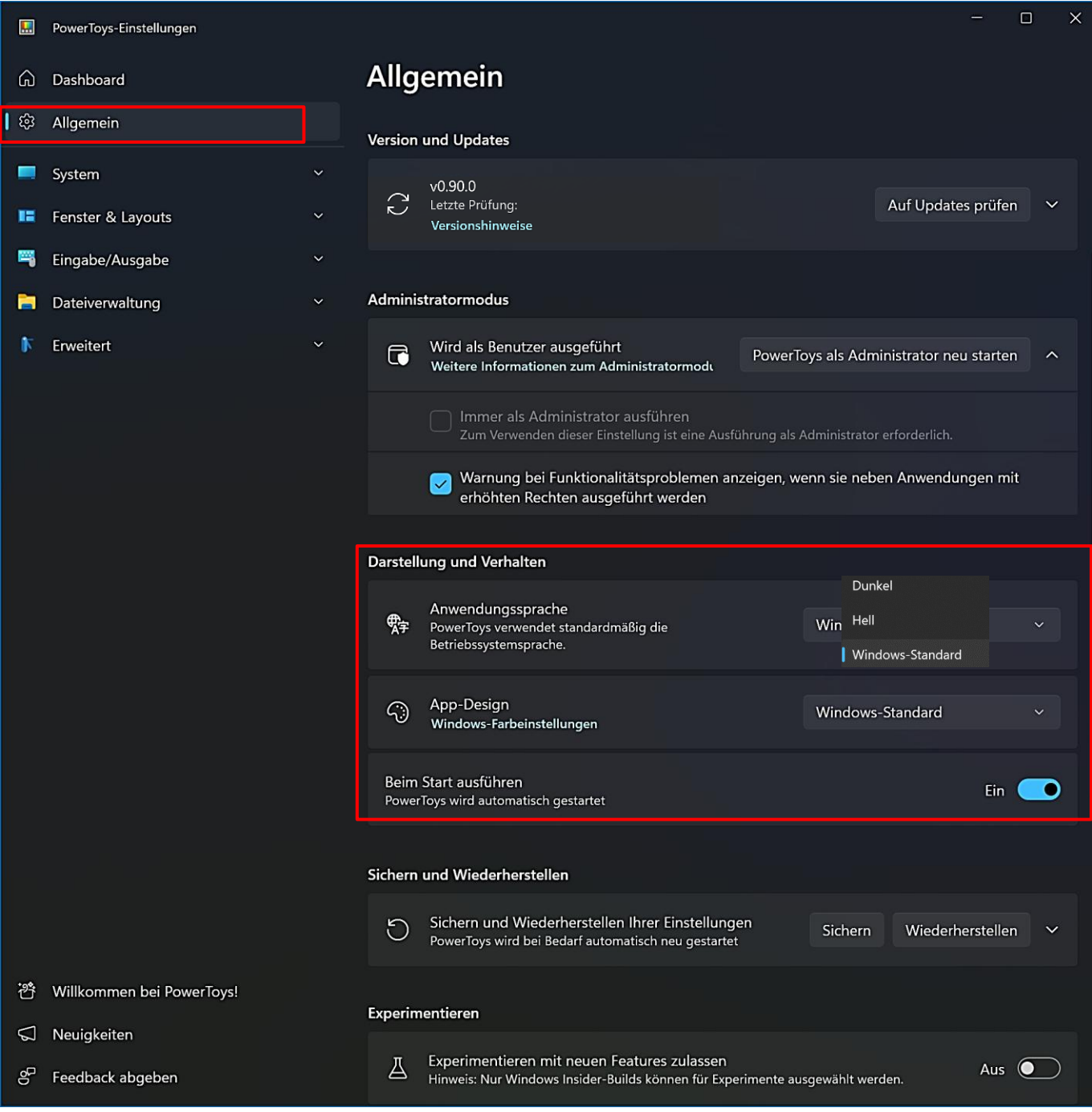

### <span id="page-6-0"></span>**Erweitertes Einfügen**

Mit diesem Werkzeug kann der Inhalt aus der Zwischenablage in jedes gewünschte Format eingefügt werden. Dazu stehen Tastaturbefehle zur Verfügung. Darüber hinaus bietet es ein[e KI-](https://de.wikipedia.org/wiki/K%C3%BCnstliche_Intelligenz)gestützte Option, mit der der Inhalt der Zwischenablage in ein beliebiges Format formatiert werden kann. Nähere Informationen dazu findet ma[n hier.](https://learn.microsoft.com/de-de/windows/powertoys/advanced-paste#paste-text-with-ai)

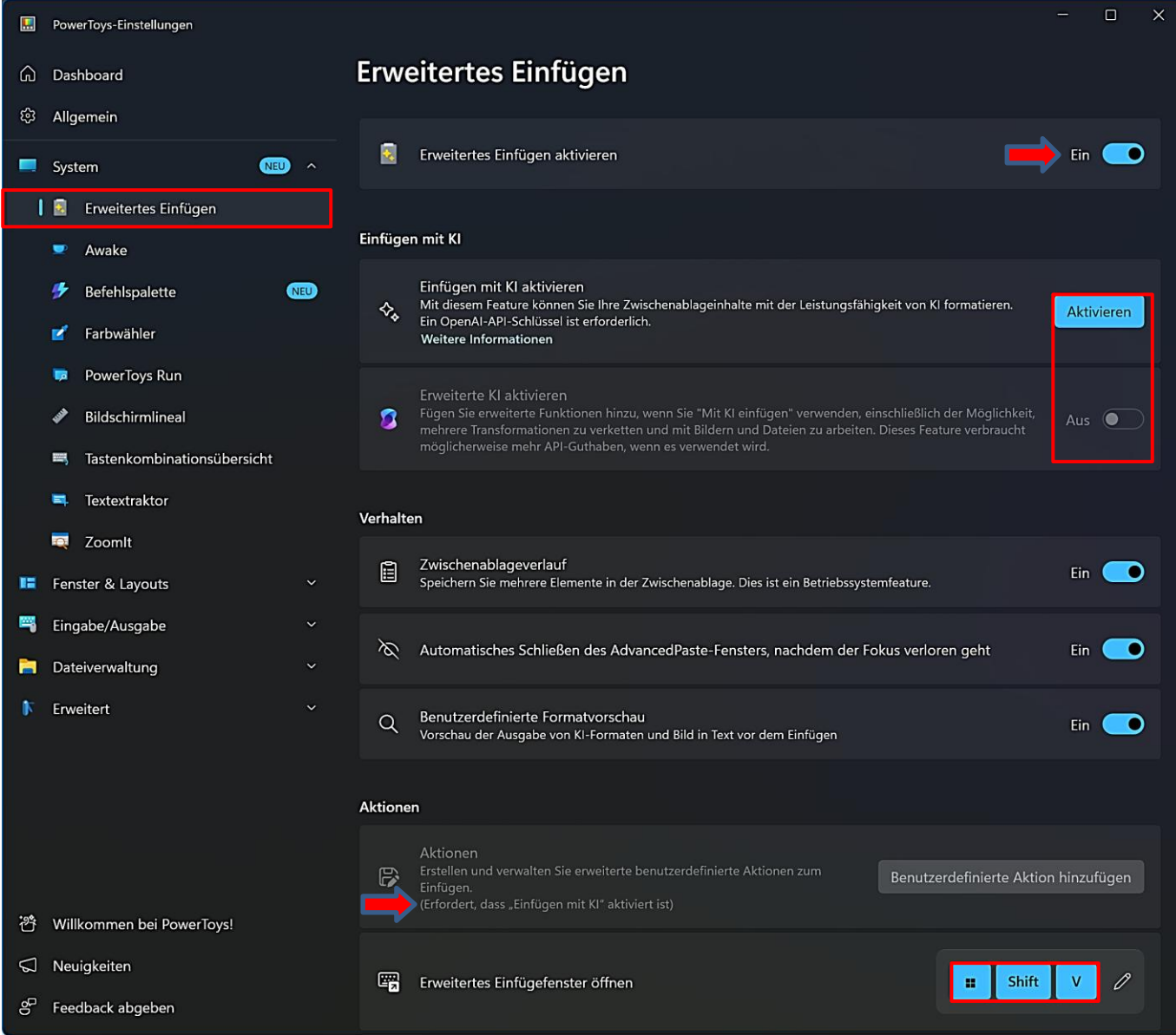

Das Einfügen mi[t KI](https://de.wikipedia.org/wiki/K%C3%BCnstliche_Intelligenz) muss aktiviert werden. Man benötigt ein kostenpflichtiges Guthaben in eine[m OpenAl-Konto,](https://openai.com/) um dieses Funktion zu verwenden. Dann können auch benutzerdefinierte Aktionen hinzugefügt werden.

Die Option "Zwischenlageverlauf" muss natürlich aktiviert bleiben. Sonst schaltet man die Möglichkeit aus, in der Zwischenablage mehrere Elemente zu speichern.

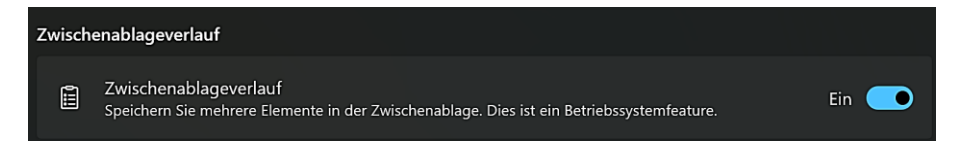

Das Einfügefenster wird bei aktivierter Option geschlossen, wenn es seien Fokus verliert.

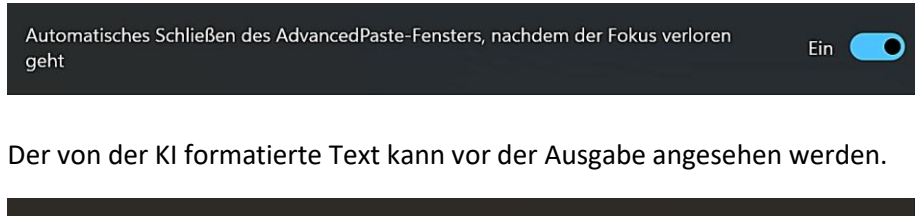

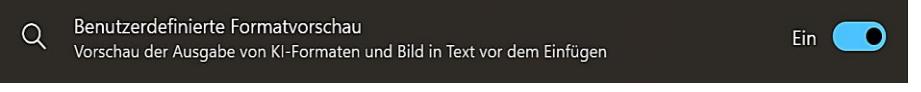

Mit der ersten Tastenkombination wird ein Dialogfenster mit weiteren Tastenkombinationen gestartet, mit denen man den Inhalt der Zwischenablage in verschiedenen Formaten einfügen kann. Zusätzlich kann der Inhalt der Zwischenablage eingesehen werden. Es können aber auch für jedes einzelne Format Kombinationen für die direkte Eingabe eingerichtet werden.

Die voreingestellten Tastenkombinationen können mit einem Klick auf das Symbol "Bearbeiten" geändert werden.

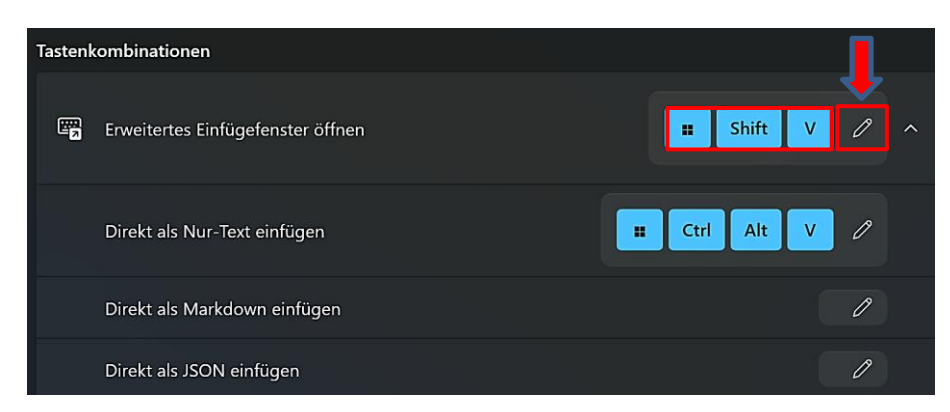

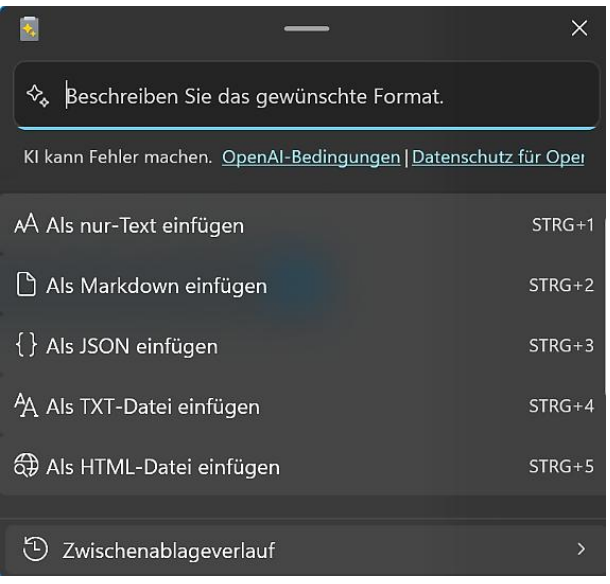

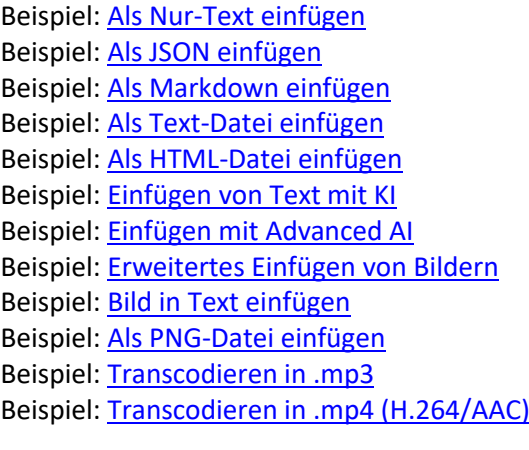

Weitere Informationen zu "[Erweitertes Einfügen](https://learn.microsoft.com/de-de/windows/powertoys/advanced-paste)"

Ab Version 0.89.0 wird die automatischen Umwandlung von Audio- und Video-Formaten mit dem Werkzeug "Erweitertes Einfügen" unterstützt.

**Beispiel 1 -** Eine in die Zwischenablage kopierte Audiodatei \*.wav wird in eine Audiodatei \*.mp3 umgewandelt.

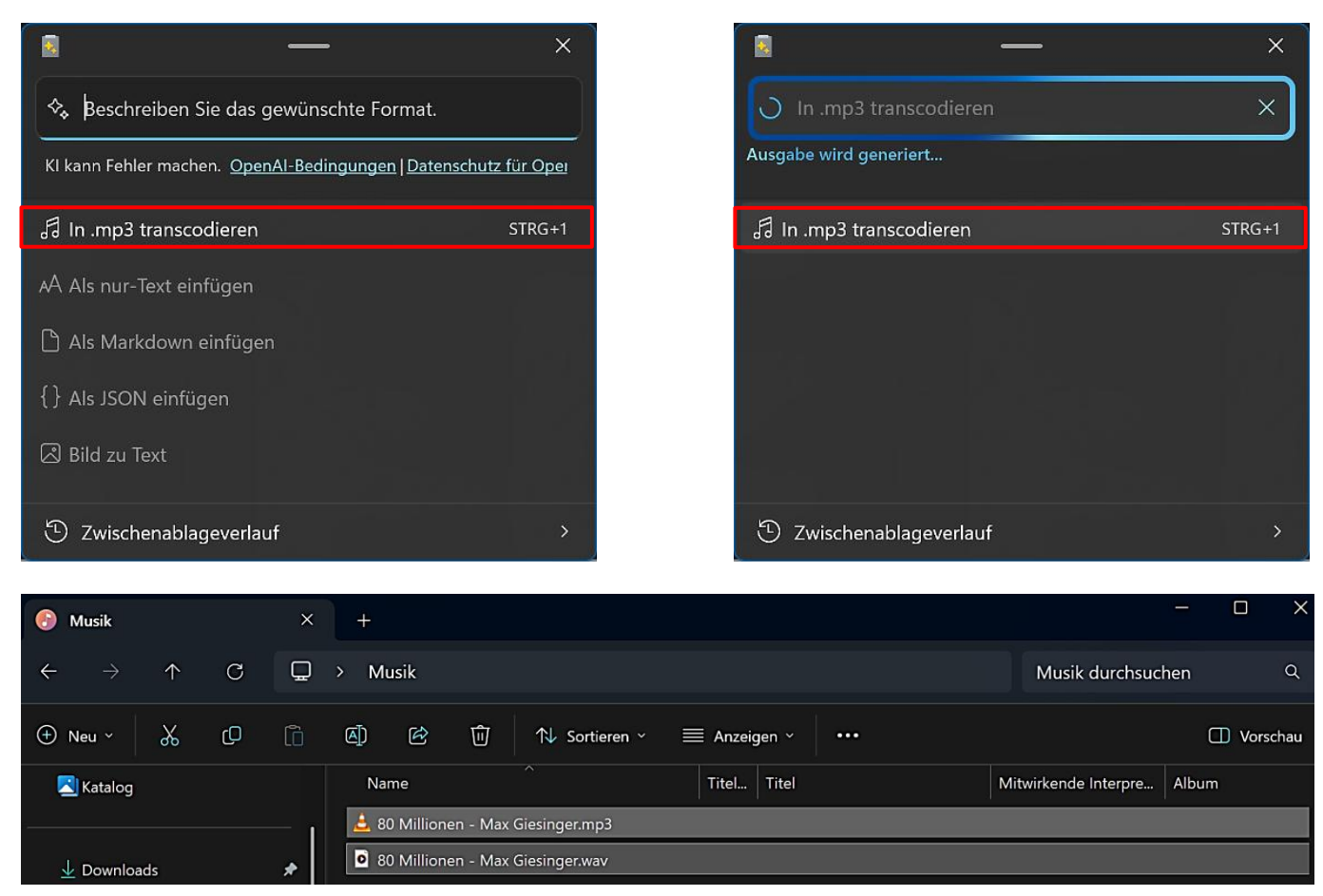

**Beispiel 2 -** Eine in die Zwischenablage kopierte Videodatei \*.wmv wird in eine Videodatei \*.mp4 umgewandelt.

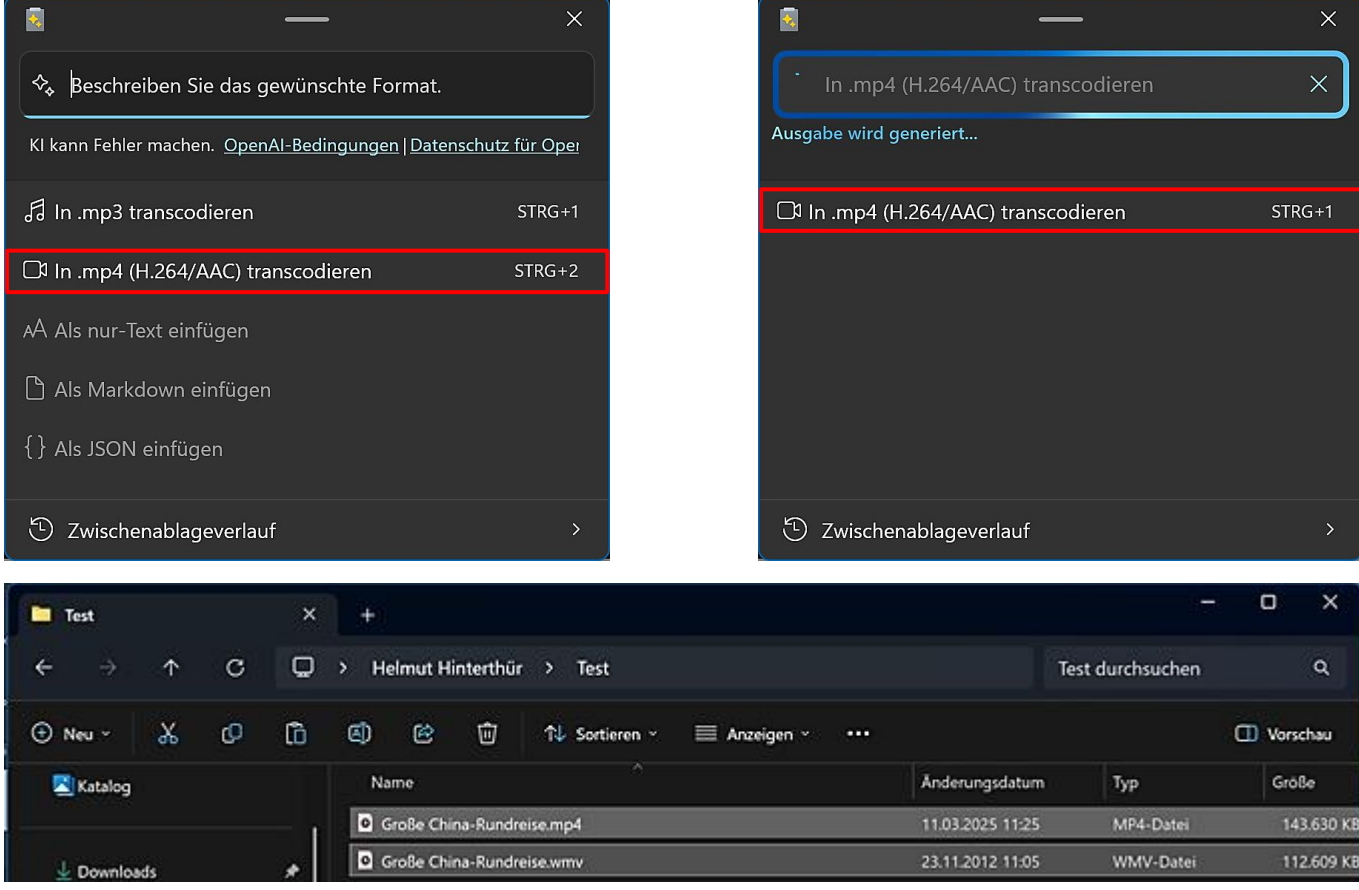

Seite 7 **Hinterthür Mettmann**

### <span id="page-9-1"></span><span id="page-9-0"></span>**Always On Top - Immer im Vordergrund**

Wenn das Werkzeug "Immer im Vordergrund" aktiviert ist, können mit der eingestellten Tastenkombination auf einfache Weise Fenster angeheftet werden, die sich im Vordergrund befinden. Die angehefteten Fenster bleiben im Vordergrund, auch wenn ein anderes Fenster angeklickt wird. Um ein Fenster wieder loszulösen, drückt man erneut die Tastenkombination oder schließt es einfach.

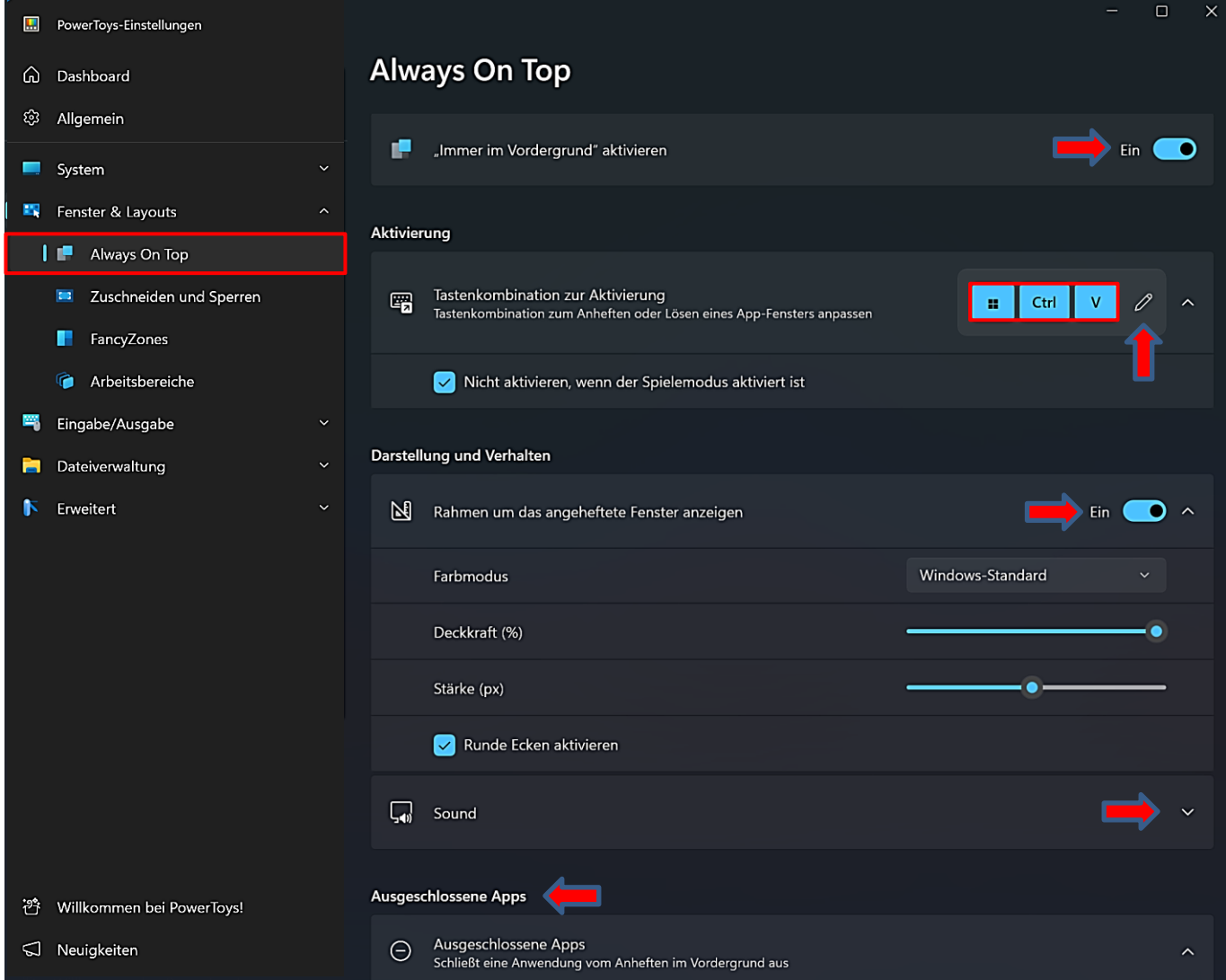

Die voreingestellte Tastenkombination kann mit einem Klick auf das Symbol "Bearbeiten" geändert und auch wieder zurückgesetzt werden.

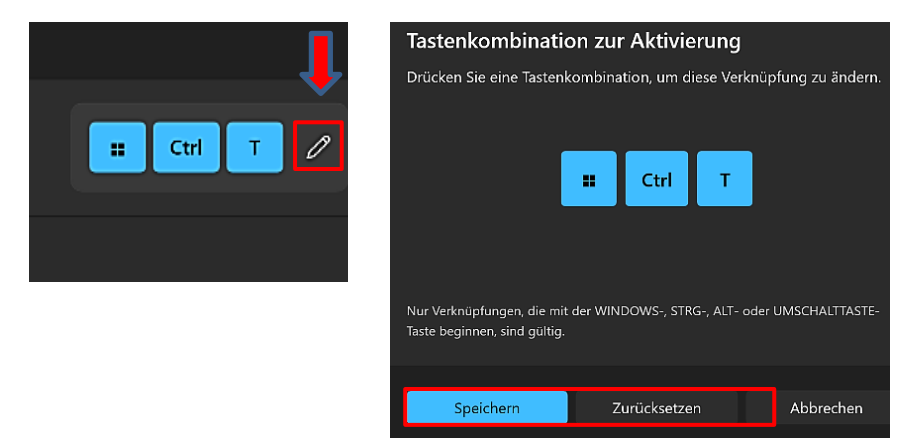

Je nach Einstellung erhält das angeheftete Fenster einen Rahmen, bei dem man Farbmodus, Farbe, Deckkraft und Stärke einstellen sowie abgerundete Ecken aktivieren kann.

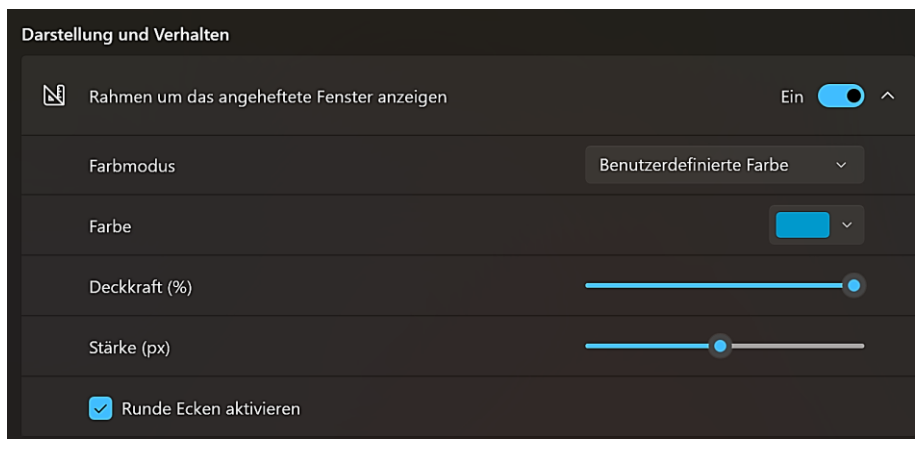

Beim Anheften eines Fensters kann bei entsprechender Aktivierung ein Sound ertönen. Apps können vom Anheften im Vordergrund ausgeschlossen werden. Weitere Informationen zu "[Immer im Vordergrund](https://docs.microsoft.com/de-de/windows/powertoys/always-on-top)"

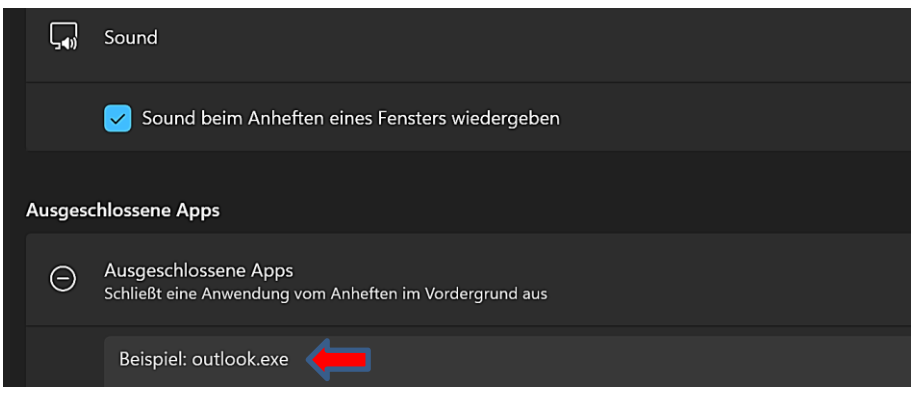

Rechner im Vordergrund angeheftet

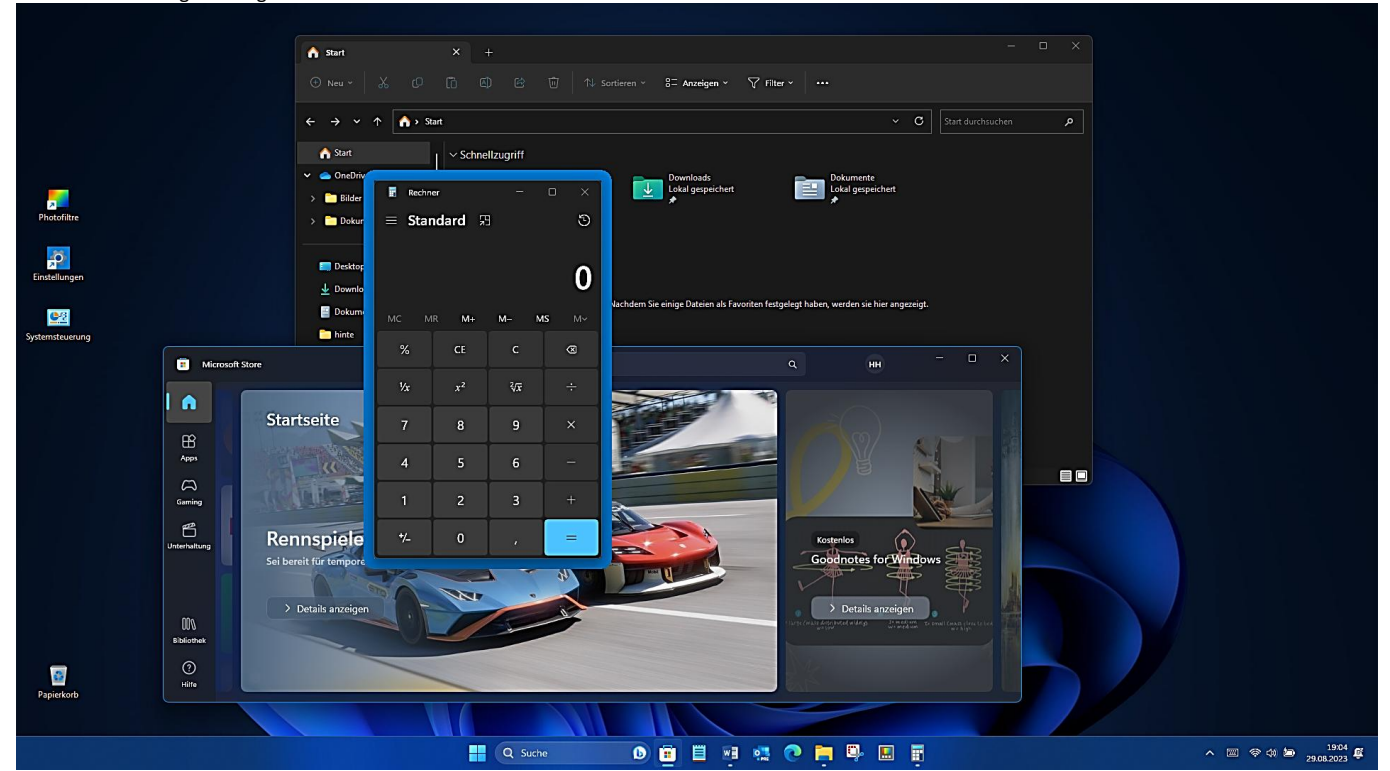

Seite 9 **Hinterthür Mettmann**

### <span id="page-11-0"></span>**Awake - Aufwachen**

Das Werkzeug "Aufwachen" soll den Computer in Bereitschaft halten, ohne seine Energie- und Schlafeinstellungen verwalten zu müssen. Dieses Verhalten kann beim Ausführen zeitaufwändiger Aufgaben hilfreich sein, um sicherzustellen, dass der Computer dabei nicht in den Ruhezustand wechselt oder den Bildschirm ausschaltet. Das kann zum Beispiel ein länger andauerndes Hochladen eines Videos sein.

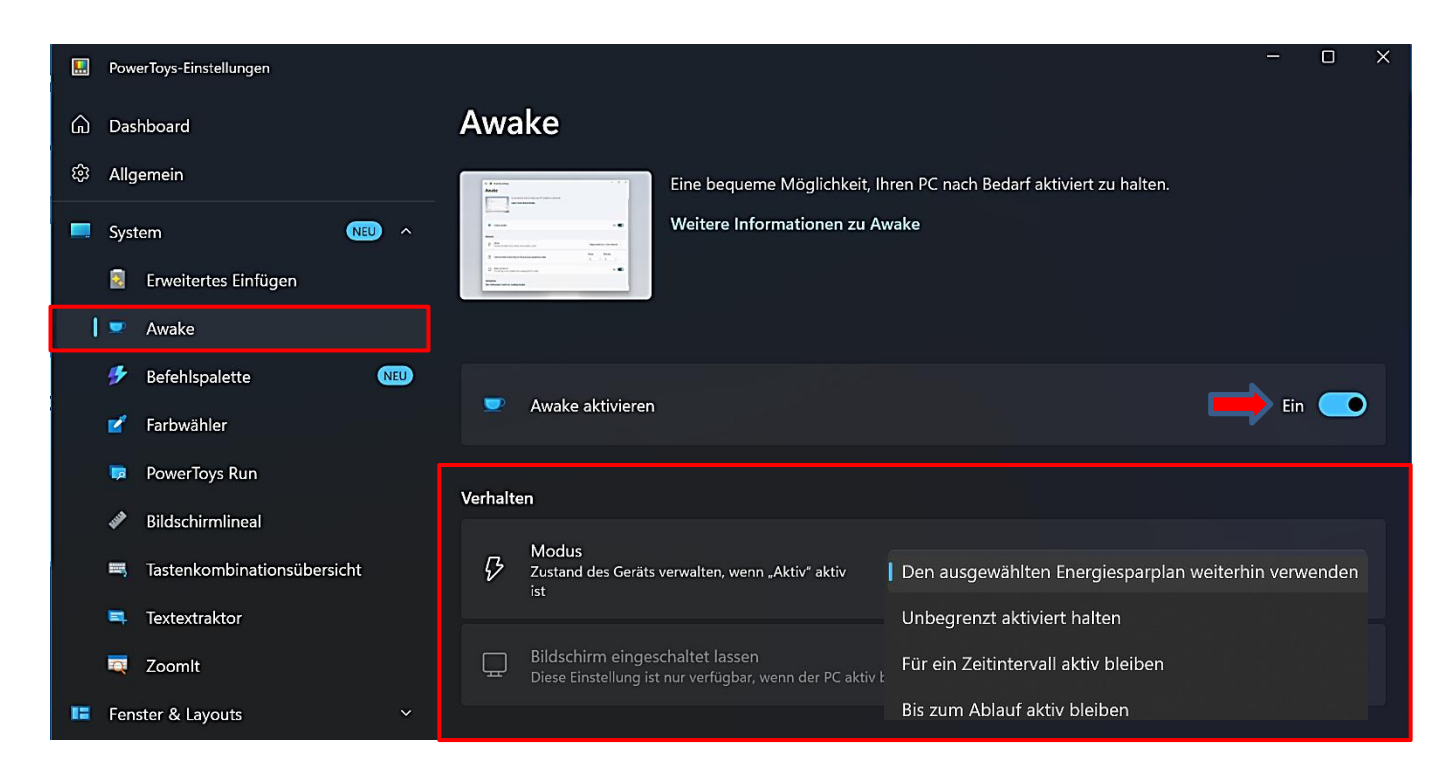

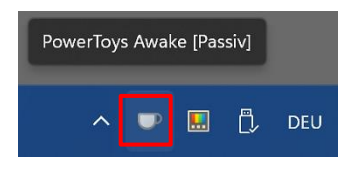

Wird "Aufwachen" aktiviert, findet man im Infobereich der Taskleiste ein entsprechendes Symbol, das jeweils an den aktuellen Modus angepasst wird. Mit einem Klick darauf ruft man die folgenden Optionen auf:

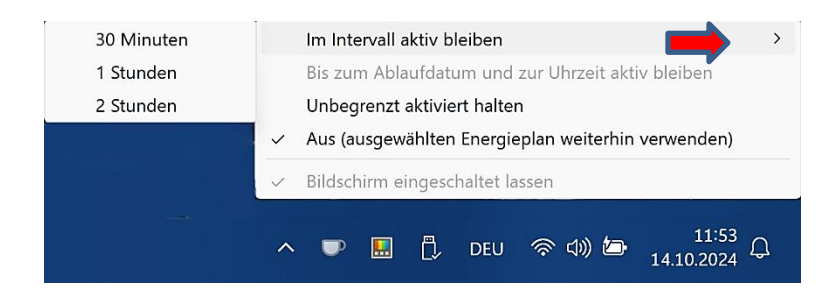

Auch in den Einstellungen selbst können diese Modi eingestellt, die Zeitintervalle angepasst und das Verhalten des Bildschirms beeinflusst werden.

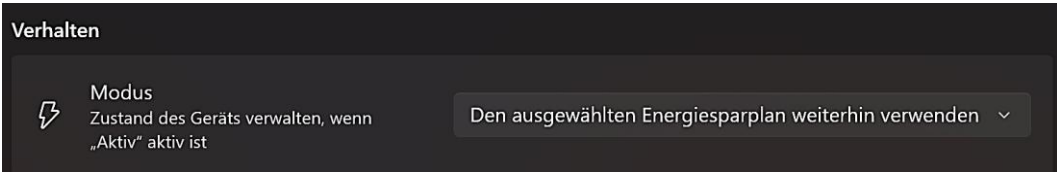

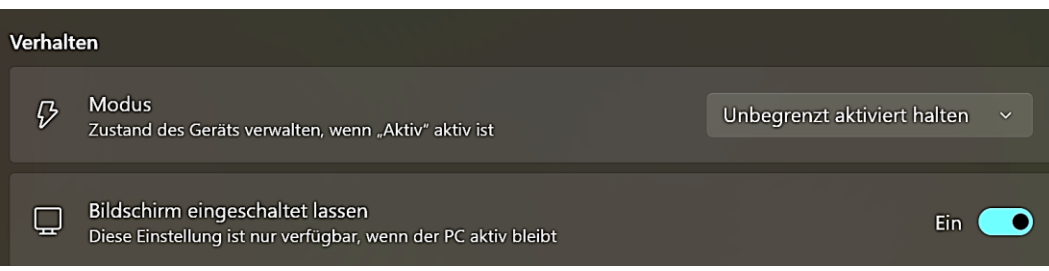

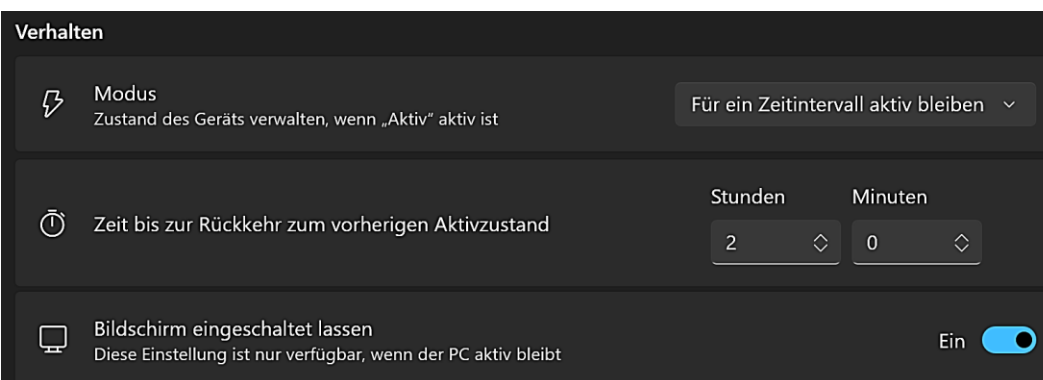

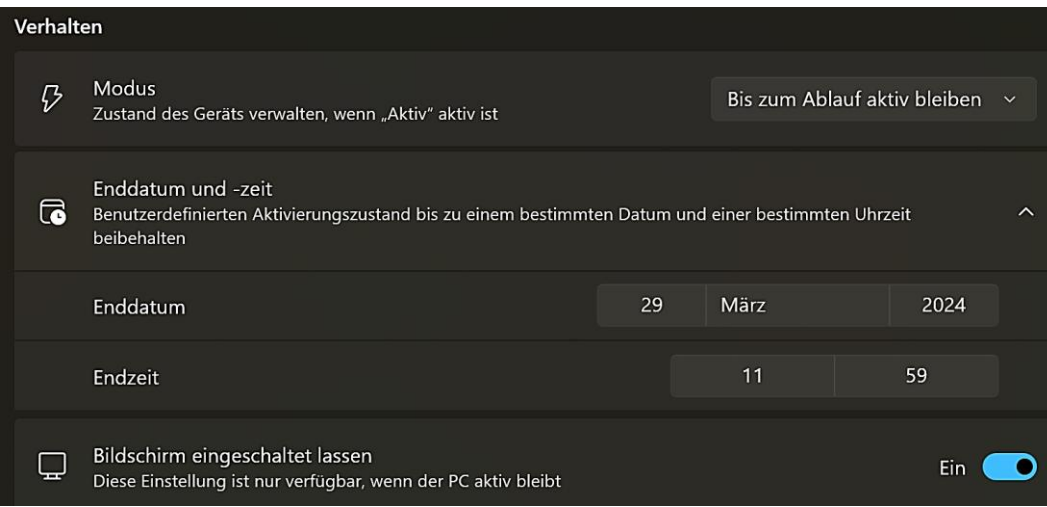

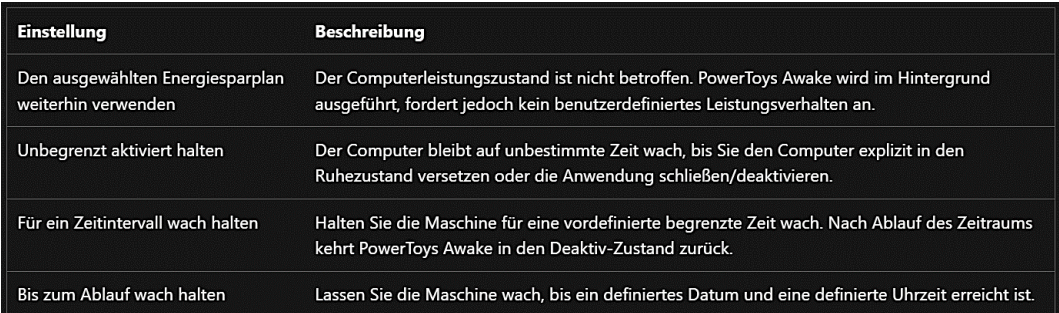

Weitere Informationen zu "[Aufwachen](https://learn.microsoft.com/de-de/windows/powertoys/awake)"

### <span id="page-13-0"></span>**Farbwähler**

Mit dem Farbwähler können systemweit Farben aller laufenden Anwendungen bestimmt und in die Zwischenablage kopiert werden. Damit bekommt Windows selbst endlich ein brauchbares Farbauswahlprogramm. Um zum Beispiel beim Erstellen von Webseiten die Farben anzugleichen, braucht man unbedingt so eine Funktion.

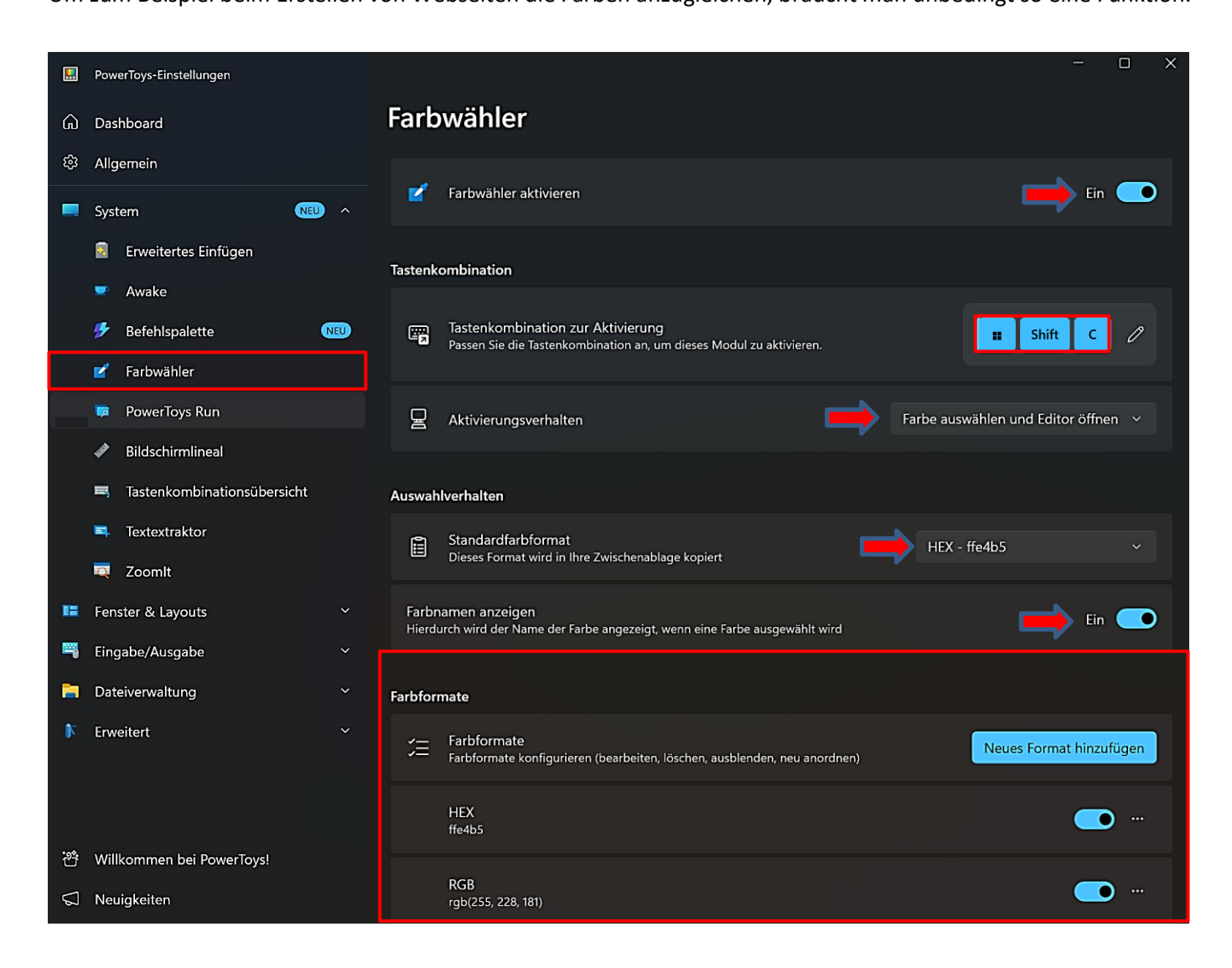

Bei aktiviertem Werkzeug drückt man die Tastenkombination. Daraufhin wird neben dem Mauszeiger die Farbinformation und je nach Einstellung auch der Farbname angezeigt. Bei einem weiteren Klick öffnet sich der Editor. Wie man die Tastenkombination bei Bedarf ändert bzw. zurücksetzt, wurde bereits [hier](#page-9-1) besprochen.

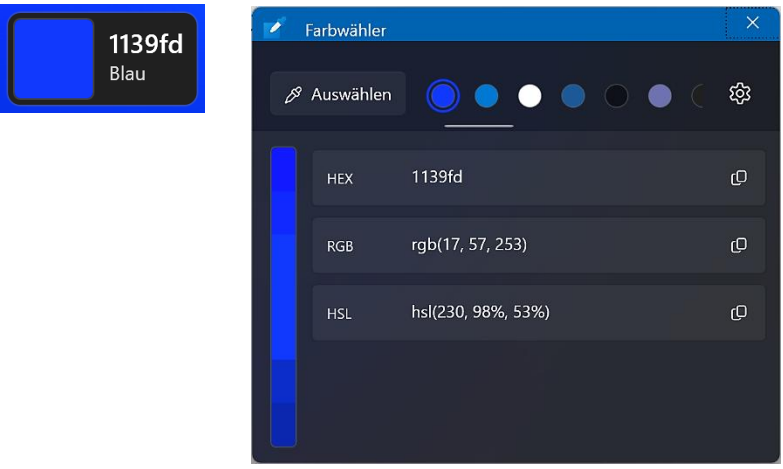

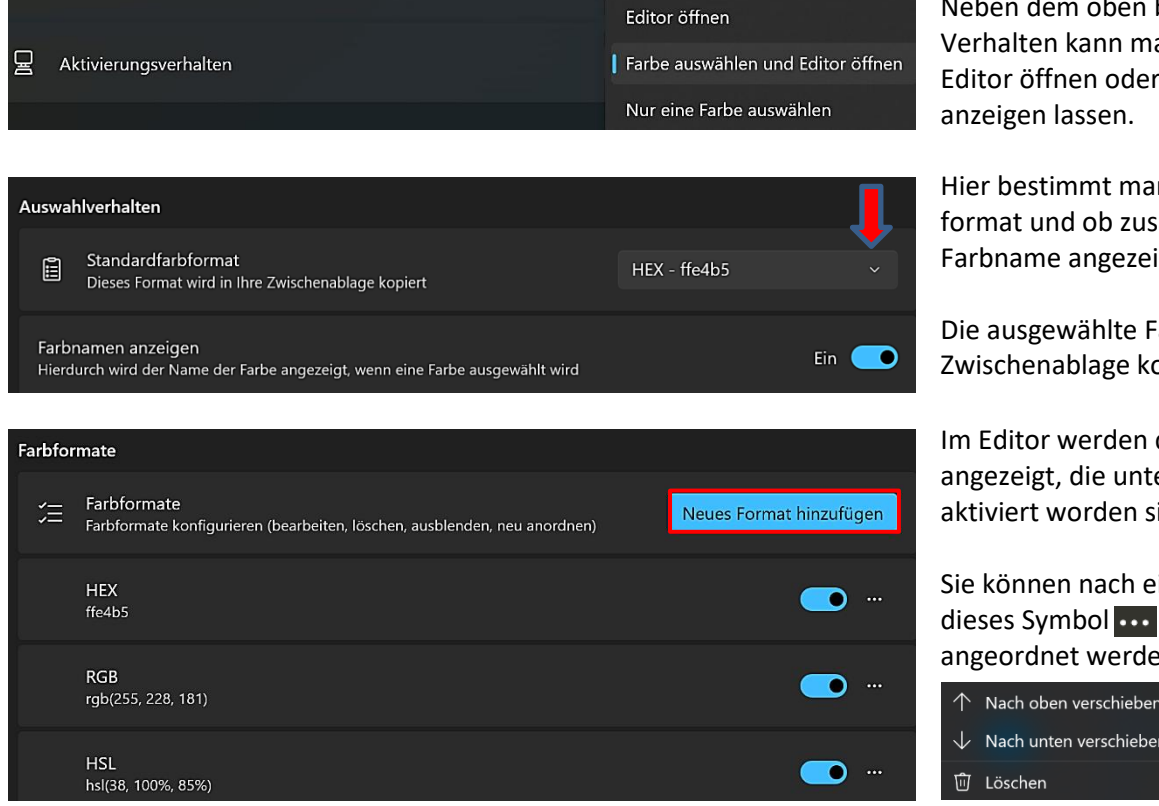

Neben dem oben beschriebenen Verhalten kann man auch direkt den Editor öffnen oder sich nur die Farbe

Hier bestimmt man das Standardfarbformat und ob zusätzlich auch der Farbname angezeigt wird.

Die ausgewählte Farbe wird in die Zwischenablage kopiert.

Im Editor werden die Farbformate angezeigt, die unter "Farbformate" aktiviert worden sind.

Sie können nach einem Klick auf dieses Symbol **Douglands** gelöscht und neu angeordnet werden.

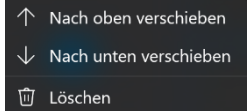

Neue Farbformate können hinzugefügt bzw. mit einem Mausklick darauf bearbeitet werden. Nähere Informationen dazu findet man unter "[Verwalten von Farbformaten](https://learn.microsoft.com/de-de/windows/powertoys/color-picker#managing-color-formats)".

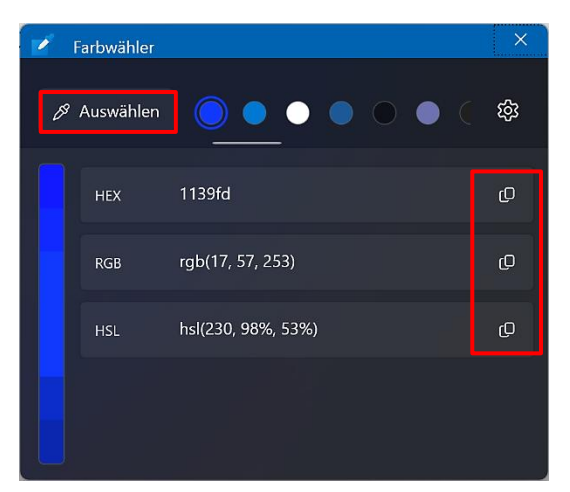

Farbwähler

 $\mathscr{S}$  Auswählen

Mit einem Mausklick auf das Pipetten-Symbol des Editors wird am Mauszeiger wieder die aktuelle Farbinformation angezeigt. Durch Drücken der Esc-Taste verlässt man diesen Modus wieder.

Ein Mausklick auf das Kopieren-Symbol befördert den entsprechenden Wert in die Zwischenablage.

Im Editor wird der Verlauf der bisher ausgewählten Farben oben angezeigt, die aktuelle Farbe ist umrandet. Von allen angezeigten Farben können die Werte der vordefinierten Farbformate kopiert werden. Durch Klicken bzw. Scrollen mit der Maus oder durch Auswahl mit den Richtungstasten werden die Farben entsprechend geändert.

Auf der linken Seite schlägt der Editor zwei hellere Farbtöne im oberen Teil und zwei dunklere Farbtöne im unteren Teil des Farbbalkens vor, die mit einem Mausklick ausgewählt werden können. Die Farbe in der **Mitte** stellt die aktuell ausgewählte Farbe dar.

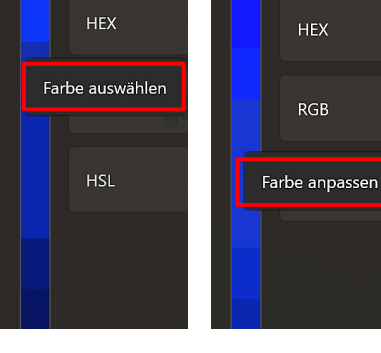

Farbwähler

 $\mathscr{P}$  Auswählen

Bei einem Mausklick auf die **aktuelle** Farbe öffnet sich ein Feinabstimmungssteuerelement, wo man die HSV-, RGBund HEX-Werte der Farbe mit Schiebereglern und Eingabe neuer Werte ändern kann. Die Änderungen werden auf der linken Seite des Editors angezeigt, die neue Farbe wird mit einem Klick auf "Auswählen" dem Farbverlauf hinzugefügt.

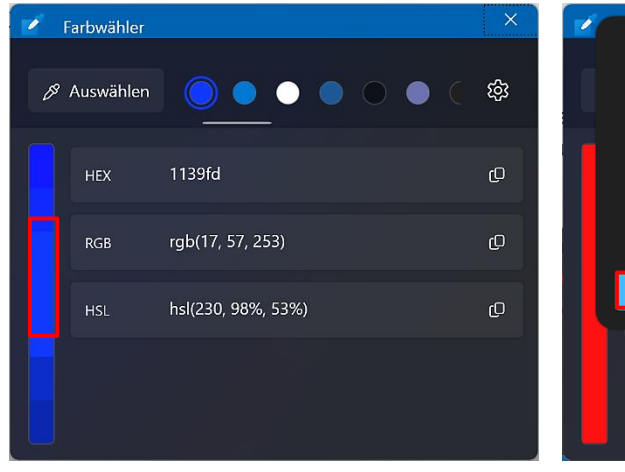

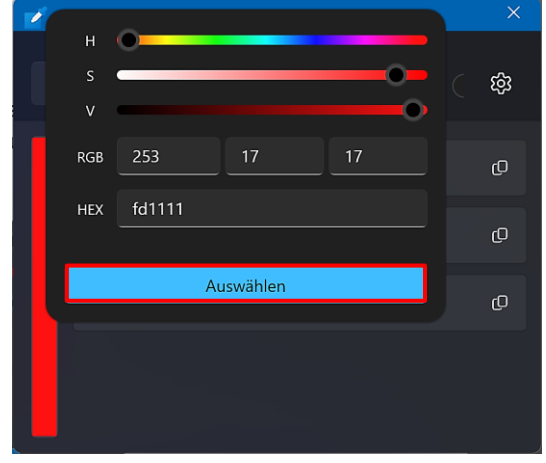

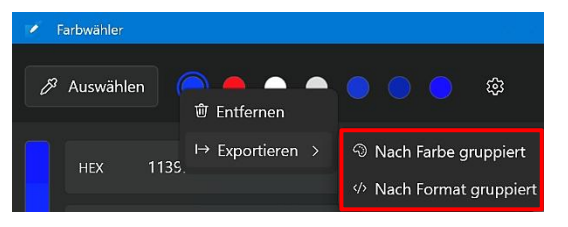

Wenn man eine der oben angezeigten Farben entfernen oder exportieren möchte, klickt man mit der rechten Maustaste darauf und wählt "Entfernen" bzw. "Exportieren" aus.

Die exportierten Werte werden in einer Textdatei gespeichert.

### Export nach Farbe gruppiert: color1;HEX#1139fd;RGB(17, 57, 253);HSL(230, 98%, 53%)

### Export nach Format gruppiert:

HEX;color1#1139fd RGB;color1(17, 57, 253) HSL;color1(230, 98%, 53%) <span id="page-16-0"></span>Das Werkzeug "Befehl nicht gefunden" ist ein **PowerShell7**-Modul, das einen Befehlszeilenfehler erkennt und ggf. ein relevantes WinGet-Paket zur Installation vorschlägt.

[WinGet](https://de.wikipedia.org/wiki/Windows_Package_Manager) ist ein Windows[-Paket-Manager.](https://de.wikipedia.org/wiki/Paketverwaltung)

Zuerst müssen zwei Komponenten aktualisiert bzw. installiert werden (ein Klick auf "Aktualisieren" überprüft den Ist-Zustand): PowerShell 7.4 oder höher und WinGet-Client-PowerShell-Modul.

**Dann** müssen beide Komponenten installiert werden, bevor sie ausgeführt werden können. Dazu klickt man auf "Installieren".

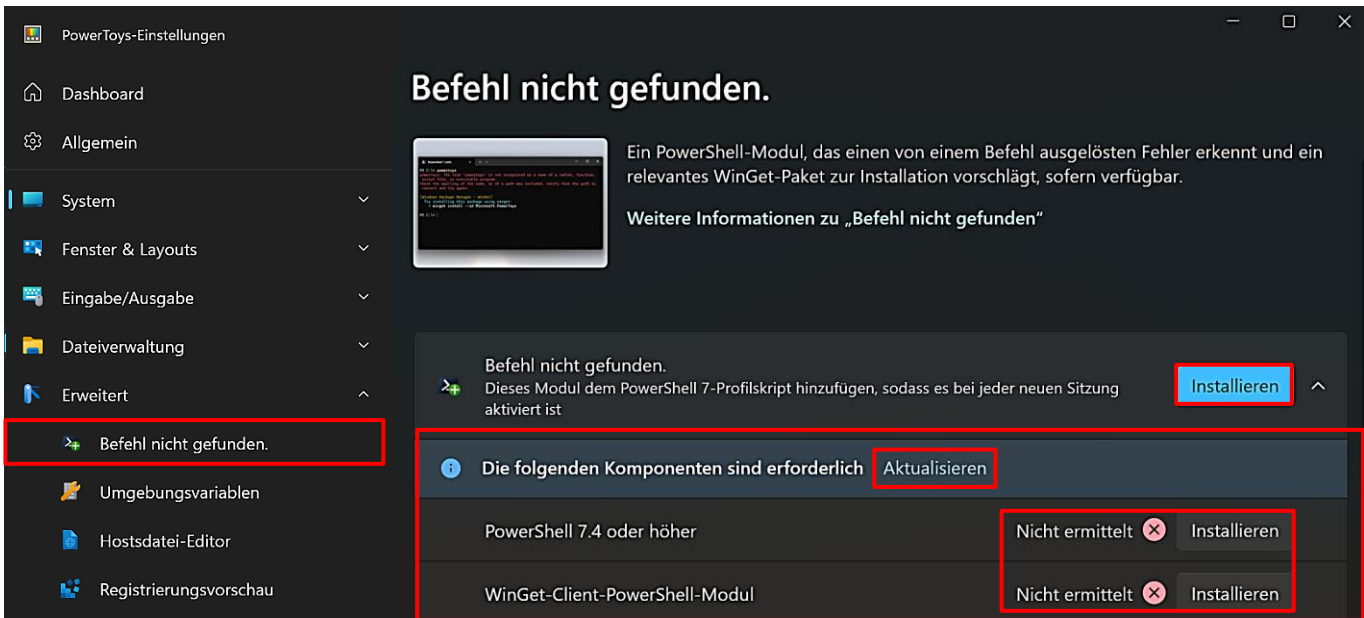

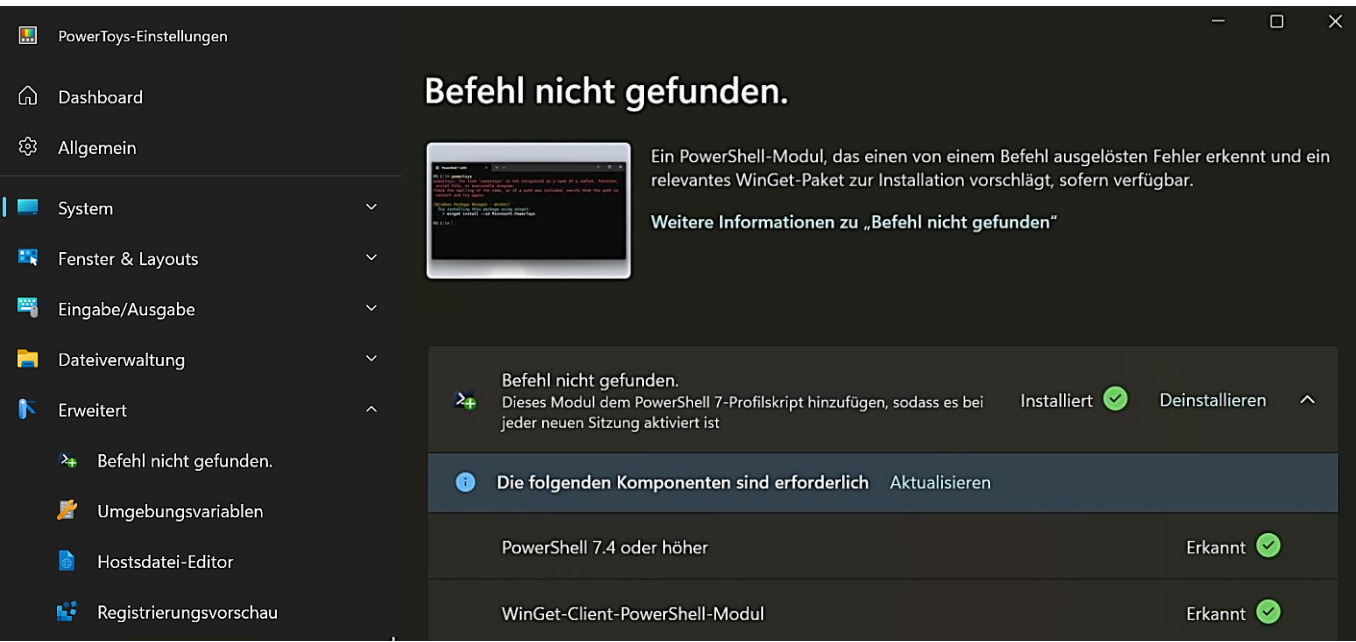

Nach den Installationen bestätigen die Installationsprotokolle, dass alles ordnungsgemäß abgelaufen ist. Danach wird die PowerShell-Profildatei beim Starten der nächsten PowerShell-Sitzung neu erstellt, damit die Komponente verwendet werden kann.

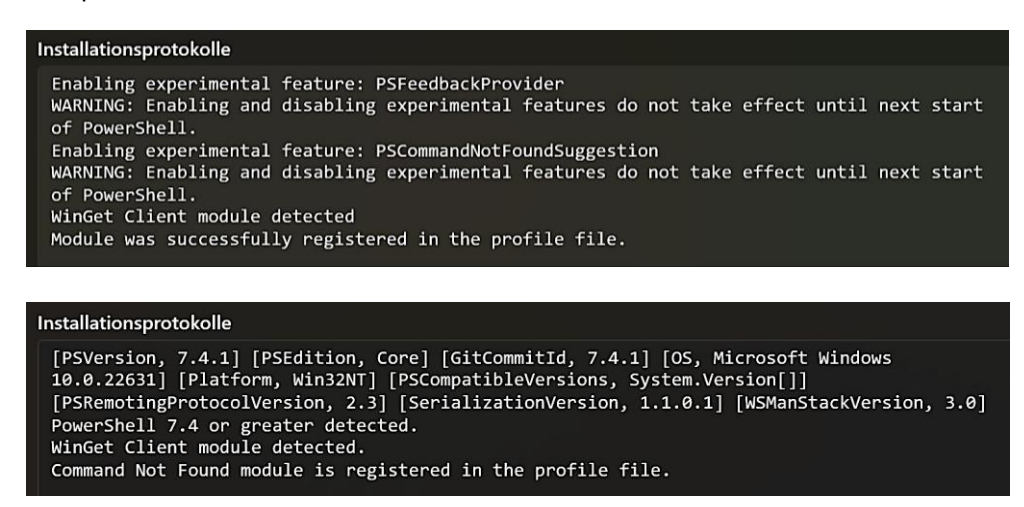

Als Test habe ich in der PowerShell 7.4.5 nach dem Texteditor Vim und dem Instant-Messaging-Dienst Skype gesucht und vom Paketmanager WinGet die folgenden Installationsvorschläge erhalten:

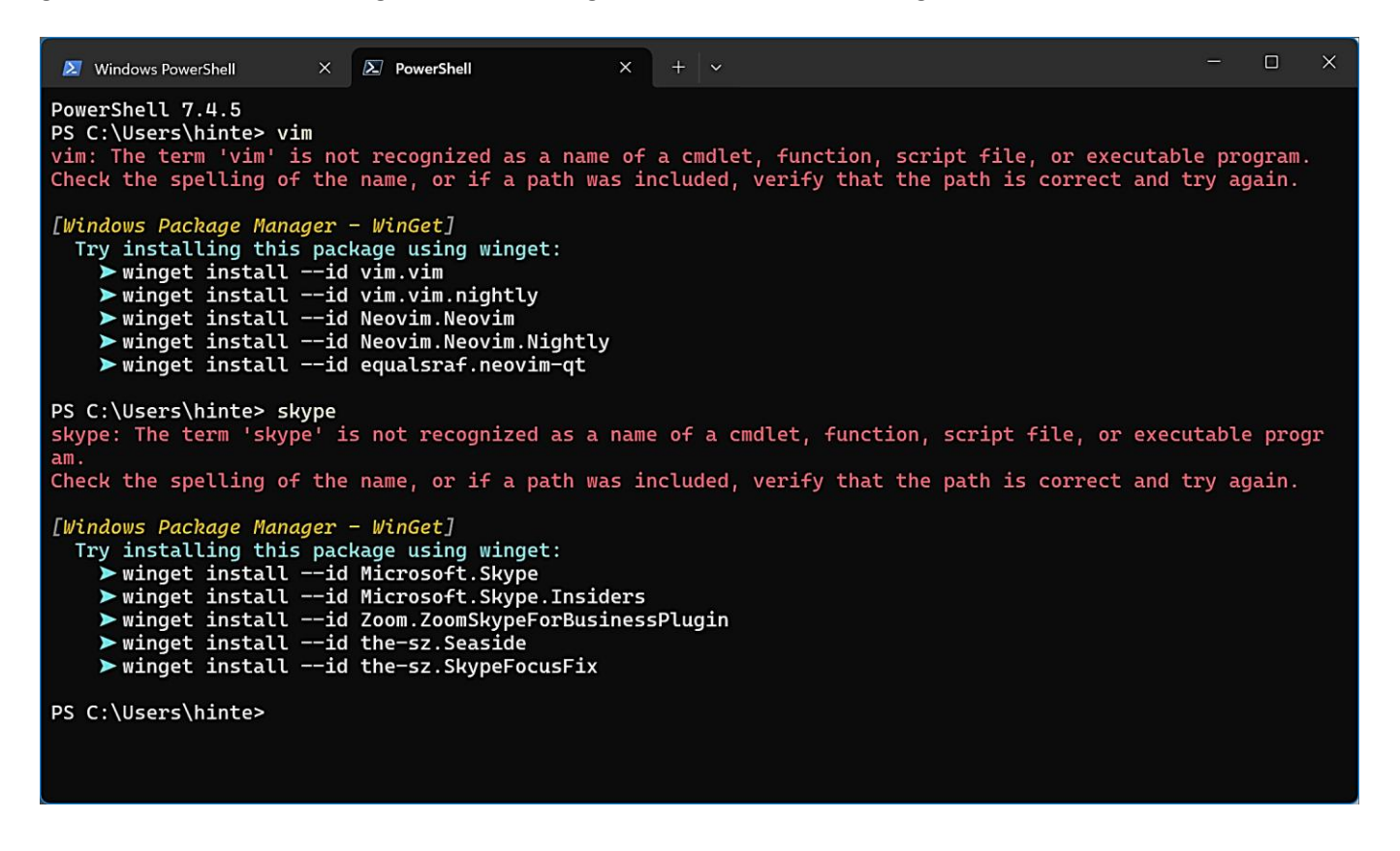

Weitere Informationen zu "[Befehl nicht gefunden](https://learn.microsoft.com/de-de/windows/powertoys/cmd-not-found)".

<span id="page-18-0"></span>Mit "Zuschneiden und Sperren" kann eine Miniaturansicht der aktuellen Anwendung erstellt oder die Anwendung auf ein kleineres Fenster zugeschnitten werden.

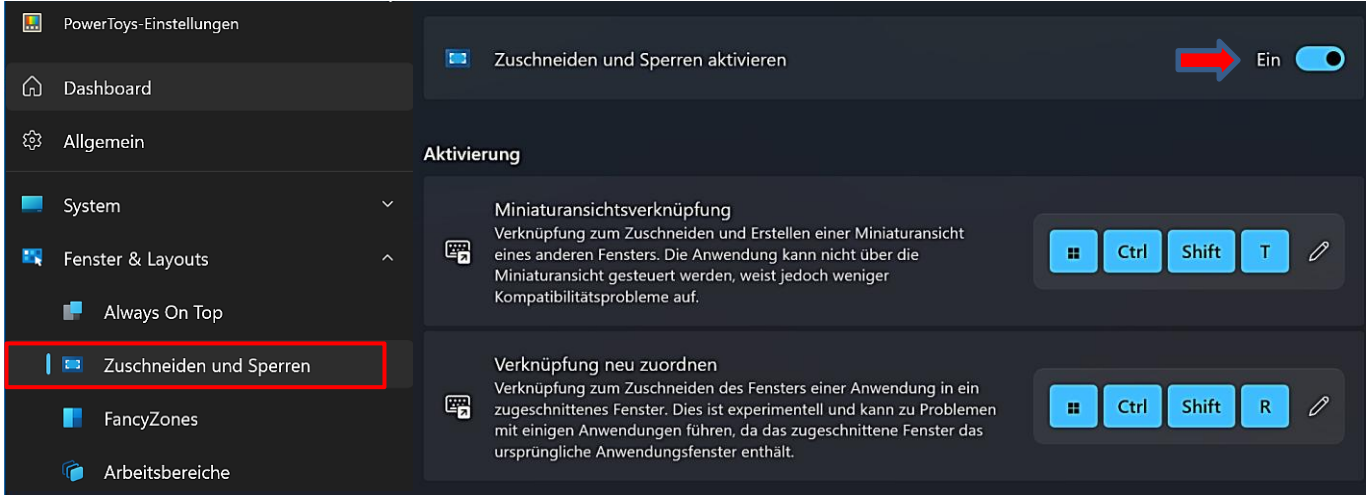

Nach Drücken der Tastenkombination (Vorsicht – Verrenkungsgefahr (3) kann mit der Maus ein roter Rahmen aufgezogen werden, um die Größe des neuen Fensters festzulegen.

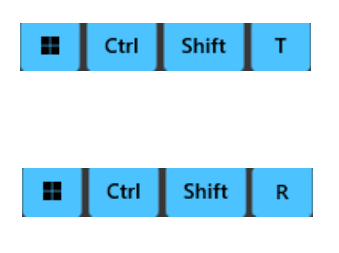

**Miniaturansicht** – Die Anwendung kann **nicht** in der Miniaturansicht gesteuert werden, weist jedoch weniger Kompatibilitätsprobleme auf. Die aktuelle Anwendung bleibt **geöffnet**.

**Zugeschnittenes Fenster** – Die Anwendung kann im zugeschnittenen Fenster gesteuert werden, allerdings ist diese Option experimentell und kann zu Problemen mit einigen Anwendungen führen, da das zugeschnittene Fenster das ursprüngliche Anwendungsfenster enthält. Die aktuelle Anwendung wird **geschlossen**.

### **Miniaturansicht** – Roter Zuschneiderahmen

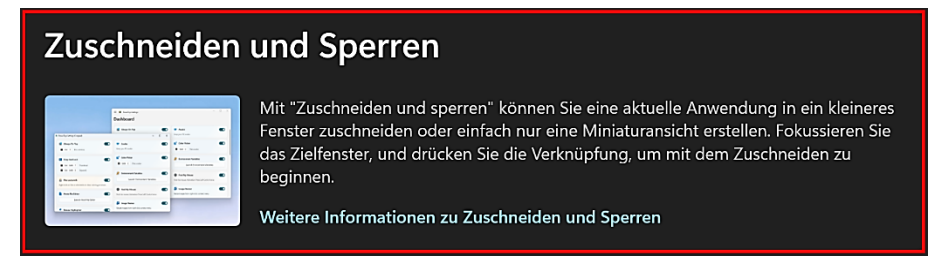

**Miniaturansicht** – Die Anwendung kann **nicht** in der Miniaturansicht gesteuert werden, die aktuelle Anwendung bleibt **geöffnet**.

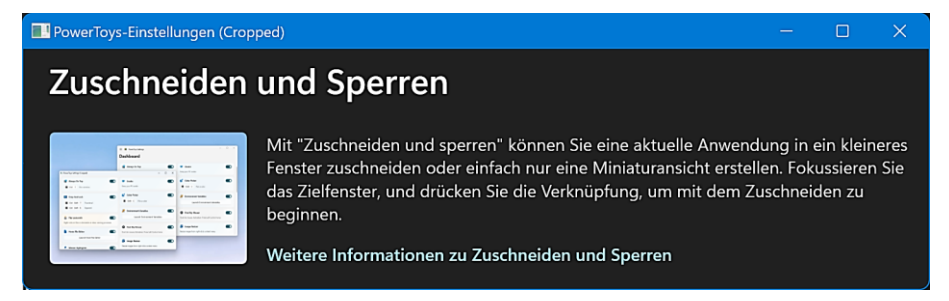

**Zugeschnittenes Fenster** - Die Anwendung kann im zugeschnittenen Fenster gesteuert werden, die aktuelle Anwendung wird **geschlossen**.

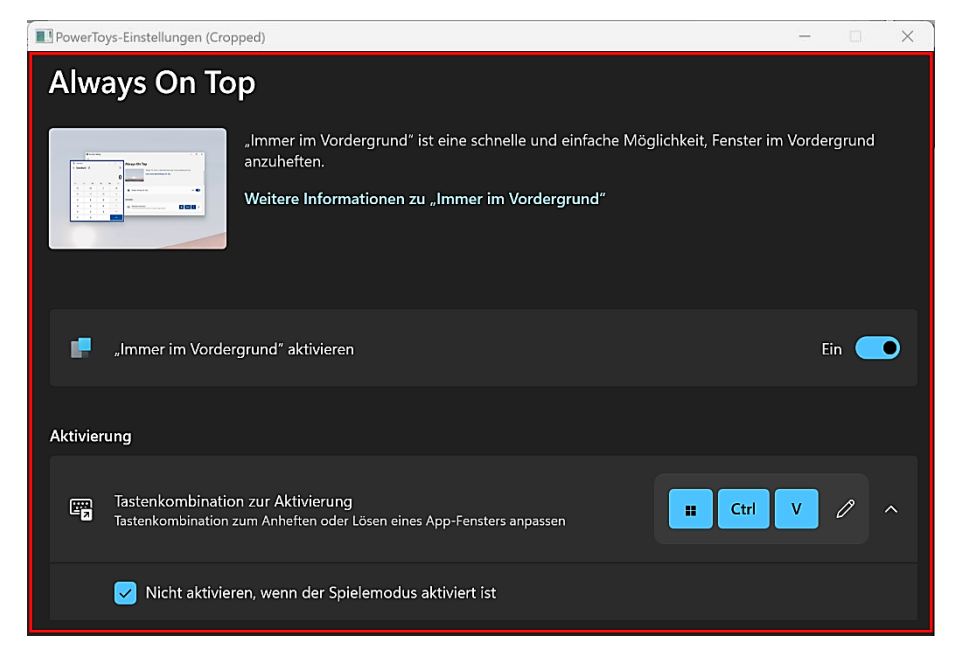

**Zugeschnittenes Fenster nach einer veränderten Ansicht durch Scrollen**

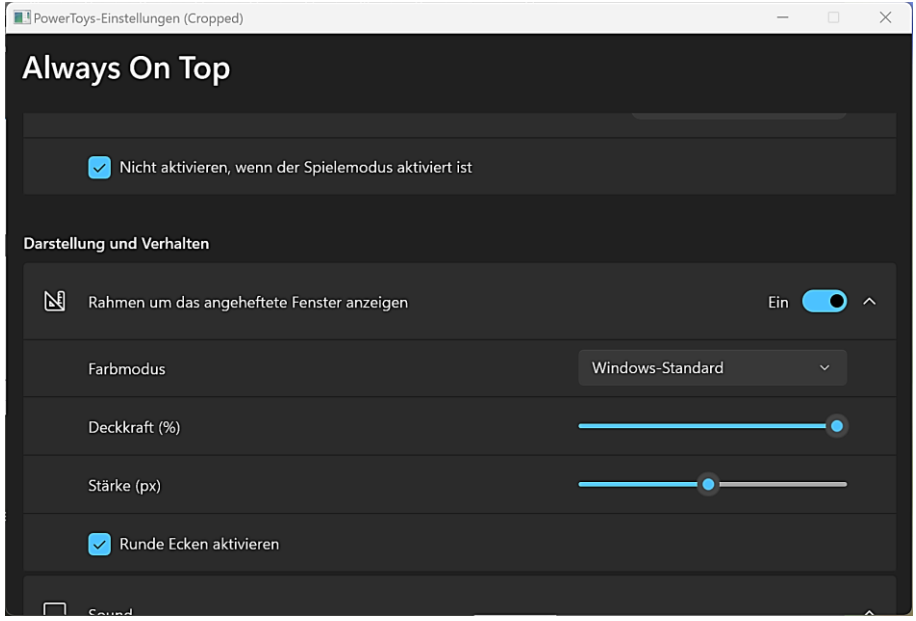

Weitere Informationen zu "[Zuschneiden und Sperren](https://learn.microsoft.com/de-de/windows/powertoys/crop-and-lock)".

<span id="page-20-0"></span>[Wikipedia](https://de.wikipedia.org/wiki/Umgebungsvariable) schreibt dazu:

*Als Umgebungsvariable bezeichnet man konfigurierbare Variablen in Betriebssystemen, die oft Pfade zu bestimmten Programmen oder Daten enthalten sowie bestimmte Daten und Einstellungen, die von mehreren Programmen verwendet werden können.*

Windows verwaltet sie unter "Einstellungen/System/Info/Erweiterte Systemeinstellungen/Umgebungsvariablen". Der Umgebungsvariableneditor bietet eine einfache und bequeme Möglichkeit, Umgebungsvariablen zu verwalten. Er wird standardmäßig als Administrator geöffnet.

Weitere Informationen zu "[Umgebungsvariablen](https://learn.microsoft.com/de-de/windows/powertoys/environment-variables)".

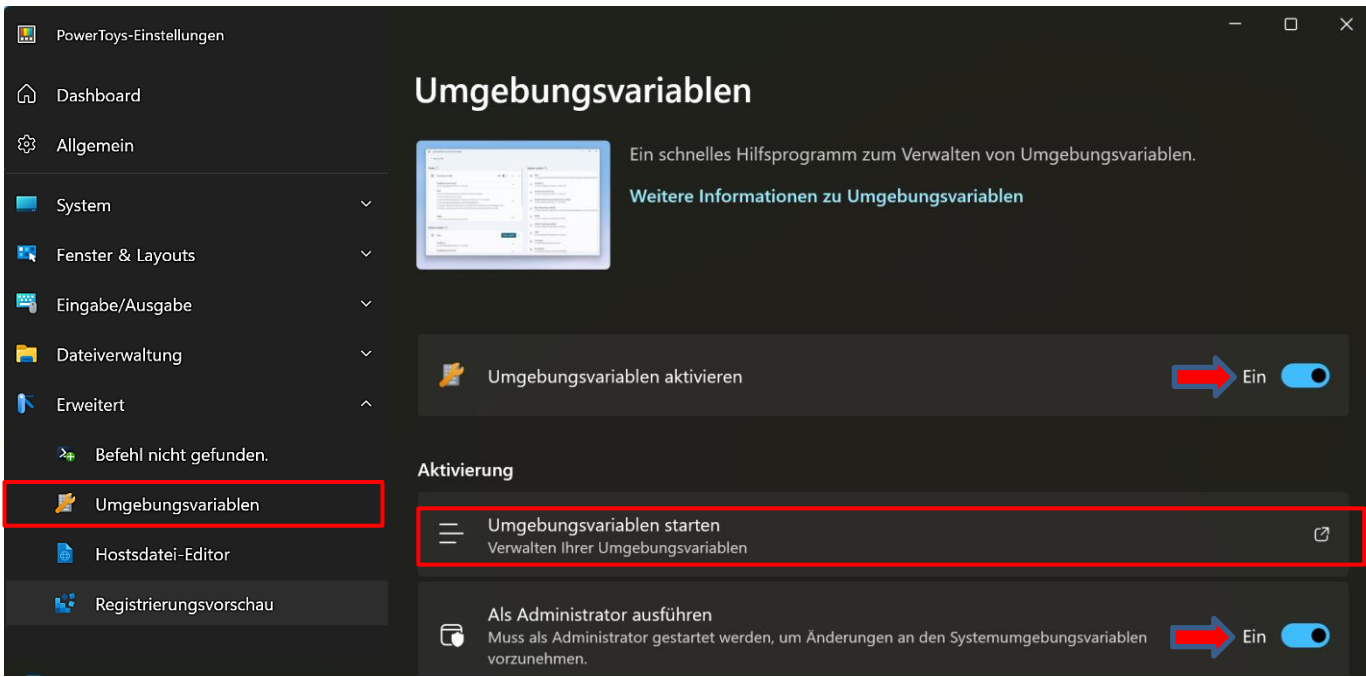

Variablen können bearbeitet, hinzugefügt oder auch entfernt werden.

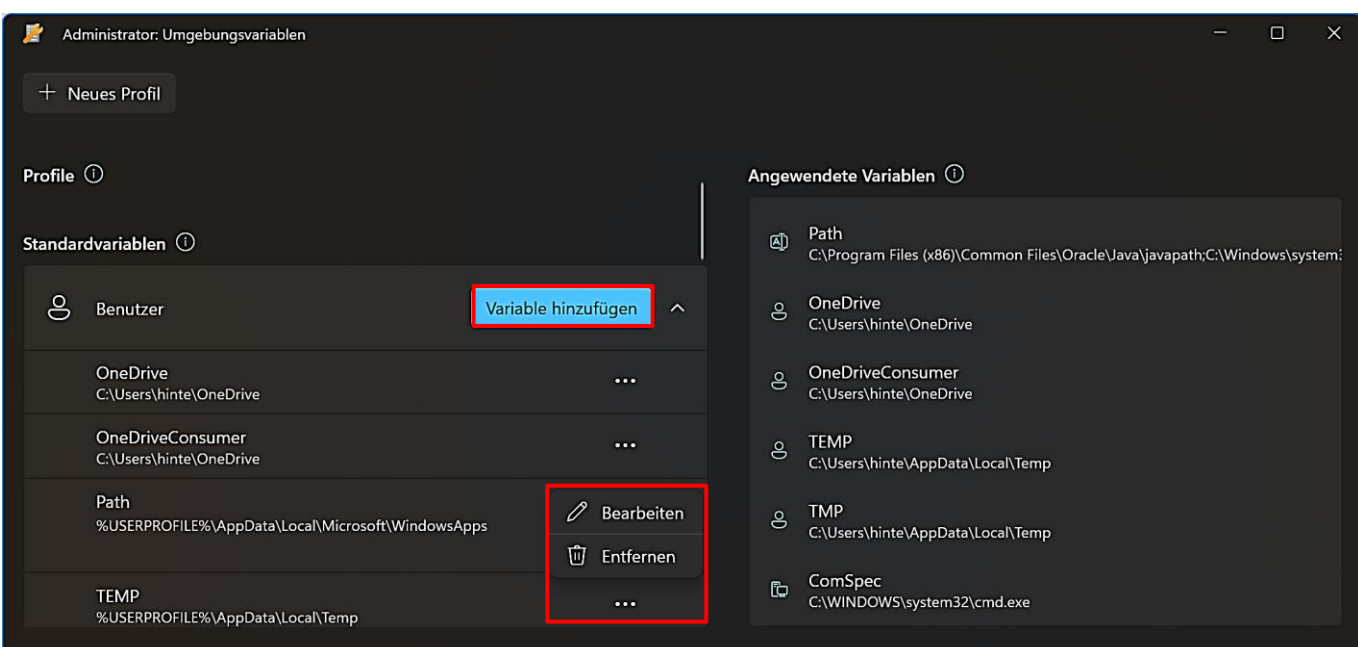

### <span id="page-21-0"></span>**FancyZones**

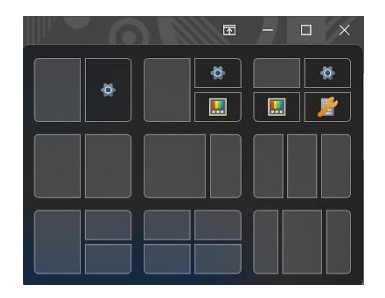

Das Werkzeug ähnelt den sogenannten Snap-Layouts von Windows 11, hat aber mehr Anpassungsmöglichkeiten. Falls die Option aktiviert ist, öffnet sich bei **Windows 11**  ein generiertes Layout auf der Basis aller auf dem Desktop geöffneten Fenster, sobald man mit dem Mauszeiger auf das Symbol "Maximieren" oder "Wiederherstellen" zeigt bzw. ein Fenster mit der Maus an den oberen Bildschirmrand zieht.

Die Snap-Layouts können deaktiviert werden: "Einstellungen/System/Multitasking/Fenster andocken".

Mit "FancyZones" können aber eigene Fensteranordnungen erstellen und anschließend geöffnete Fenster in die festgelegten Zonen einsortiert werden.

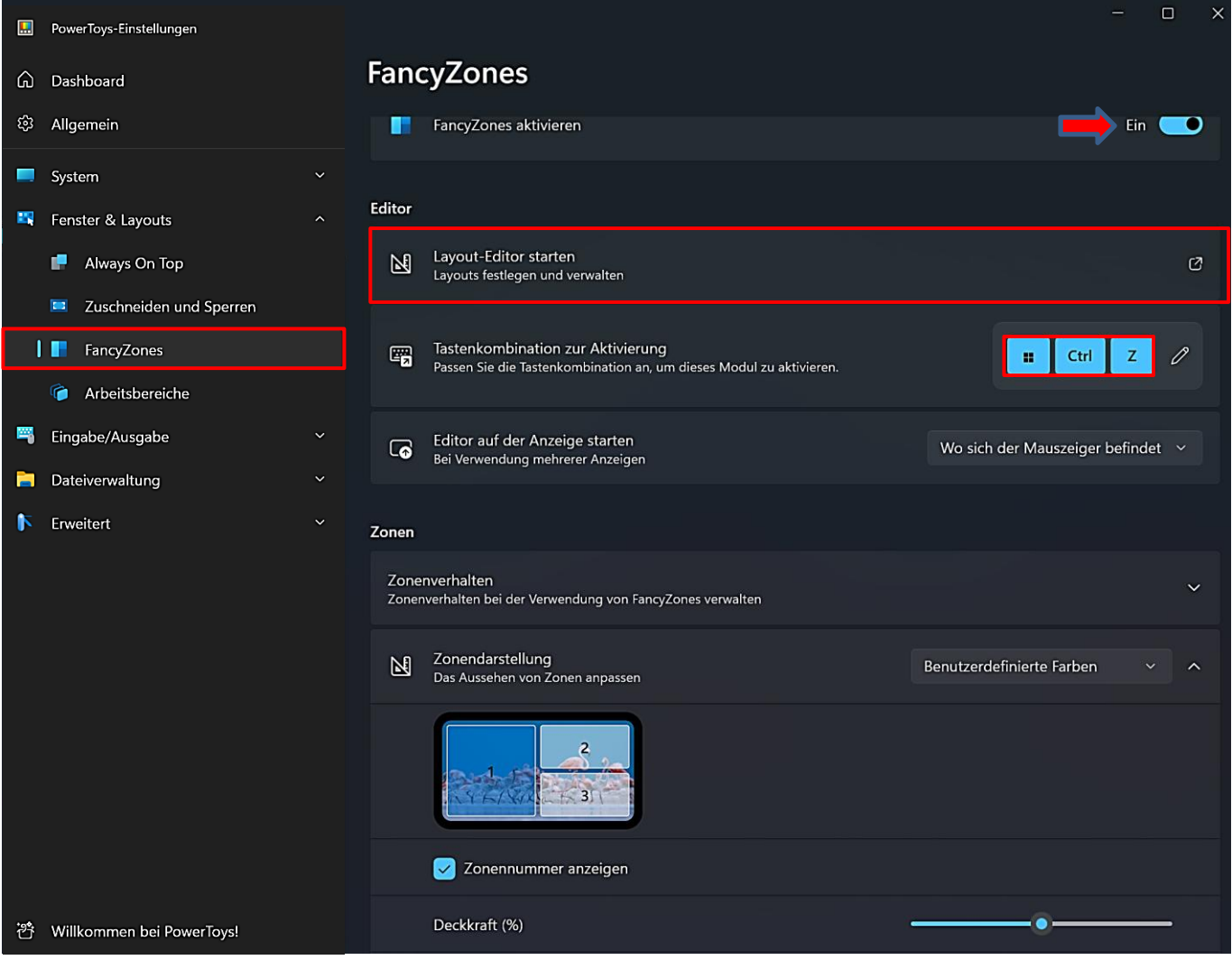

FancyZones enthält einen Editor, mit dem man Layouts festlegen und verwalten kann. Bei aktiviertem Werkzeug startet man ihn direkt aus den Einstellungen heraus oder drückt die eingestellte Tastenkombination. Wie man die Tastenkombination ändern kann, wurd[e hier](#page-9-1) bereits besprochen.

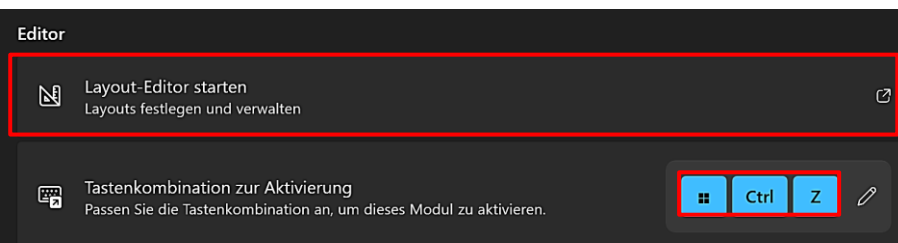

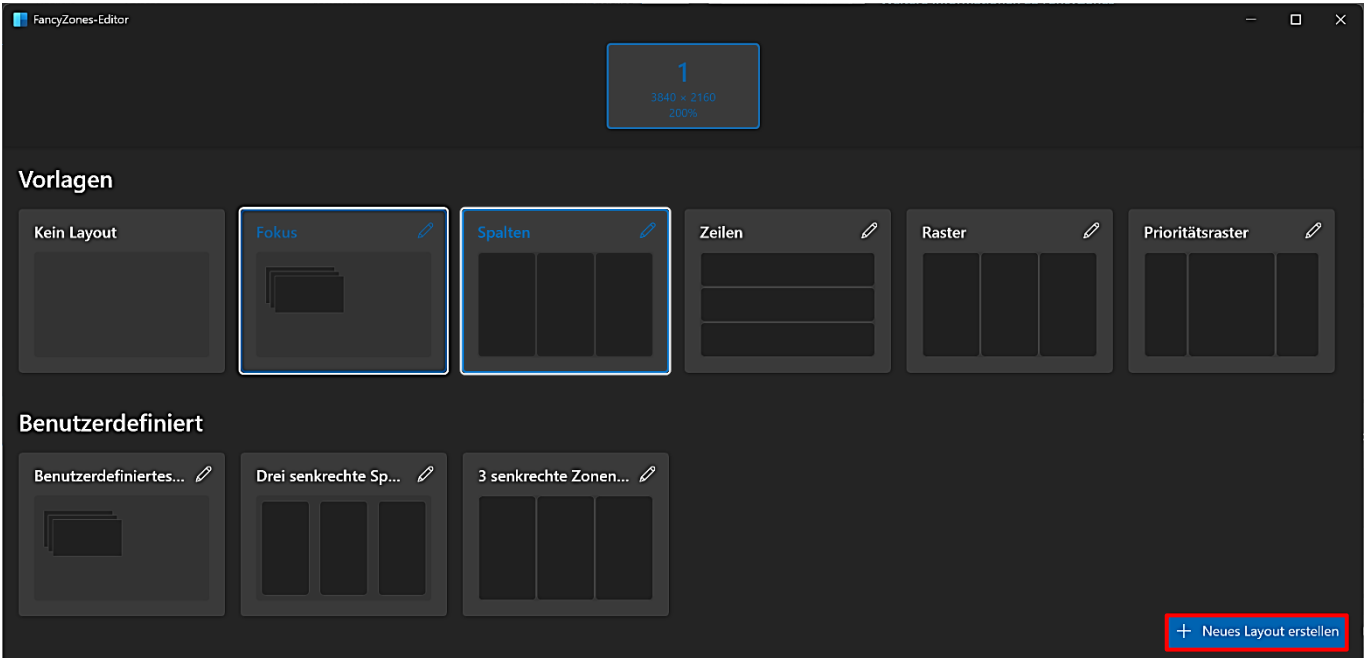

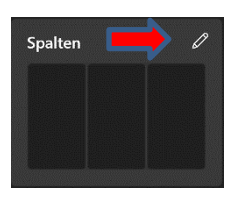

Zur Auswahl stehen Layouts mit überlappenden Zonen oder horizontal bzw. vertikal gestapelten Zonen oder Spalten.

Mit einem Klick auf das Symbol "Bearbeiten" öffnet sich ein Menü, in dem man die Anzahl der Zonen, den Zonenabstand und den Hervorhebungsabstand festlegen kann.

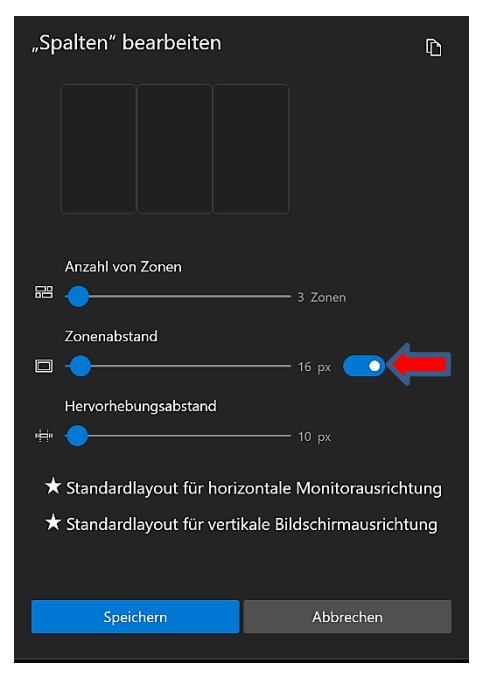

Der Zonenabstand kann ausgeschaltet werden, dann verteilen sich die Zonen über den gesamten Bildschirm. Das macht Sinn, der Bildschirm ist sowieso immer zu klein.

Mit dem Abstand zum Hervorheben benachbarter Zonen wird festgelegt, wann **zwei** Zonen blau hervorgehoben werden, damit sie zusammengeführt werden können.

Mit einem Mausklick legt man außerdem fest, ob das Standardlayout für horizontale und/oder vertikale Bildschirmausrichtung gedacht ist.

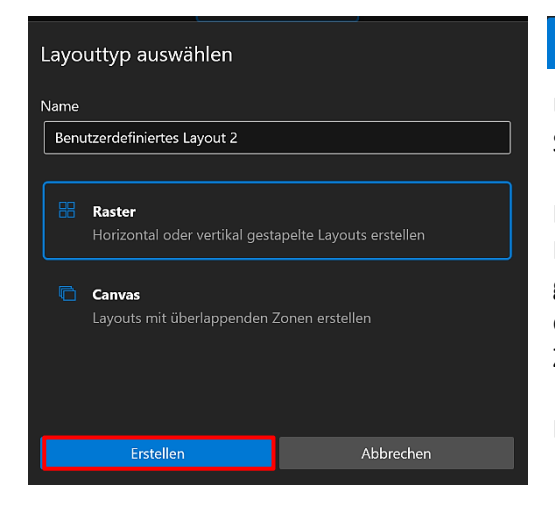

#### $+$  Neues Layout erstellen

Um ein benutzerdefiniertes Layout zu erstellen, klickt man auf die Schaltfläche "Neues Layout erstellen".

Es öffnet sich das Dialogfenster "Layouttyp auswählen", in dem ein Name übernommen oder festgelegt werden kann. Danach muss der gewünschte Layouttyp gewählt werden, also Layouts mit horizontal oder vertikal gestapelten Zonen (Raster) oder mit überlappenden Zonen (Canvas).

Die Auswahl mit Klick auf "Erstellen" bestätigen.

Hat man "Raster" als Layout gewählt, kann man anhand der angezeigten Optionen ein gewünschtes Raster erstellen. Als erstes lässt sich die Einteilung mit den Anfassern verändern, indem man sie mit festgehaltener linker Maustaste hin- und herschiebt.

Mit einem Mausklick in die Zonen können weitere Elemente eingefügt werden. Mit Klick auf "Speichern" beendet man den Vorgang.

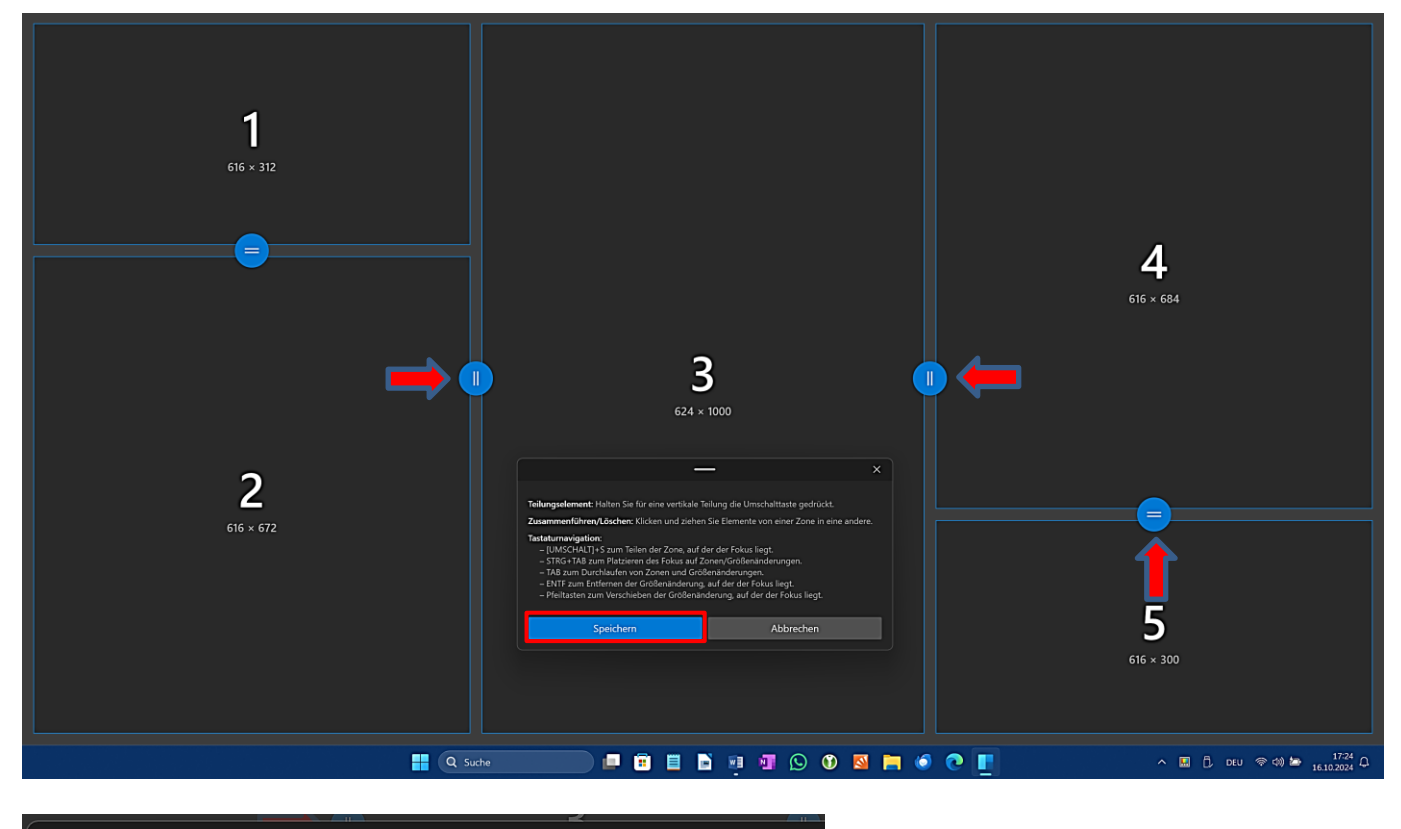

 $\overline{\mathbf{x}}$ Teilungselement: Halten Sie für eine vertikale Teilung die Umschalttaste gedrückt. Zusammenführen/Löschen: Klicken und ziehen Sie Elemente von einer Zone in eine andere. **Tastaturnavigation:** - [UMSCHALT]+S zum Teilen der Zone, auf der der Fokus liegt. - STRG+TAB zum Platzieren des Fokus auf Zonen/Größenänderungen. - TAB zum Durchlaufen von Zonen und Größenänderungen. - ENTF zum Entfernen der Größenänderung, auf der der Fokus liegt. - Pfeiltasten zum Verschieben der Größenänderung, auf der der Fokus liegt. Abbrechen Speichern

Hat man "Canvas" als Layout gewählt, kann man überlappende Zonen anlegen. Zuerst wird **eine** Zone angezeigt, weitere Zonen legt man an, indem man auf das Pluszeichen klickt. Mit Klick auf "Speichern" beendet man den Vorgang.

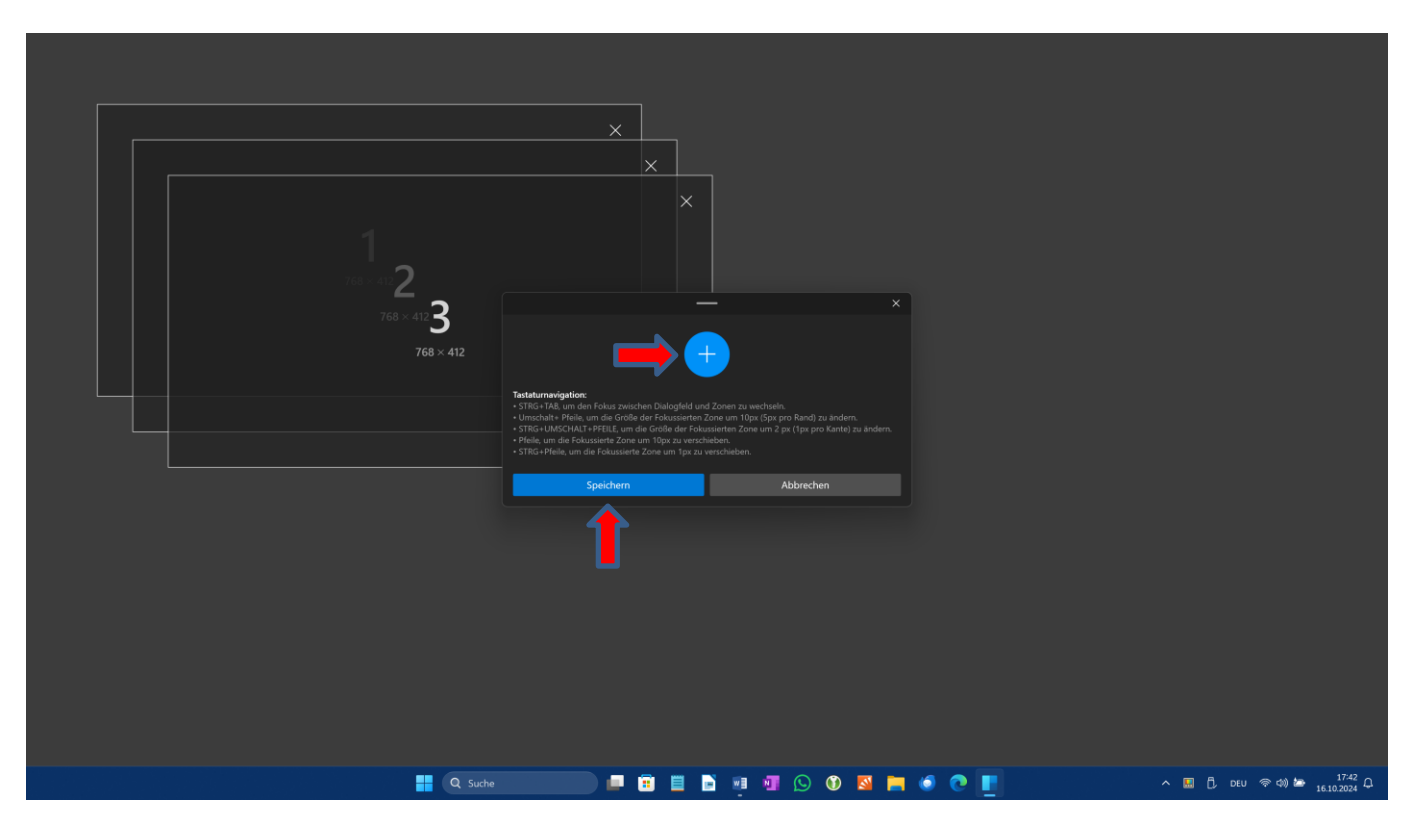

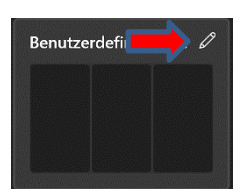

Wie weiter oben schon beschrieben, kann man mit einem Klick auf das Symbol "Bearbeiten" weitere Einstellungen vornehmen. Jetzt hat man zusätzlich die Möglichkeit, dem **neu erstellten Layout** einen treffenden Namen zu geben und eine Tastenkombination zuzuweisen.

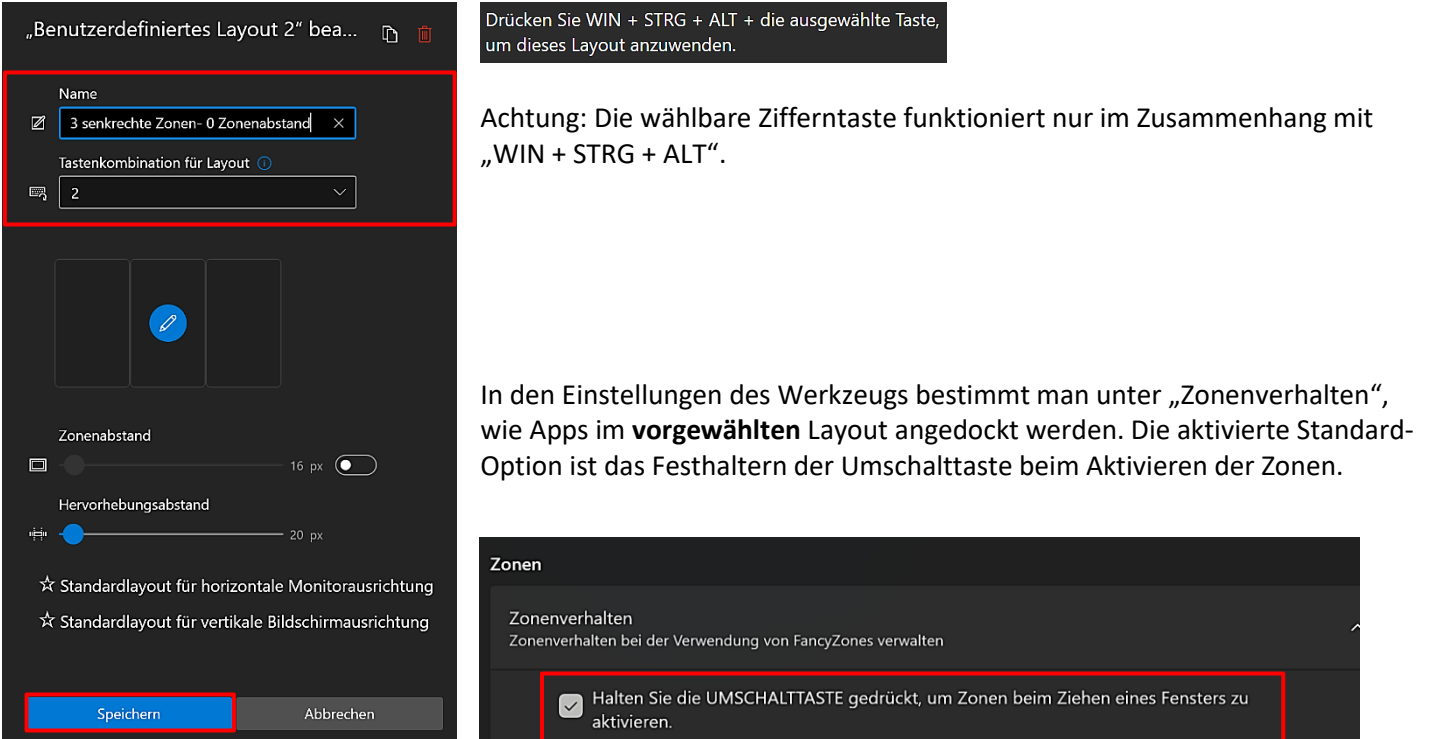

Man wählt also im Editor oder mit einer der zugewiesenen Tastenkombinationen ein Standard- oder benutzerdefiniertes Layout aus und zieht nacheinander die dafür vorgesehenen Apps bei festgehaltener Umschalttaste in die einzelnen Zonen.

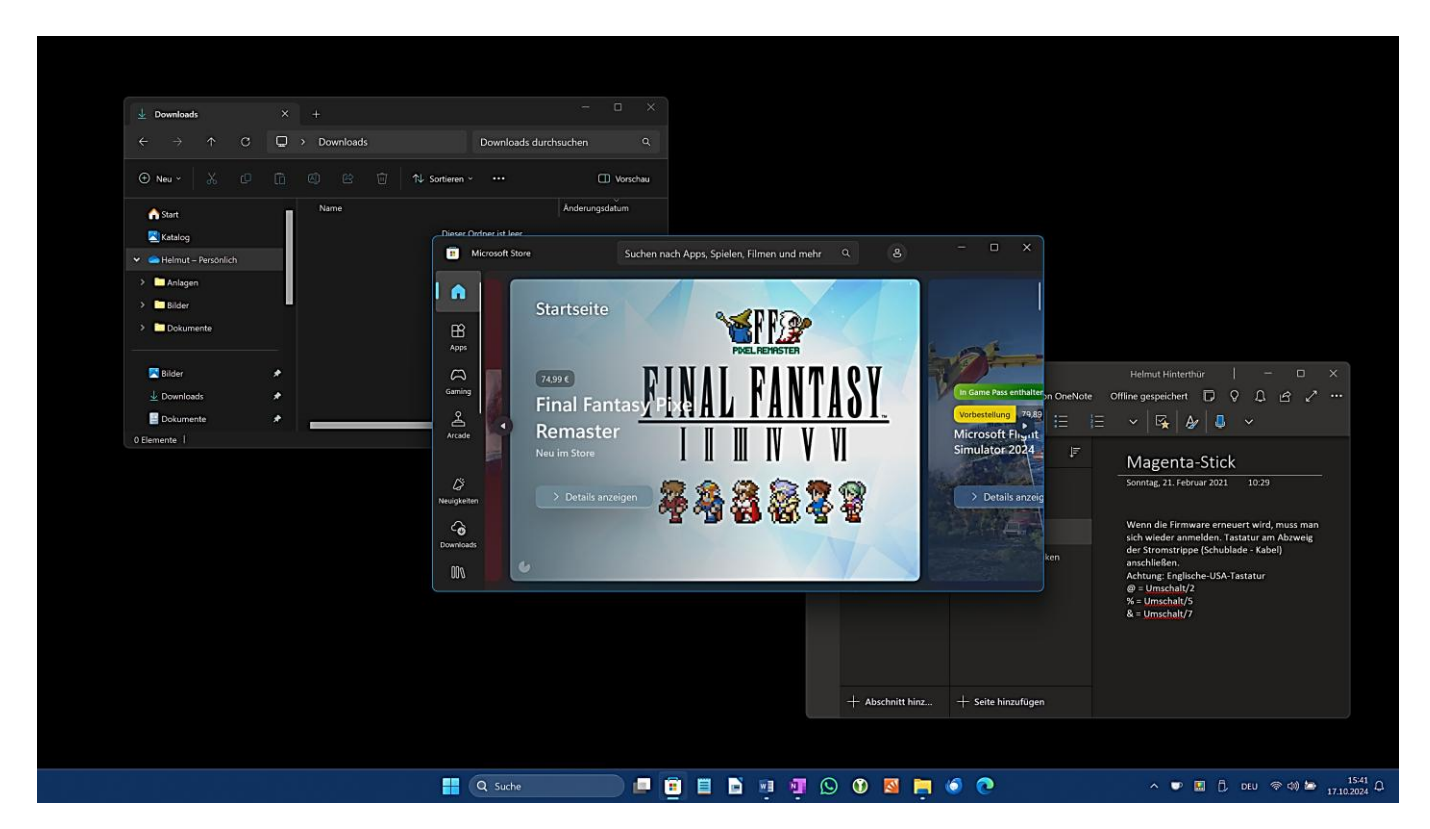

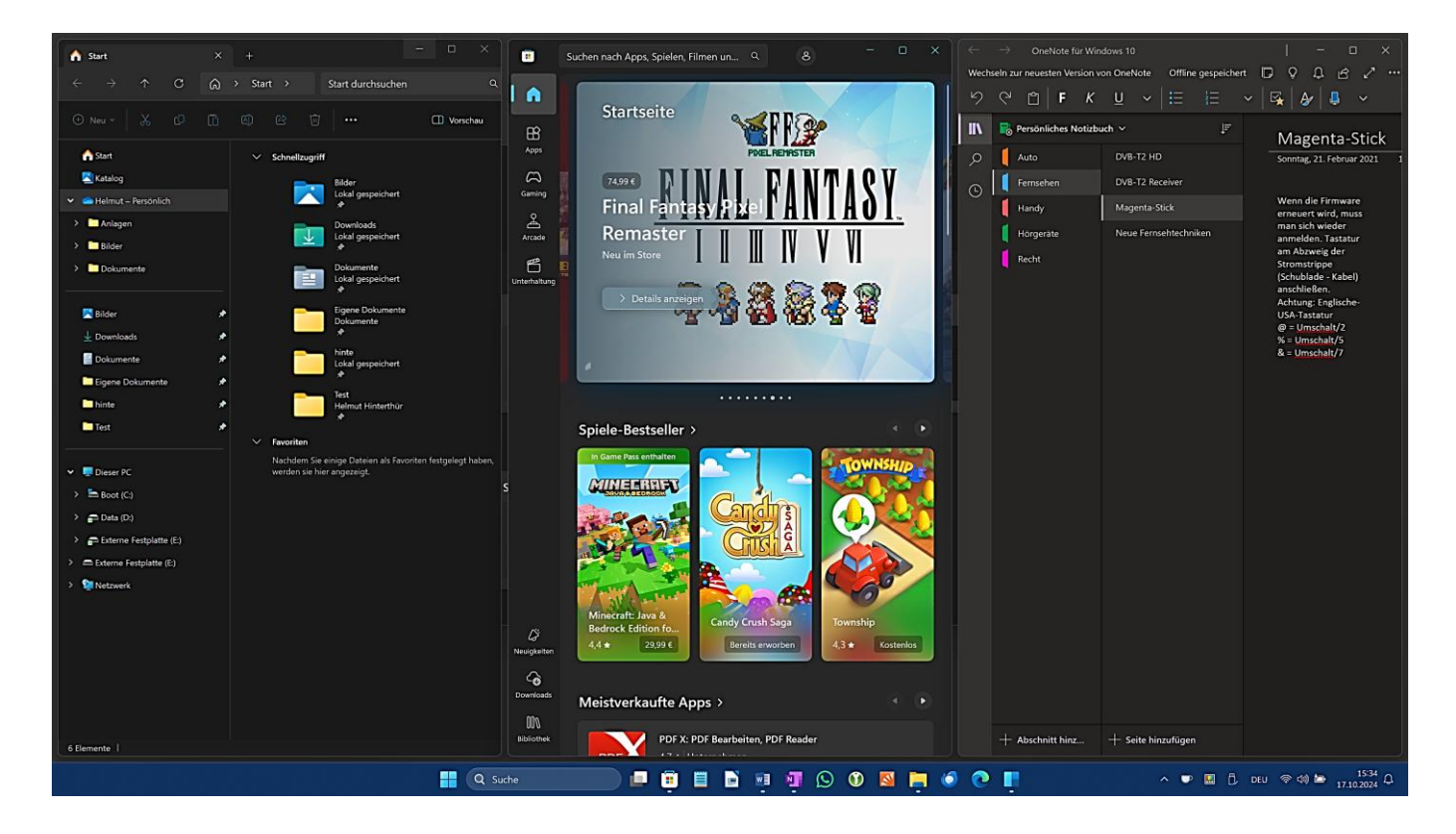

Unter "Zonendarstellung" kann das Aussehen der Zonen geändert, die Zonennummer ein- bzw. ausgeschaltet und die Deckkraft verändert werden.

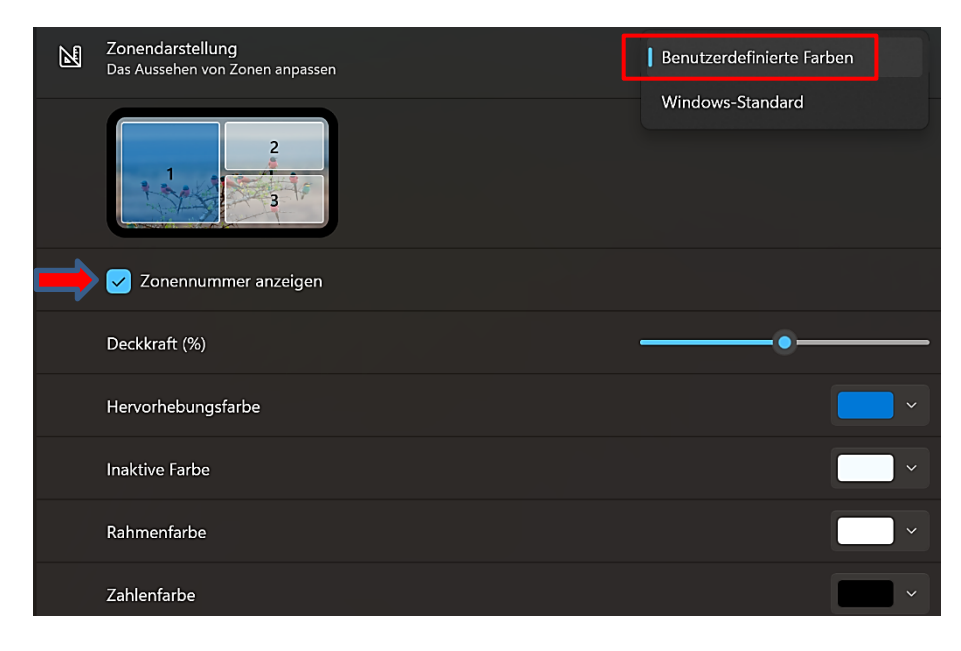

Mit den Einstellungen unter "Windows" verwaltet man das Fensterverhalten bei der Verwendung von FancyZones, kann Tastaturbefehle für das Wechseln zwischen Fenstern nutzen und eine Tastenkombination für Windows-Snap außer Kraft setzen.

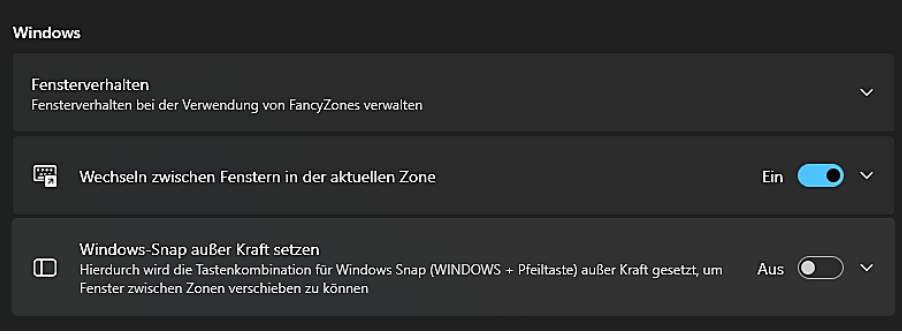

Unter "Layouts" kann ein schnelles Ändern von Layouts mithilfe von Tastenkürzeln aktiviert werden. Wenn die entsprechend Option aktiviert wird, blinken die Zonen, wenn man ein Layout über die Tastenkombination auswählt.

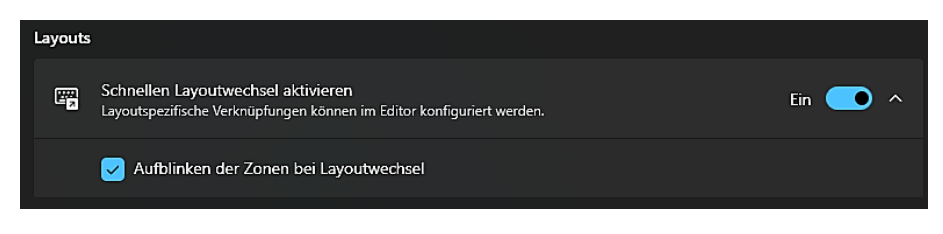

Anwendungen vom Andocken an Zonen ausschließen.

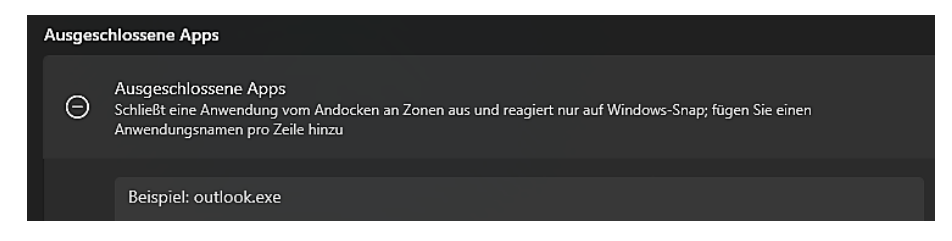

Weitere Informationen zu "[FancyZones](https://docs.microsoft.com/de-de/windows/powertoys/fancyzones)"

<span id="page-27-0"></span>Im Vorschaufenster des Windows-Dateiexplorers kann der Inhalt einer Datei angezeigt werden. Das gilt allerdings nicht für alle Dateierweiterungen (Tastenkombination "ALT + P").

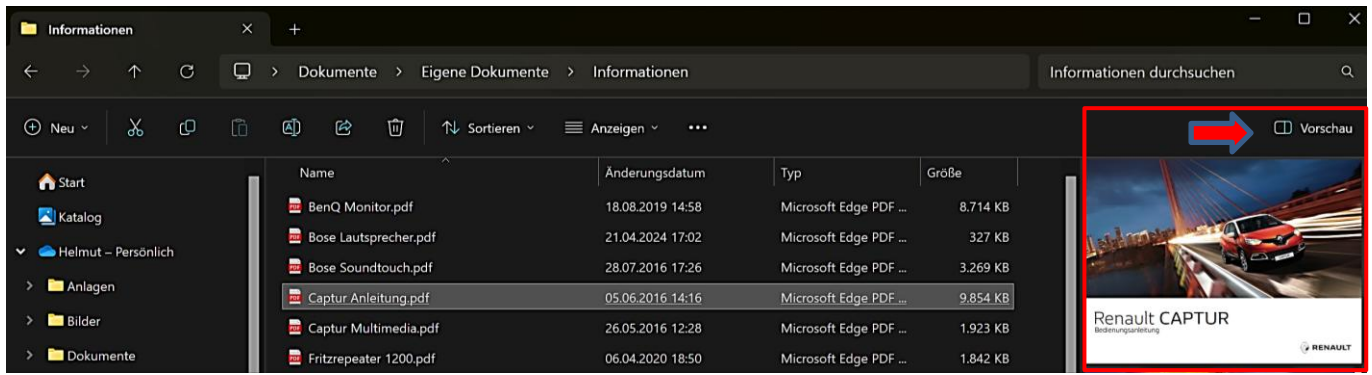

PowerToys fügt mehrere Erweiterungen hinzu: Markdown, SVG, PDF, G-Code und QOI. Außerdem werden zahlreiche Quellcodedateien und fünf Miniaturansichten unterstützt. Weitere Informationen zu "[Datei-Explorer-Add-Ons](https://docs.microsoft.com/de-de/windows/powertoys/file-explorer)"

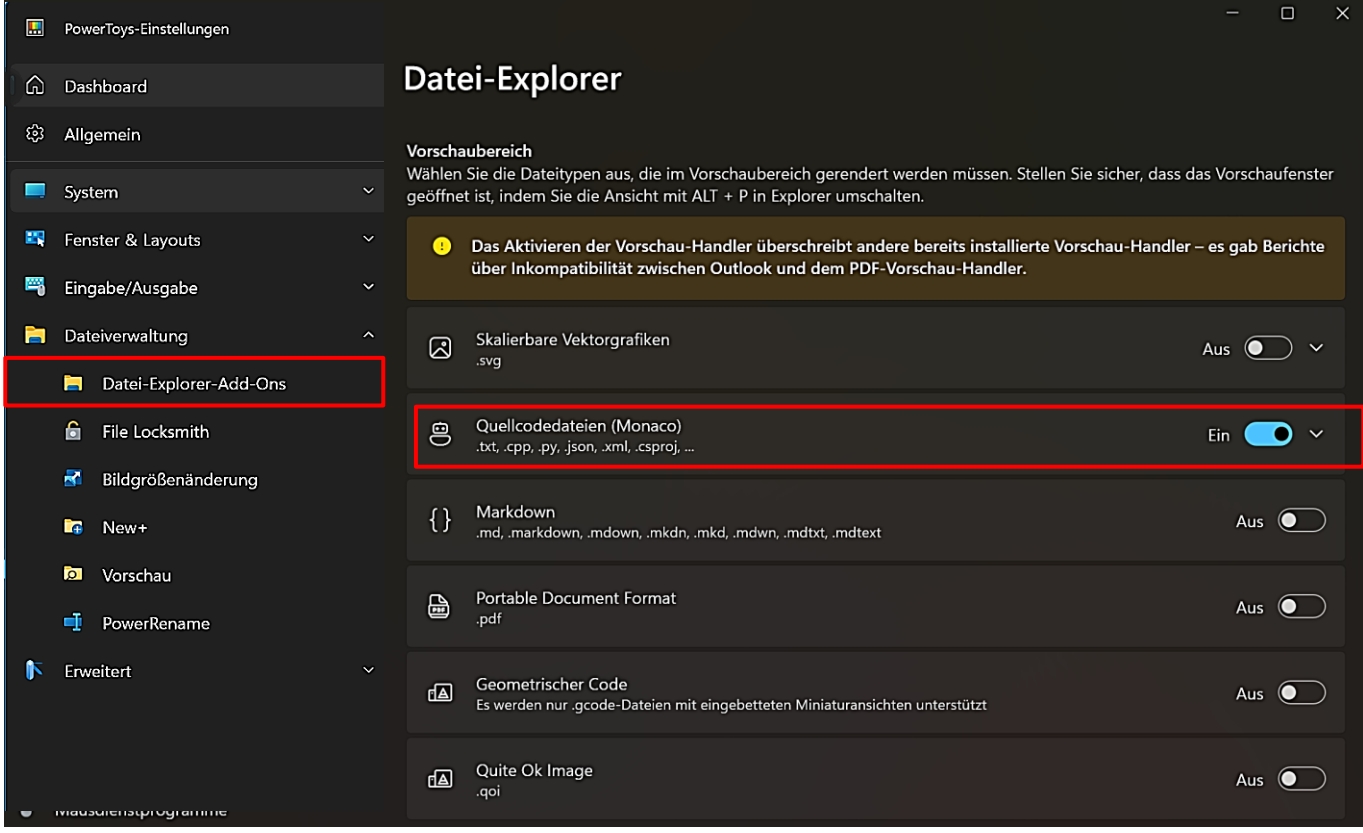

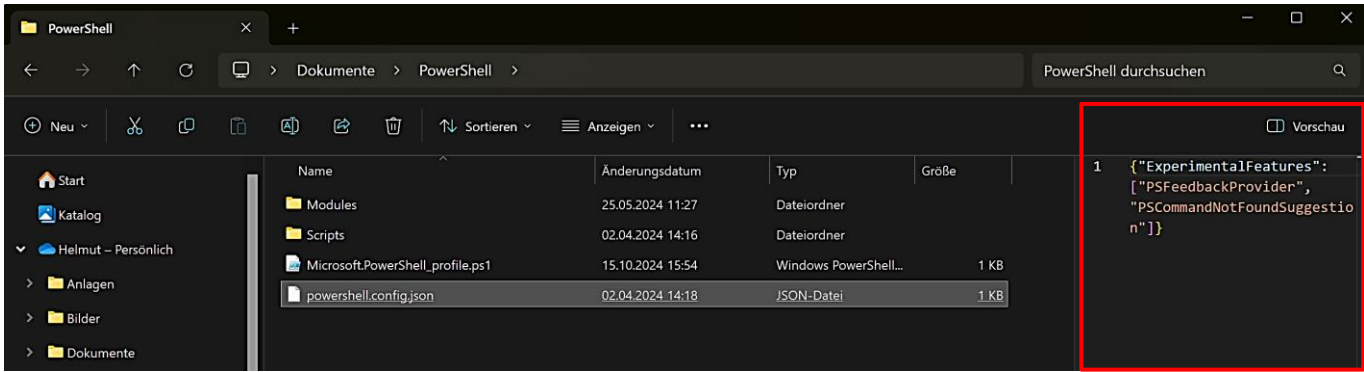

### <span id="page-28-0"></span>**File Locksmith**

File Locksmith ist ein Werkzeug, das nach der Aktivierung dem Kontext-Menü des Windows-Explorers einen neuen Eintrag hinzufügt: Mit File Locksmith entsperren (Unlock with File Locksmith).

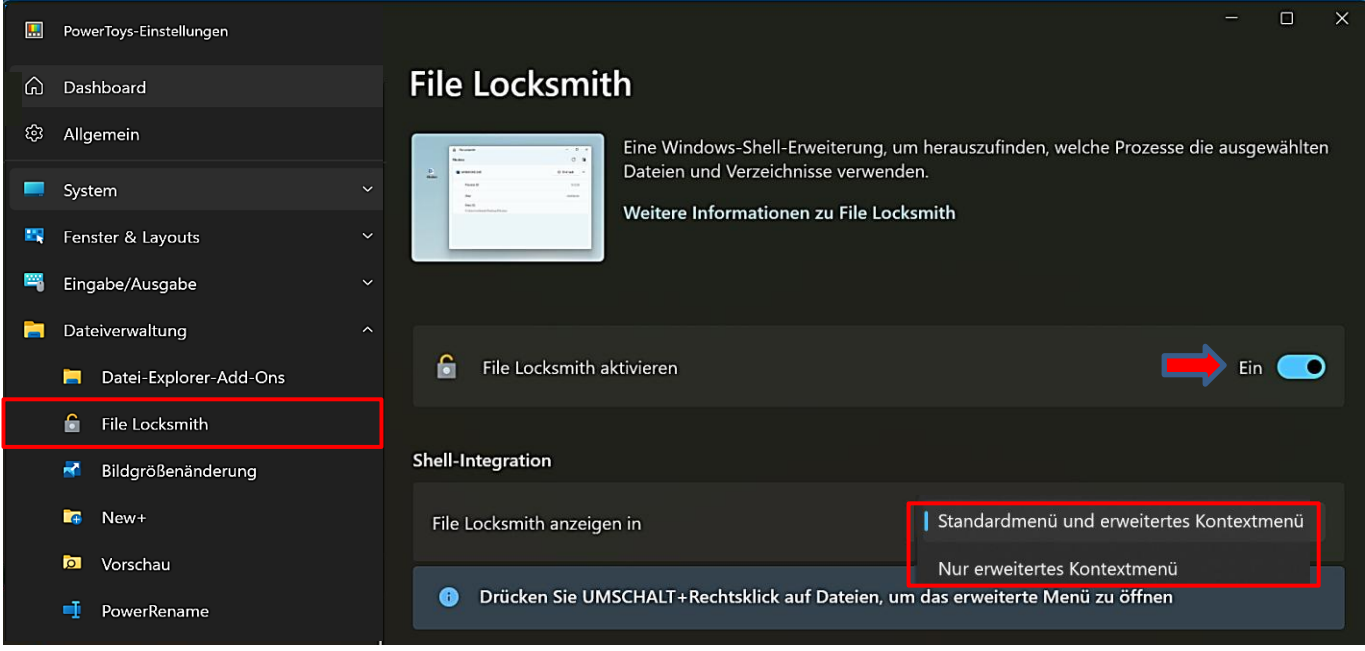

Es kann überprüft werden, welche Dateien oder Ordner von welchen Prozessen verwendet werden.

Der Eintrag kann im Standardmenü **und** im erweitertem Kontextmenü angezeigt werden oder nur im erweiterten Kontextmenü. Das erweiterte Kontextmenü wird sofort geöffnet, wenn man beim Rechtsklick die Umschalttaste drückt.

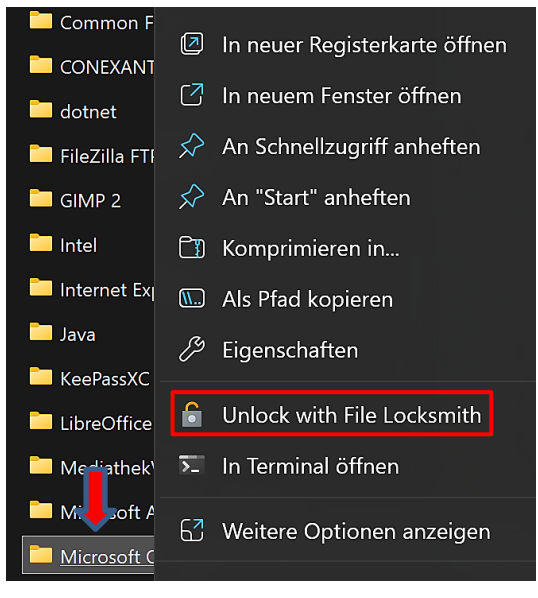

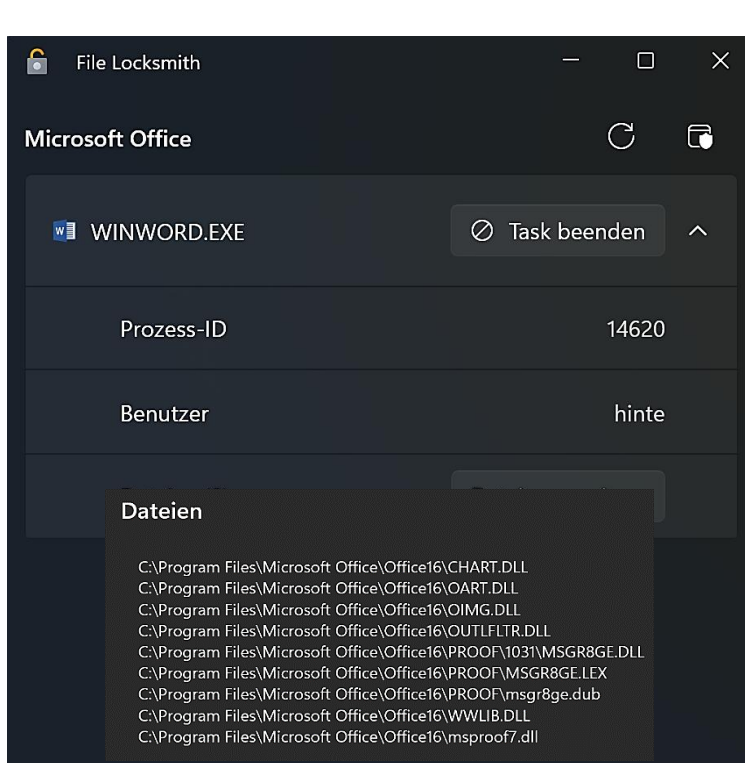

Weitere Informationen zu "[File Locksmith](https://learn.microsoft.com/de-de/windows/powertoys/file-locksmith)"

### <span id="page-29-0"></span>**Hostsdatei-Editor**

Die Hosts Datei befindet sich im Ordner "Windows\system32\drivers\etc". Microsoft hat mit dem Hostsdatei-Editor eine Möglichkeit geschaffen, diese Datei zu bearbeiten.

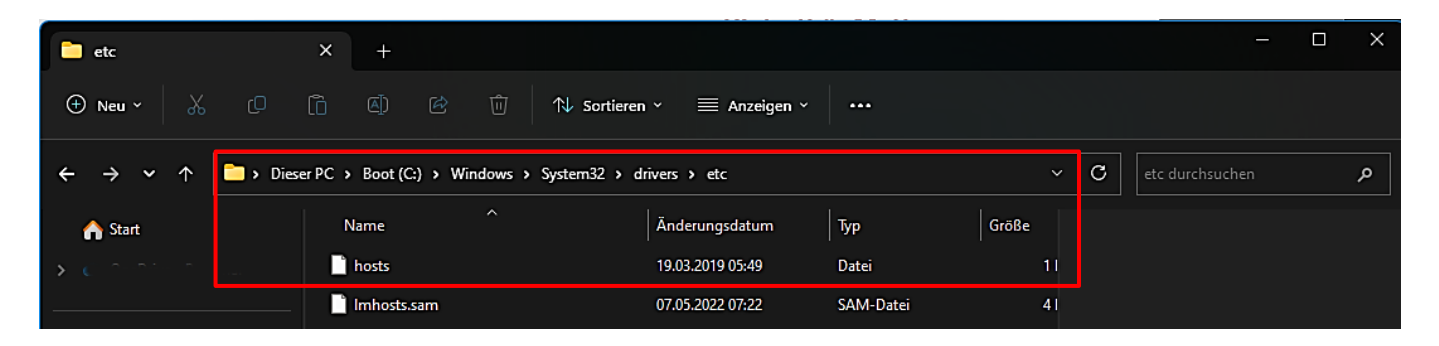

Die Hosts-Datei war früher für die die Namensauflösung im Internet zuständig, also die Zuordnung von Hostnamen zu IP-Adressen. Inzwischen übernimmt ein DNS-Server diese Aufgabe. Die Hosts-Datei wird aber häufig noch dafür genutzt, u.a. unliebsame Webseiten zu blockieren.

Heise-Online informiert: Was ist di[e Hosts-Datei?](https://www.heise.de/tipps-tricks/Hosts-Datei-in-Windows-10-bearbeiten-4928321.html#hosts_datei_definition) Was ist ei[n DNS-Server?](https://www.heise.de/tipps-tricks/Was-ist-ein-DNS-Server-4672536.html)

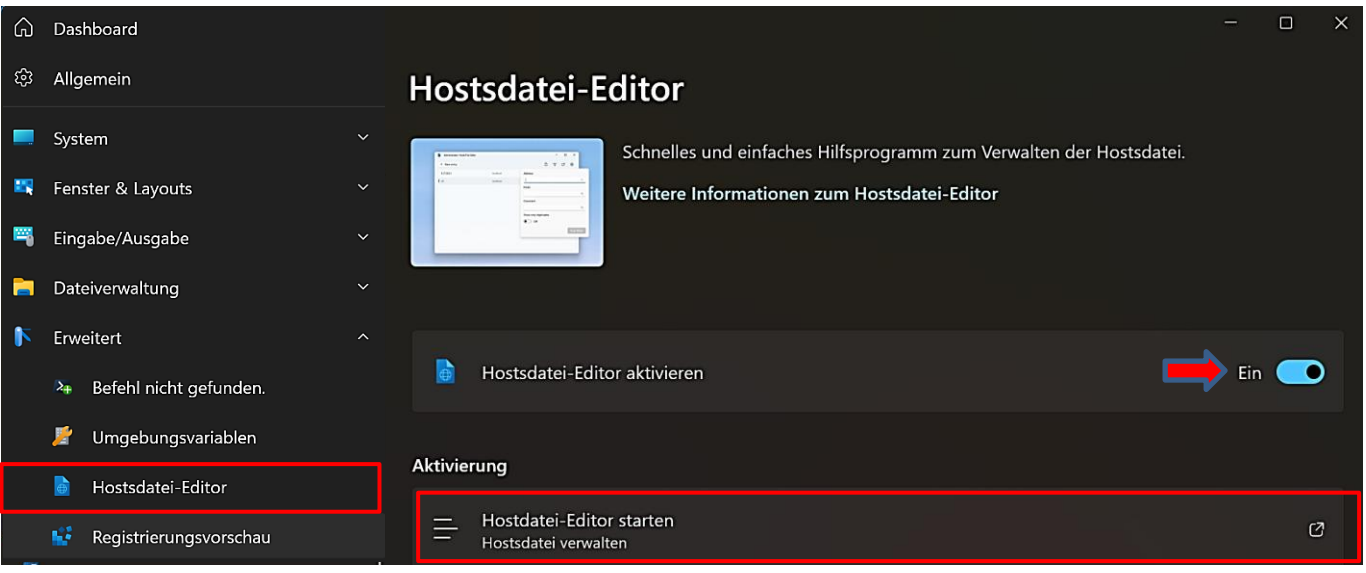

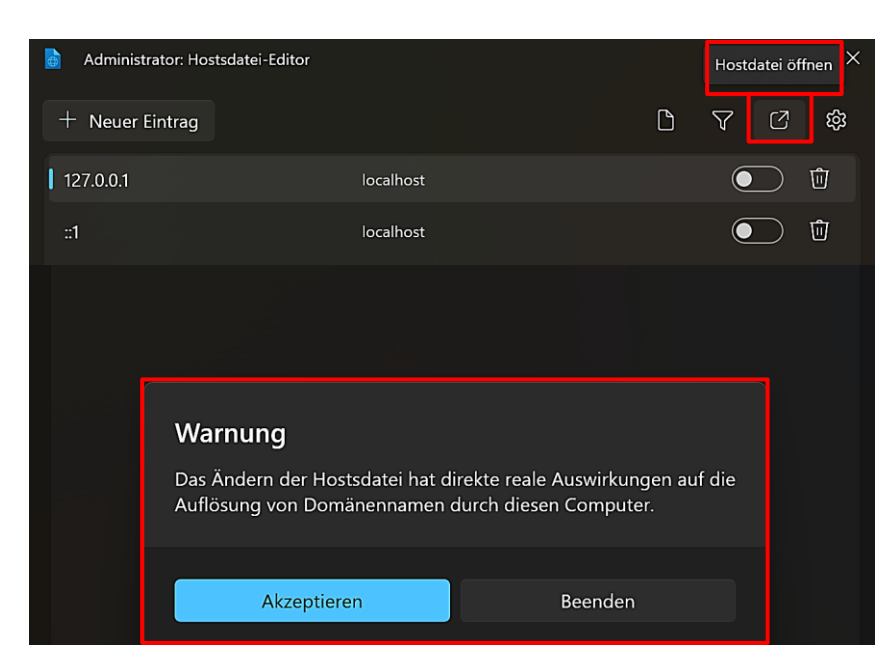

Wenn das Werkzeug aktiviert ist, wird der Editor in den Einstellungen standardmäßig als Administrator und mit einer Warnung gestartet.

Weitere Informationen zu "[Hostsdatei-Editor](https://learn.microsoft.com/de-de/windows/powertoys/hosts-file-editor)"

### <span id="page-30-0"></span>**Bildgrößenänderung**

Bei Aktivierung der Windows Shell-Erweiterung "Bildgrößenänderung" erhält man die Möglichkeit, mithilfe des Kontextmenüs von Bilddateien die Größe einzelner oder auch gleichzeitig mehrerer Bilder zu ändern. Das kann notwendig sein, wenn man Bilder per E-Mail verschicken will oder kleinere Bilder für eine Webseite braucht. Leider fehlt die Möglichkeit, gleichzeitig das Bild in ein anderes Format zu konvertieren.

![](_page_30_Picture_100.jpeg)

Für die Bildgrößenänderung sind Voreinstellungen vorgegeben, die man aber ändern oder löschen kann. Um eine neue Voreinstellung hinzuzufügen, klickt man auf "Neue Größe hinzufügen".

Meine Empfehlung ist, bei den Optionen unter "Anpassen" und "Einheit" die Standardeinstellungen "Anpassen" und "Pixel" zu nutzen. Bei Bildern im Hochformat oder wenn das Seitenverhältnis eines Bildes nicht zur Zielgröße passt, kann es bei den Optionen "Füllen, Dehnen" je nach Größenvorgabe unliebsame Überraschungen geben.

![](_page_30_Picture_101.jpeg)

# "Füllend" im Vergleich zu "Anpassen" und "Dehnen"

- · Füllend: füllt die gesamte angegebene Größe mit dem Bild. Skaliert das Bild proportional. Schneidet das Bild nach Bedarf zu.
- · Anpassen: passt das gesamte Bild an die angegebene Größe an. Skaliert das Bild proportional. Schneidet das Bild nicht zu.
- · Dehnen: füllt die gesamte angegebene Größe mit dem Bild. Dehnt das Bild bei Bedarf unproportional. Schneidet das Bild nicht zu.

![](_page_30_Picture_10.jpeg)

Fallbackencoder

PNG-Encoder

Der vorhandene Fallbackencoder kommt angeblich nur dann zum

Einsatz, wenn die Datei nicht im ursprünglichen Format gespeichert werden kann. Doch die Praxis hat gezeigt: Entweder kennt das Programm die Bilddatei und bietet die Größenänderung an oder die Option "Ändern der Größe mit Bildgrößenänderung" erscheint erst gar nicht im Kontextmenü. Zum Beispiel kann das Werkzeug nichts mit der Dateiendung \*tga anfangen.

![](_page_31_Picture_125.jpeg)

Bei diesen Formaten können mithilfe des Schiebereglers und der Listenfelder Qualität[, Interlacing](https://de.wikipedia.org/wiki/Interlacing_(Grafiken)#:~:text=Als%20Interlace%20oder%20Interlacing%20(englische,in%20der%20vollen%20Bildgr%C3%B6%C3%9Fe)%20erm%C3%B6glicht.) bzw. Komprimierung beeinflusst werden.

Der Dateiname des **geänderten** Bildes kann mit Parametern geändert und der Zeitstempel in den Dateieigenschaften ggf. an die Zeit der Änderung angepasst werden.

![](_page_31_Picture_126.jpeg)

Um bei ein oder mehreren Bildern die Größe zu verändern, markiert man sie im Windows-Explorer und ruft das Kontextmenü (rechte Maustaste) auf.

![](_page_31_Picture_127.jpeg)

Mit einem Klick auf "Ändern der Größe mit Bildgrößenänderung" öffnet sich das Dialogfeld "Bildgrößenänderung".

Man wählt eine der Voreinstellungen aus oder gibt unter "Benutzerdefiniert" eigene Werte ein und klickt auf "Größe ändern". Die Optionen unterhalb der Auswahl sind selbsterklärend.

![](_page_31_Picture_13.jpeg)

### Die Verkleinerung der Bilder auf eine Größe von 1920x1080 Pixel hat das Ergebnis:

![](_page_32_Picture_145.jpeg)

Leider gibt es keine Möglichkeit, sofort einen Zielordner anzugeben, damit die veränderten Dateien nicht im selben Ordner landen. Aber es gibt einen Trick:

Man schiebt die **markierten** Dateien mit festgehaltener **rechter** Maustaste in einen **Zielordner**, hier "Test". Lässt man die Maustaste los, öffnen sich verschiedene Optionen, u. a. "Größe **hier** mit Bildgrößenänderung ändern". Bei einem Klick darauf kann noch vor der Bestätigung mit "Größe ändern" die Bildgröße gewählt werden.

![](_page_32_Picture_4.jpeg)

![](_page_32_Picture_5.jpeg)

Bei **Windows 11** ist eine Neuerung des Dateimanagers umstritten. Ruft man das Kontextmenü einer Datei auf, werden zuerst wenige Optionen angezeigt. Erst der Klick auf "Weitere Optionen anzeigen" bringt auch weitere Optionen zum Vorschein. Das kann nerven, wenn die gebrauchte Option erst mit einem weiteren Klick aktiviert werden kann.

Aber es gibt einen Trick, das zu umgehen, ohne sofort die [Windows-](https://de.wikipedia.org/wiki/Registrierungsdatenbank)[Registry](https://de.wikipedia.org/wiki/Registrierungsdatenbank) zu ändern:

![](_page_32_Picture_8.jpeg)

Man markiert die Datei und drückt die **Umschalttaste** und die **Taste Kontextmenü**. Das funktioniert auch, wenn man die Umschalttaste gedrückt hält und gleichzeitig mit der rechten Maustaste auf die Datei klickt. Dann werden sofort alle Optionen angezeigt.

Weitere Informationen zu "[Bildgrößenänderung](https://docs.microsoft.com/de-de/windows/powertoys/image-resizer)"

#### <span id="page-33-0"></span>**Tastatur-Manager**

Mit dem Tastatur-Manager kann man **Tasten** oder **Tastenkombinationen** neu zuordnen. Die Änderungen sind nur wirksam, solange das Werkzeug **aktiviert** ist.

![](_page_33_Picture_84.jpeg)

#### <span id="page-33-1"></span>**Tasten neu zuordnen**

Ein Mausklick auf die Option "Taste neu zuordnen" und weiter auf "Neuzuordnung von Schlüsseln hinzufügen" öffnet das erweiterte Dialogfenster "Tasten neu zuordnen".

![](_page_33_Picture_85.jpeg)

![](_page_33_Picture_6.jpeg)

Als Beispiel will ich die Taste "A" gegen die Taste "B" austauschen. Wenn ich also die "A-Taste" drücke, wird ein "B" eingefügt. Die dabei auftauchende Warnung kann ignoriert werden. Sie weist aber darauf hin, dass in diesem Fall die Taste "A" auf der Tastatur nicht mehr vorhanden ist, es also es keine Taste "A" mehr gibt.

![](_page_34_Picture_0.jpeg)

Nach Klicks auf die Felder "Auswählen" kann man mit der Tastatur die Tasten auswählen, die geändert werden sollen. Die Auswahl anschließend mit "OK" bestätigen oder länger die Eingabetaste gedrückt halten.

Ein Klick wieder auf "Neuzuordnung von Schlüsseln hinzufügen" eröffnet eine neue Möglichkeit, Tasten neu zu definieren.

![](_page_34_Picture_79.jpeg)

Nach der Bestätigung der Neuzuordnung mit Klick auf "OK" schreibt die Tastatur nun statt eines "a" ein "b".

Auf der Einstellungsseite des Tastaturmanagers wird die neue Zuordnung aufgelistet. Sie kann im Dialogfenster "Tasten neu zuordnen" mit einem Klick auf das Papierkorbsymbol auch wieder gelöscht werden.

![](_page_34_Picture_80.jpeg)

Natürlich kann man einer einzelnen Taste auch eine **Tastenkombination** zuweisen.

Alternativ können die Tasten auch in den darunterliegenden Listenfeldern des Dialogfensters bestimmt werden. Der Vorgang wird mit "OK" abgeschlossen oder mit Klick auf den Papierkorb verworfen.

![](_page_35_Picture_54.jpeg)

<span id="page-35-0"></span>Es ist auch möglich, einer Taste einen Text zuzuweisen. Wenn man beispielsweise mit der Taste "F12" den Text "Das ist ein Blindtext" in eine Textverarbeitung einsetzen möchte, dann wählt man zuerst "Text senden" im Listenfeld "Zu senden" und gibt dann im Textfeld "Das ist ein Blindtext" ein.

![](_page_35_Picture_55.jpeg)

Eingabe mit Taste "F12" $\odot$ 

Das ist ein Blindtext Das ist ein Blindtext Das ist ein Blindtext Das ist ein Blindtext

 $\overline{\phantom{a}}$ 

#### <span id="page-36-0"></span>**Tastenkombinationen neu zuordnen**

Ein Mausklick auf die Option "Tastenkombination neu zuordnen" und weiter auf "Neuzuordnung für Tastenkombinationen hinzufügen" öffnet das erweiterte Dialogfenster "Tastenkombinationen neu zuordnen".

![](_page_36_Picture_95.jpeg)

Das Listenfeld unter "Zu" bietet verschiedene Möglichkeiten, Tastenkombinationen unterschiedliche Funktionen zuzuweisen.

- Tastenkombinationen müssen mit einer Zusatztaste beginnen: [STRG], [UMSCHALT], [ALT] oder [H Win]
- · Tastenkombinationen müssen mit einer Aktionstaste (alle Nicht-Zusatztasten) enden: A, B, C, 1, 2, 3 usw.
- · Tastenkombinationen dürfen maximal vier Tasten lang sein, oder fünf Tasten, wenn es sich bei der Tastenkombination um einen "Akkord" handelt.

Dabei sind die nebenstehenden Regeln zu beachten, die nur für die Spalte "Auswählen/Tastenkombination" gelten.

#### <span id="page-36-1"></span>**Tastenkombinationen mit Akkorden**

Tastenkombinationen mit sogenannten Akkorden können mit **mindestens** einer Zusatztaste und zwei Aktionstasten erstellt werden. Bei der Auswahl der Tastenkombination muss die Option "Akkorde zulassen" aktiviert sein. Dann kann die Kombination auch fünf Tasten lang sein, vorausgesetzt es sind drei Zusatztasten und zwei Aktionstasten. Akkorde sind praktisch, wenn man eine Reihe von sich ähnelnden Tastenkombinationen hat, die alle mit den gleichen Zusatztasten beginnen.

![](_page_36_Picture_96.jpeg)

Mit dem der Informationsseite von Microsoft entnommenen Beispiel wird die Lautstärke geregelt: "Volume Up - Lauter" bzw. "Volume Down - Leiser".

![](_page_37_Picture_76.jpeg)

### <span id="page-37-0"></span>**Tastenkombination einer Taste zuordnen**

In der Informationsseite von Microsoft steht, dass die Zuordnung zu einer **einzelnen** Taste gemeint ist. Ich habe auch eine Zuordnung zu **zwei** Zusatztasten einrichten können:

Die System-Info der Windows Einstellungen wird mit Win-Taste/Links-Taste aufgerufen statt mit Win-Taste/Pause. Die Drucktaste wird mit Win-Taste/Rechts-Taste verwendet statt der Drucktaste.

Welche Kombinationen Sinn machen, muss jeder selbst entscheiden. Das hier sind nur Beispiele.

![](_page_37_Picture_6.jpeg)

### <span id="page-38-0"></span>**Tastenkombination einen Text zuordnen**

Wie man einen Text einer einzelnen Aktionstaste zuordnet wurde [hier](#page-35-0) bereits besprochen. Bei Tastenkombinationen muss aber mit einer Zusatztaste begonnen werden.

![](_page_38_Picture_112.jpeg)

![](_page_38_Picture_3.jpeg)

Eingabe mit der Tastenkombination "Windows (Links)/T"  $\odot$ Mit freundlichen Grüßen Mit freundlichen Grüßen Mit freundlichen Grüßen

### <span id="page-38-1"></span>**Tastenkombination zum Starten einer App**

![](_page_38_Picture_6.jpeg)

Mithilfe des Tastaturmanagers ist das Starten von Anwendungen mit einer beliebigen Tastenkombination möglich. Dazu wählt man im Listenfeld unter "Zu" die Option "Programme ausführen" aus.

Bei diesem Beispiel wird mit der Tastenkombination "Strg/W" die Textverarbeitung Word gleichzeitig mit dem Word-Dokument "Powertoys.docx" gestartet.

![](_page_38_Picture_9.jpeg)

Ctrl (Left) | W | Beginnt | WINWORD.EXE C:\Users\hinte\Test\Powertoys.docx Alle Apps

![](_page_39_Picture_136.jpeg)

## <span id="page-39-0"></span>**Tastenkombination zum Öffnen einer URL**

# Taste/Tastenkombination senden SMS senden Programme ausführen URI öffnen

Mithilfe des Tastaturmanagers ist das Starten einer [URL](https://de.wikipedia.org/wiki/Uniform_Resource_Locator) mit einer beliebigen Tastenkombination möglich. Dazu wählt man im Listenfeld unter "Zu" die Option "URL öffnen" aus.

### Bei diesem Beispiel wird mit der Tastenkombination "Strg/H" die Webseite mit der URL [https://www.helmuthinterthuer.de](https://www.helmuthinterthuer.de/) geöffnet.

![](_page_39_Picture_137.jpeg)

### <span id="page-40-0"></span>**Tastenkombinationen App-spezifisch**

Die Auswahl der Tastenkombinationen erfolgt wie schon beschrieben (Auswahl per Tastatureingabe oder aus dem Listenfeld). Es ist jedoch auch möglich, Tastenkombinationen **bestimmten Apps** neu zuzuordnen.

Unter "Ziel-App" muss der Prozessname der App eingetragen werden. Der Tastatur-Manager verwendet Prozessnamen (nicht Anwendungsnamen) zum Festlegen von Ziel-Apps. Microsoft Edge wird beispielsweise als "msedge" (Prozessname) und nicht als "Microsoft Edge" (Anwendungsname) aufgeführt. Um den Prozessnamen einer Anwendung zu finden, öffnet man die **Windows PowerShell** und gibt den Befehl "get-process" ein. In der **Windows**  Eingabeaufforderung ist der Befehl "tasklist" dafür zuständig. Man erhält eine Liste mit den Prozessnamen aller Anwendungen, die derzeit geöffnet sind.

![](_page_40_Picture_207.jpeg)

Im Browser Edge wird zum Beispiel ein neuer Tab mit "STRG/T" geöffnet. Wenn man aber den Tab lieber mit "ALT/T" öffnen möchte, kann man das so ändern:

![](_page_40_Picture_208.jpeg)

In der E-Mail-App Outlook **für Windows** (olk.exe) ist die Tastenkombination "STRG/E" standardmäßig auf das Suchen einer E-Mail festgelegt. Wenn man stattdessen lieber "STRG/F" zum Durchsuchen der Mails festlegen möchte, kann die Tastenkombination neu zugeordnet werden.

![](_page_40_Picture_209.jpeg)

Beide Kombinationen führen aber jeweils noch zum selben Ergebnis. Weitere Informationen zu "[Tastatur-Manager](https://docs.microsoft.com/de-de/windows/powertoys/keyboard-manager)"

<span id="page-41-0"></span>Die Maus-Dienstprogramme sind eine Sammlung von Hilfsmitteln, die **aktiviert** Maus- und Mauszeigerfunktionen verbessern.

Weitere Informationen zu "[Mausdienstprogramme](https://docs.microsoft.com/de-de/windows/powertoys/mouse-utilities)"

![](_page_41_Picture_3.jpeg)

#### <span id="page-41-1"></span>**Meine Maus suchen**

Wenn man zweimal die linke STRG-Taste drückt oder eine der anderen Aktivierungsmethoden anwendet, wird die Position des Mauszeigers deutlich angezeigt. Das kann bei großen Bildschirmen sehr hilfreich sein.

Versuche haben gezeigt, dass man bei der Einstellung "Maus schütteln" mit den Standardoptionen die Maus mindestens eine Sekunde lang hin und her schütteln muss.

Wenn man mit der Maus klickt oder eine beliebige Tastaturtaste drückt, wird der Blickpunkt geschlossen.

![](_page_41_Picture_97.jpeg)

Wie der Blickpunkt dargestellt werden und wie er sich verhalten soll, probiert man am besten aus. Die Optionen sind selbsterklärend.

Soll das Dienstprogramm bei einer bestimmten Anwendung **nicht** aktiv sein, trägt man deren Prozessnamen unter "Ausgeschlossene Apps" ein. Da ich diesen Bericht mit MS Word erstelle, habe ich dort "winword.exe" eingetragen.

![](_page_42_Picture_75.jpeg)

#### <span id="page-42-0"></span>**Mausmarker**

Wenn man mit der linken oder rechten Maustaste klickt, wird ein Mausmarker angezeigt, sofern man das Dienstprogramm und die Funktion mit der Tastenkombination aktiviert hat. Mit der Tastenkombination wird die Funktion auch wieder zurückgesetzt.

![](_page_42_Picture_3.jpeg)

![](_page_42_Picture_76.jpeg)

Beim Mausklick mit der linken Maustaste wird der Mausmarker gelb, beim Mausklick mit der rechten Maustaste blau angezeigt. Die Farben kann man beliebig ändern.

Die restlichen Optionen sind selbsterklärend. Einfach mal ausprobieren.

[Demo Microsoft hier klicken](https://docs.microsoft.com/de-de/windows/images/pt-mouse-highlighter.gif)

[Demo Microsoft hier klicken](https://docs.microsoft.com/de-de/windows/images/pt-mouse-utilities-find-my-mouse.gif)

### <span id="page-43-0"></span>**Maussprung**

Maussprung ermöglicht das schnelle Bewegen des Mauszeigers durch Anklicken einer neuen Position auf einem angezeigten Miniaturbild. Es wird geöffnet, wenn man das Dienstprogramm und die Funktion mit der Tastenkombination aktiviert. Miniaturbildgröße und die Darstellung des Miniaturbildes können geändert werden.

![](_page_43_Picture_2.jpeg)

![](_page_43_Figure_3.jpeg)

#### <span id="page-43-1"></span>**Mauszeiger Fadenkreuz**

Das Dienstprogramm "Mauszeiger-Fadenkreuz" zeichnet ein auf dem Mauszeiger zentriertes Fadenkreuz auf den Bildschirm, wenn man das Dienstprogramm und die Funktion mit der Tastenkombination aktiviert hat. Mit dem Aktivierungsbefehl wird es auch wieder deaktiviert.

![](_page_43_Picture_6.jpeg)

Die Optionen unter "Darstellung und Verhalten" sind selbsterklärend. Einfach mal ausprobieren.

[Demo Microsoft hier klicken](https://docs.microsoft.com/de-de/windows/images/pt-mouseutilities-crosshairs.png)

#### <span id="page-44-0"></span>**Maus ohne Grenzen**

Mit dem Werkzeug "Maus ohne Grenzen" (Mouse Without Borders) kann man bis zu vier Computer mit derselben Maus und Tastatur steuern, wenn sie im selben Netzwerk miteinander verbunden sind. Die Zwischenablage zwischen den Computern wird freigegeben und das Übertragen von Dateien ermöglicht.

Ich habe es recht schnell geschafft, zwei Notebooks so miteinander zu verbinden, dass ich mit einer Maus und einer Tastatur beide Rechner steuern konnte. Der Wechsel erfolgt automatisch, wenn man die Maus über den Bildschirmrand zieht. Voraussetzung ist natürlich, dass auf beiden Rechnern die PowerToys installiert sind und das Werkzeug aktiviert ist.

Zuerst muss auf dem ersten Rechner (hier "H1") mit einem Klick auf "Neuer Schlüssel" ein Sicherheitsschlüssel für die Verbindung generiert werden.

![](_page_44_Picture_89.jpeg)

Mit einem Klick auf das Pfeilsymbol neben "Neuer Schlüssel" des zweiten Rechners (hier H4) werden zusätzliche Eingabemöglichkeiten sichtbar.

![](_page_44_Picture_6.jpeg)

Der auf dem ersten Rechner generierte Schlüssel muss auf dem zweiten Rechner (hier "H4") unter "Sicherheitsschlüssel" und der Rechnername des ersten Rechners (hier H1) unter "Gerätename" eingetragen werden. Nach einem Klick auf "Verbinden" sollten die beiden Rechner entsprechend verbunden sein.

![](_page_45_Picture_108.jpeg)

Der Austausch von Text über die Zwischenablagen ist problemlos möglich, wenn die entsprechende Option aktiviert ist.

![](_page_45_Picture_109.jpeg)

Das Kopieren und Einfügen von Dateien zwischen den Computern funktioniert nur mit einer einzelnen Datei, nicht mit Ordnern oder mehreren Dateien. Die Größenbeschränkung beträgt 100 MB.

Das Ziehen und Ablegen zwischen den Computern funktioniert nur mit einer einzelnen Datei, nicht mit Ordnern oder mehreren Dateien und nicht mit Netzwerkdateien.

![](_page_45_Picture_110.jpeg)

Wer sich intensiver mit dem Thema beschäftigen will, finde[t hier](https://learn.microsoft.com/de-de/windows/powertoys/mouse-without-borders#mouse-without-borders-settings) weitere **Einstellungen**.

#### <span id="page-45-0"></span>**New+**

Mit dem Werkzeug New+ können Dateien und Ordner aus einer personalisierten Sammlung von Vorlagen direkt aus dem Ordner-Kontextmenü des Windows-Explorers erstellt werden.

![](_page_45_Picture_10.jpeg)

### Seite 44 **Hinterthür Mettmann**

Nach der Aktvierung kann im Kontextmenü (rechte Maustaste) eines Ordners die Option "New+" ausgewählt werden. Im Vorlagenordner, der mit einem Klick auf "Vorlagen öffnen" gestartet wird, sind bereits ein Beispielordner und ein Beispieltext zum Testen hinzugefügt worden.

![](_page_46_Figure_1.jpeg)

Diese Testobjekte können natürlich gelöscht und eigene Objekte hinzugefügt, bearbeitet und umbenannt werden. Sie werden dann im Menü der Option "New+" in sortierter Reihenfolge (Ordner zuerst) angezeigt.

![](_page_46_Picture_95.jpeg)

Um eine Vorlage in einem **geöffneten** Ordner (hier Test) zu erstellen, wählt man in seinem Kontextmenü die Option "Neu+" und dann die Vorlage aus, um sie mit einem Mausklick darauf in den Ordner zu kopieren.

Leider ist es auf diesem Weg nicht möglich, zum Beispiel aus den Vorlagen von Word oder LibreOffice direkt die entsprechenden Programme zu starten, das funktioniert nur aus dem **Vorlagenordner** heraus.

Der Vorlagen-Standardpfad "C:\Users\anwender\AppData\Local\Microsoft\PowerToys\NewPlus\Vorlagen" kann geändert werden:

![](_page_46_Picture_96.jpeg)

Die Erweiterungen und Anfangsziffern, Leerzeichen, Punkte der Vorlagendateinamen können ausgeblendet werden.

![](_page_46_Picture_97.jpeg)

Weitere Informationen zu "[New+](https://learn.microsoft.com/de-de/windows/powertoys/newplus)"

### <span id="page-47-0"></span>**Vorschau**

Vorschau ist eine schnelle und einfache Möglichkeit, um eine Vorschau von Dateien anzuzeigen. Bei aktiviertem Werkzeug wählt man eine Datei im Windows- Explorer aus und drückt die Tastenkombination, um die Dateivorschau zu öffnen.

![](_page_47_Picture_2.jpeg)

Das Werkzeug "Vorschau" funktioniert gut mit vielen Dateitypen, u. a. mehreren Quellcodedateien.

![](_page_47_Picture_4.jpeg)

Bei nicht anzeigbaren Dateien wird man aufgefordert, sie mit der verknüpften Anwendung zu öffnen.

Mithilfe der Tasten "Links-Rechts-Oben-Unten" kann zwischen allen Dateien im aktuellen Ordner gescrollt werden. Wählt man im Datei-Explorer mehrere Dateien zur Vorschau aus, kann man nur zwischen diesen Dateien blättern.

Das Vorschaufenster passt seine Größe basierend auf den Abmessungen der Bilder an, die in der Vorschau angezeigt werden. Wenn man jedoch die Größe und Position des Fensters beibehalten möchte, kann die Anheftungsfunktion verwendet werden. Wenn man auf die Schaltfläche "Anheften" klickt, behält das Fenster seine aktuelle Größe und Position bei. Wenn man die Schaltfläche zum Anheften erneut auswählt, wird das Fenster gelöst. Beim Lösen kehrt das Vorschaufenster zur Standardposition und -größe zurück, wenn die nächste Datei in der Vorschau angezeigt wird.

![](_page_47_Picture_8.jpeg)

Bei aktivierter Option "Rechte" wird "Vorschau" nicht mit erhöhten Rechten ausgeführt, obwohl PowerToys erhöhte Rechte hat.

Bei aktivierter Option "Vorschaufenster" wird das Vorschaufenster automatisch geschlossen, wenn es den Fokus verliert.

![](_page_48_Picture_2.jpeg)

Die angezeigten Dateien können durch Drücken der Taste "Entf" direkt aus dem Vorschaufenster in den Papierkorb verschoben werden. Bei aktivierter Option "Löschen" wird man vorher aufgefordert, die Löschung zu bestätigen, bevor sie im Papierkorb landen.

![](_page_48_Picture_4.jpeg)

Weitere Informationen zu "[Vorschau](https://learn.microsoft.com/de-de/windows/powertoys/peek)"

### <span id="page-49-0"></span>**PowerRename**

PowerRename ist eine Windows Shell-Erweiterung, die bei Aktivierung mithilfe des Kontextmenüs gleichzeitig bei einer großen Anzahl von Dateien die Dateinamen ändern kann.

![](_page_49_Picture_74.jpeg)

Um ein oder mehrere Dateien umzubenennen, markiert man sie im Windows-Explorer und ruft je nach Einstellung das Standard- oder das erweiterte Kontextmenü (rechte Maustaste) auf.

Das erweiterte Kontextmenü kann man u. a. sofort öffnen, indem man beim Drücken der rechten Maustaste die Umschalttaste festhält.

![](_page_49_Picture_75.jpeg)

Bei einem Klick auf "Umbenennen mit PowerRename" öffnet sich das Dialogfeld "PowerRename".

Im ersten Beispiel soll das "P" im Dateinamen verschwinden, deshalb steht der Begriff unter "Suchen". Die Option "Ersetzen durch" bleibt leer, da es für "P" keinen Ersatz geben soll. Sofort nach der mit Klick auf "Anwenden" erfolgten Umbenennung kann man sie im Windows-Explorer mit "STRG + Z" wieder rückgängig machen.

![](_page_50_Picture_95.jpeg)

Im zweiten Beispiel soll "P" im Dateinamen verschwinden und durch "Frühling" ersetzt werden. Der Suchbegriff "P" wird durch die Eintragung unter "Ersetzen durch" in "Frühling" geändert.

![](_page_50_Picture_96.jpeg)

![](_page_50_Picture_3.jpeg)

<span id="page-51-0"></span>Mit der eingestellten Tastenkombination "ALT + Leertaste" öffnet sich bei aktiviertem Werkzeug eine textbasierte Suche, die man statt der Windows-Suchfunktion oder der Option "Ausführen" nutzen kann.

#### [Features](https://learn.microsoft.com/de-de/windows/powertoys/run#features) - [Einstellungen](https://learn.microsoft.com/de-de/windows/powertoys/run#settings) - [Verwenden von PowerToys Run](https://learn.microsoft.com/de-de/windows/powertoys/run#using-powertoys-run)

Alle Informationen zu "[PowerToys Run](https://docs.microsoft.com/de-de/windows/powertoys/run)"

Wenn Probleme mit der Verknüpfung auftreten oder die Tastenkombination soll im Vollbildmodus ignoriert werden, hilft die Aktivierung der untenstehenden Optionen.

![](_page_51_Picture_90.jpeg)

![](_page_51_Picture_6.jpeg)

Mit "PowerToys Run" kann man u.a. nach Anwendungen, Ordnern oder Dateien suchen, Systembefehle ausführen, Webseiten öffnen, eine Websuche starten sowie Berechnungen ausführen.

![](_page_51_Picture_8.jpeg)

![](_page_52_Picture_0.jpeg)

PowerToys Run verwendet ein Plug-In-System, um verschiedene Arten von Ergebnissen bereitzustellen. Die Einstellungen enthalten einen [Plug-In-Manager,](https://docs.microsoft.com/de-de/windows/powertoys/run#plugin-manager) mit dem man die verschiedenen verfügbaren Plugins aktivieren bzw. deaktivieren und anpassen kann.

![](_page_52_Picture_72.jpeg)

### <span id="page-53-0"></span>**Befehlspalette**

Mit der Version 0.90 der PowerToys wurde das neue Schnellstartprogramm "Befehlspalette" eingeführt. Es ist nicht der direkte Nachfolger von PowerToys Run, sondern eher eine moderne, erweiterte Ergänzung.

![](_page_53_Picture_2.jpeg)

Im Vergleich zu Run übernimmt die Befehlspalette dessen Aufgaben, bietet aber eine modernere Oberfläche und erweiterte Funktionen und kann auch als eigenständiges Programm gestartet werden.

Die Befehlspalette [\(Video\)](https://learn.microsoft.com/de-de/windows/images/pt-cmdpal-overview1.gif) ermöglicht den einfachen Zugriff auf alle häufig verwendeten Befehle, Anwendungen und Entwicklungswerkzeuge.

![](_page_53_Picture_5.jpeg)

![](_page_53_Picture_6.jpeg)

Mit der Tastenkombination

"Windows/Alt/Leertaste" öffnet man das Werkzeug und beginnt mit der Eingabe.

Zu den Funktionen gehören:

- Suche nach Anwendungen, Ordnern oder Dateien
- Ausführen von Befehlen
- Wechseln zwischen geöffneten Fenstern
- Eine einfache Berechnung mit dem Taschenrechner durchführen
- Lesezeichen für häufig besuchte Webseiten hinzufügen
- Ausführen von Systembefehlen
- Webseiten Öffnen oder eine Websuche starten
- Umfangreiche Erweiterungen zum einfachen Hinzufügen zusätzlicher Befehle und Funktion

Die Einstellungen werden mit einem Klick auf "Settings" aufgerufen:

![](_page_54_Picture_1.jpeg)

![](_page_54_Picture_46.jpeg)

Alle Informationen zu "[Befehlspalette](https://learn.microsoft.com/de-de/windows/powertoys/command-palette/overview)"

 $\times$ 

### <span id="page-55-0"></span>**Schnelle Akzentuierung**

Das Werkzeug "Schnelle Akzentuierung" ist eine alternative Möglichkeit zum Eingeben von Akzentzeichen, wenn eine Tastatur einen bestimmten Akzent nicht mit einer Schnelltastenkombination unterstützt.

![](_page_55_Picture_74.jpeg)

In den Einstellungen legt man fest, ob und wie die schnelle Akzentuierung aktiviert wird und wo die Symbolleiste erscheinen soll. Man kann die verfügbaren Zeichen einschränken, indem man einen Zeichensatz auswählt.

Man wendet das Werkzeug an, indem man die Taste des Zeichens festhält, dem man einen Akzent hinzufügen möchte und dann **sofort** die Aktivierungstaste drückt (je nach Einstellung die Leertaste oder die Pfeiltaste nach links bzw. rechts). Mit der Eingabeverzögerung legt man die Verzögerung in Millisekunden fest, bevor das Dialogfeld angezeigt wird.

In der Symbolleiste kann dann der gewünschte Akzent mit den Pfeiltasten nach links bzw. rechts ausgewählt werden.

![](_page_55_Picture_75.jpeg)

Alle Informationen zu "[Schnelle Akzentuierung](https://learn.microsoft.com/de-de/windows/powertoys/quick-accent)"

<span id="page-56-0"></span>Mit der Registrierungsvorschau können komplexe [Windows-Registrierungsdateien](https://www.heise.de/select/ct/2017/4/1487005733139460) dargestellt und bearbeitet werden.

![](_page_56_Picture_105.jpeg)

Bei aktiviertem Werkzeug kann die Registrierungsvorschau auf zwei Arten gestartet werden:

Entweder in den Einstellungen des Werkzeugs mit einem Klick auf "Registrierungsvorschau starten" oder im Kontextmenü des Dateimanagers mit einem Klick auf "Öffnen mit/Registry Preview" einer REG-Datei mit der Endung \*.reg. Zurzeit gibt es ein Dateilimit von 10 MB für das Öffnen von Windows Registrierungsdateien.

![](_page_56_Picture_106.jpeg)

![](_page_56_Picture_6.jpeg)

Die Standard-App für das Öffnen von Windows Registrierungsdateien ist der Windows Registrierungs-Editor, den man am schnellsten mit der Tastenkombination "Windows-Taste/R" und der Eingabe von "regedit" mit anschließendem Drücken von "OK" startet.

Man kann aber auch die Registrierungsvorschau als Standard-App festlegen.

![](_page_56_Picture_9.jpeg)

*Achtung: Einige Einstellungen der Registry greifen sehr tief in das Betriebssystem ein. Deshalb sollten Änderungen nur von erfahrenen Benutzern durchgeführt werden, die genau wissen, was sie tun.*

![](_page_57_Picture_0.jpeg)

offnen... C Erneut laden ○ Bearbeiten A In Registrierung schreiben <br>
7 Registrierungs-Editor öffnen **图 Speichern 图 Speichern unter...** Schlüssel öffnen

**Öffnen** – Registrierungsdatei öffnen

**Erneut laden** – Registrierungsdatei erneut laden bzw. aktualisieren

**Speichern** – Registrierungsdatei nach einer Änderung als REG-Datei speichern

**Speichern unter** – Registrierungsdatei in einem gewählten Ordner als REG-Datei speichern

Bearbeiten - Das Dialogfenster "Bearbeiten" wird geöffnet

I**n Registrierung schreiben** – Änderungen werden in die Windows Registrierung eingetragen

**Registrierungs-Editor öffnen** – Der Windows Registrierungs-Editor wird geöffnet

**Schlüssel öffnen** – Der markierte Schlüssel wird im Windows Registrierungs-Editor geöffnet

Alle Informationen zu "[Registrierungsvorschau](https://learn.microsoft.com/de-de/windows/powertoys/registry-preview)"

### <span id="page-58-0"></span>**Bildschirmlineal**

Das Werkzeug "Bildschirmlineal" ermöglicht die schnelle Messung von Bildschirmpixeln auf Basis der Bildkantenerkennung. Es erkennt die Ränder von Symbolen, Programmfenstern und anderen Teilen des Desktops. In den Einstellungen wird festgelegt, ob und wie das Werkzeug aktiviert wird und mit welcher Messmethode es beginnen soll.

![](_page_58_Picture_102.jpeg)

![](_page_58_Picture_3.jpeg)

Das Werkzeug enthält vier Mess-Modi, zwischen denen man nach der Aktivierung in einer Leiste am oberen Bildrand wechseln kann. Mit einem Mausklick wird ein **Modus** aktiviert und kann mit einem Mausklick wieder deaktiviert werden. Auch mit der Taste "Esc" kann ein Modus beendet werden. Mit einem Klick auf das rote Kreuz in der Leiste wird das **Werkzeug** deaktiviert.

![](_page_58_Picture_103.jpeg)

Wird der Modus **mit einem Mausklick** beendet, dann wird der Wert in die Zwischenablage geschrieben. Die Ausnahme von dieser Regel macht der Modus "Begrenzungen". Beim Loslassen der Maustaste wird der Wert sofort in die Zwischenablage geschrieben.

![](_page_58_Picture_7.jpeg)

![](_page_58_Picture_8.jpeg)

Mit dem Modus "Begrenzungen" legt man einen Bereich auf dem Bildschirm fest und erfährt sofort dessen Ausmaße.

![](_page_59_Picture_90.jpeg)

![](_page_59_Picture_1.jpeg)

Mit dem Modus "Abstand" misst man gleichzeitig vertikale und horizontale Abstände.

![](_page_59_Picture_3.jpeg)

Mit den beiden verbleibenden Modi misst man entweder den horizontalen oder den vertikalen Abstand zwischen Objekten. Ein Klick auf das Kreuzzeichen löscht die Leiste.

**Pixeltoleranz** – Es kann ein Wert zwischen 0-255 festgelegt werden. Ein höherer Wert ermöglicht eine höhere Bandbreite bei der Kantenerkennung, sodass das Werkzeug bei Farbverläufen und Schatten toleranter ist.

![](_page_59_Picture_91.jpeg)

![](_page_59_Picture_7.jpeg)

Füße auf das Kreuz zeichnen – Fügt kleine, serifenartige "Füße" zur zusätzlichen visuellen Erkennung hinzu.

![](_page_59_Picture_9.jpeg)

**Linienfarbe** – Die Farbe der Messlinie kann geändert werden.

Alle Informationen zu "[Bildschirmlineal](https://learn.microsoft.com/de-de/windows/powertoys/screen-ruler)"

### <span id="page-60-0"></span>**Tastenkombinationsübersicht**

Mit der (hier bereits geänderten) Tastenkombination öffnet sich bei aktiviertem Werkzeug eine Tastenkombinationsübersicht mit Tastaturkürzeln, die in Kombination mit der Windows-Taste funktionieren. Man schließt sie wieder mit dieser Tastenkombination oder drückt einfach die Esc-Taste.

Alternativ dazu kann man die Übersicht auch mit einem einstellbaren langen Druck auf die Windows-Taste starten, wenn die Option aktiviert ist. Dann schließt sich das Fenster beim Loslassen der Taste.

![](_page_60_Picture_62.jpeg)

![](_page_60_Picture_63.jpeg)

Angezeigt werden: Allgemeine Windows Tastenkombinationen - Tastenkombinationen zum Ändern der Position des **aktiven** Fensters – Taskleistenverknüpfungen.

Unter "Darstellung und Verhalten" werden Farbeinstellungen und Hintergrunddeckkraft eingestellt. Alle Informationen zu "[Tastenkombinationsübersicht](https://learn.microsoft.com/de-de/windows/powertoys/shortcut-guide)"

### <span id="page-61-0"></span>**Textextraktor**

Textextraktor ist eine bequeme Möglichkeit, Text zu kopieren, der **in Bildern oder Screenshots** enthalten ist. In den Einstellungen legt man fest, ob und wie das Werkzeug aktiviert wird.

![](_page_61_Picture_86.jpeg)

Sobald man mit der Tastenkombination das Werkzeug aktiviert hat, ändert sich der Mauszeiger in ein Fadenkreuz und der Bildschirm wird abgedunkelt. Mit gedrückter linker Maustaste wählt man dann den Text aus, der in die Zwischenablage kopiert werden soll. Der Inhalt landet dort, sobald die Maustaste losgelassen wird. Der Erfassungsmodus kann durch Drücken der Esc-Taste beendet werden.

Wird im Erfassungsmodus die Umschalttaste gedrückt, kann der Erfassungsbereich verschoben werden.

#### **Bevorzugte Sprache**

Der Textextraktor kann nur Sprachen erkennen, bei denen das [OCR-](https://de.wikipedia.org/wiki/Texterkennung)Paket installiert ist. Das ist abhängig von den in den Windows-Einstellungen installierten Sprachen und Tastatureinstellungen.

Man kann mit der **als Administrator gestarteten** Windows PowerShell feststellen, welche OCR-Pakete installiert sind mithilfe des folgenden Befehls:

*Get-WindowsCapability -Online | Where-Object { \$\_.Name -Like 'Language.OCR\*' }* 

![](_page_62_Picture_0.jpeg)

**Es wird empfohlen, das Snipping Tool anstelle des Textextraktor-Moduls zu verwenden**

Seit dem Update 23H2 ist das Windows Snipping Tool in der Lage, Texte aus beliebigen Vorlagen zu kopieren und zu bearbeiten, auch wenn der Text nicht markiert werden kann.

Nach dem Start der App mit dem Snippingmodus "Rechteck" wird nach einem Klick auf "Neu" wie oben beschrieben mit gedrückter linker Maustaste der Text ausgewählt. Nach einem weiteren Klick auf "Textaktionen" kann der Text in die Zwischenablage kopiert werden.

![](_page_62_Picture_4.jpeg)

Ich bin der Meinung, dass es mit dem PowerToys Textextraktor schneller geht.

Alle Informationen zu "[Textextrator](https://learn.microsoft.com/de-de/windows/powertoys/text-extractor)".

 $\Box$ 

rO

 $\ddotsc$ 

### <span id="page-63-0"></span>**Arbeitsbereiche**

Das Werkzeug "Arbeitsbereiche" bietet eine schnelle und einfache Möglichkeit, um eine Anzahl von Anwendungen in benutzerdefinierten Positionen und Konfigurationen mit nur einem Klick zu starten. Dazu speichert es Informationen zu Position und Größe der Programmfenster, um alle an den gewohnten Positionen wiederzufinden.

![](_page_63_Picture_2.jpeg)

Wenn das Werkzeug aktiviert ist, wird der Editor mit der Tastenkombination oder über die Einstellungen gestartet, um einen Arbeitsbereich zu erstellen.

![](_page_63_Picture_4.jpeg)

Mit einem Klick auf "Arbeitsbereich erstellen" wird der "Momentaufnahmeersteller" gestartet, um das Layout des Arbeitsbereiches festzulegen.

![](_page_63_Picture_6.jpeg)

Der Bildschirm erhält einen rot umrandeten Erfassungsbereich, um darin die gewünschten Anwendungen zu starten und anzuordnen. Dabei werden auch minimierte Anwendungen erfasst. Mit einem Klick auf "Capture (Erfassen)" wird der Arbeitsbereich erstellt.

![](_page_64_Picture_0.jpeg)

Vor dem Speichern des Arbeitsbereiches kann man die Position und die Größe der Anwendung ändern und festlegen, ob sie als Administrator, maximiert oder minimiert starten soll.

Um Anwendungen in einem gewünschten Zustand zu starten, können angepasste Kommandozeilen-Parameter hinzugefügt werden. In diesem Beispiel wird im Browse Edge eine bestimmte Webseite geöffnet.

![](_page_64_Picture_3.jpeg)

Man kann den Namen des Arbeitsbereichs ändern, Anwendungen entfernen, eine Desktopverknüpfung erstellen oder den Arbeitsbereich neu starten, um das Layout zu überarbeiten.

![](_page_64_Picture_65.jpeg)

Arbeitsbereiche können gestartet, gesucht, sortiert, bearbeitet und entfernt werden.

![](_page_65_Picture_1.jpeg)

Beim Starten des Arbeitsbereichs wird ein Dialogfeld angezeigt, in dem der Status jeder Anwendung angezeigt wird:

![](_page_65_Picture_114.jpeg)

![](_page_65_Picture_4.jpeg)

Das Dialogfeld wird geschlossen, sobald alle Anwendungen ordnungsgemäß gestartet sind und die gewünschten Positionen eingenommen haben. Man kann den Dialog selbst verwerfen oder ihn verwenden, um den Start abzubrechen, falls Probleme auftreten. Betreffs Übersetzung besteht hier Nachholbedarf.

Alle Informationen zu "[Arbeitsbereiche](https://learn.microsoft.com/de-de/windows/powertoys/workspaces)"

Weitere Informationen zu Kommandozeilen-Parametern findet man unter: [VS Code CLI-Dokumente](https://code.visualstudio.com/docs/editor/command-line) [Terminal CLI-Dokumente](https://learn.microsoft.com/de-de/windows/terminal/command-line-arguments?tabs=windows)

![](_page_65_Picture_8.jpeg)

### Seite 64 **Hinterthür Mettmann**

### <span id="page-66-0"></span>**ZoomIt**

Mein Demovideo

Microsoft hat das Programm [ZoomIt](https://learn.microsoft.com/de-de/sysinternals/downloads/zoomit) aus der [Sysinternals Suite](https://learn.microsoft.com/de-de/sysinternals/downloads/sysinternals-suite) in die PowerToys übernommen. Zoomit wird aber weiterhin auch ein eigenständiges Programm bleiben. Zoomlt ist ein Zoom-, Anmerkungs- und Aufzeichnungstool.

![](_page_66_Picture_3.jpeg)

![](_page_66_Figure_4.jpeg)

Wenn das Taskleistensymbol aktiviert ist, hat man auch von der Taskleiste aus Zugriff auf die Funktionen Zeitgebermodus, Zeichnungsmodus, Zoommodus und Aufzeichnungsmodus.

#### <span id="page-66-1"></span>**Zoom - Livezoom**

Nach der Aktivierung des Zooms mit der Tastenkombination "**Strg/1**" kann die Bildschirmansicht mit dem Mausrad oder mit den Tasten "Nach Oben - Nach Unten" vergrößert bzw. verkleinert werden. Durch Drücken der Taste "Esc" oder der rechten Maustaste wird der Modus beendet.

![](_page_66_Picture_8.jpeg)

Die Bildschirmansicht kann mit "Strg/C" kopiert und mit "Strg/S" gespeichert werden. Zuschneiden lässt sich der Kopier- oder Speicherbereich, indem man die Tastenkombination "Strg/**Umschalt**/C bzw. "Strg/**Umschalt**/S" drückt.

Um nach dem Zoomen in den Zeichnungsmodus umzuschalten, drückt man die linke Maustaste. Mit drücken der rechten Maustaste wird er beendet. Mit "Strg/Z" werden die Zeichnungen nacheinander, mit "E" alle Zeichnungen gelöscht.

![](_page_66_Picture_12.jpeg)

Eine Animation kann das Verkleinern und Vergrößern der Ansicht flüssiger gestalten und die anfängliche Vergrößerungsstufe kann festgelegt werden.

![](_page_67_Picture_1.jpeg)

Mit der Tastenkombination "Strg/4" schaltet man den Livezoom ein und auch wieder aus. Im Gegensatz zum einfachen Zoom unterstützt der Modus Fensteraktualisierungen mit der Maus. Der Zoomfaktor wird mit den Tasten "Strg/Nach Oben - Strg/Nach Unten" gesteuert.

Um im Livemodus in den Zeichnungsmodus zu wechseln, verwenden man "Strg/2" und drückt die Esc-Taste, um zum Livezoom zurückzukehren.

![](_page_67_Picture_4.jpeg)

### <span id="page-67-0"></span>**Zeichnen**

Wie in den Modi Zoom und Livezoom in den Zeichnungsmodus gewechselt wird, wurde bereits besprochen. Ist der Zoom-Modus nicht aktiviert, wird er mit dem Zeichnungsmodus durch Drücken von "Strg/2" eingeschaltet und mit "Esc" wieder ausgeschaltet.

### **Stiftbreite**

Die linke Strg-Taste drücken und die Stiftbreite mit dem Mausrad oder den Tasten "Nach Oben - Nach Unten" vergrößern bzw. verkleinern.

### **Farben**

Die Stiftfarbe ändern, indem man R (rot), G (grün), B (blau), O (orange), Y (gelb) oder P (rosa) drückt.

### **Weichzeichnen**

Um weicher zu zeichnen, wird eine Farbtaste gleichzeitig mit der Umschalttaste gedrückt. Um eine bestehende Zeichnung abzuwedeln, wird die Taste "X" oder mit stärkerer Wirkung die Tastenkombination "Umschalt/X" gedrückt.

### **Formen**

Folgende Tasten drücken, um Formen zu zeichnen: **Linie** = Umschalttaste **Rechteck** = Strg-Taste **Ellipse** = Tabulatortaste **Pfeil** = Tasten "Umschalt/Strg".

![](_page_67_Figure_15.jpeg)

Seite 66 **Hinterthür Mettmann**

### **Bildschirm**

Im Zeichenmodus können durch Drücken der Tasten "W" (weiß) oder "K" (schwarz) der Bildschirm gelöscht und ein durchgehend weißer bzw. schwarzer Hintergrund erstellt werden. Auf diesem Hintergrund kann dann gezeichnet werden.

Kopieren des Bildschirms: Strg/C Speichern des Bildschirms: Strg/S Zuschneiden des Kopierbereichs: Strg/Umschalt/C Zuschneiden des Speicherbereichs: Strg/Umschalt/S Bildschirmmodus verlassen: Esc

Das ist ein Test

Das ist ein Test

Das ist ein Test

### <span id="page-68-0"></span>**Schreibmodus**

Das ist ein Test Das ist ein Test Das ist ein Test

![](_page_68_Picture_5.jpeg)

![](_page_68_Picture_6.jpeg)

Schriftart, Schriftschnitt und Schriftgrad können in den Einstellungen unter "Schriftart auswählen" bestimmt werden.

Den **Schriftgrad** kann man aber auch mit dem Mausrad oder mit den Tasten "Nach Oben - Nach Unten" verändern.

#### <span id="page-69-0"></span>**Zeitgebermodus**

In den Zeitgebermodus wechselt man mit der Tastenkombination "Strg/3" oder mit einem Klick auf "Break Timer" im Zoomlt-Taskleistensymbol (hier fehlt noch die deutsche Übersetzung). Mit "Esc" wird der Modus beendet.

![](_page_69_Picture_118.jpeg)

Die Minuten werden mit den Tasten "Nach Oben - Nach Unten", die Sekunden mit den Tasten "Nach Rechts - Nach Links" erhöht bzw. verringert. Mit der Tastenkombination "Alt/Tab" verlässt man vorübergehend das Zeitgeberfenster und kann es mit einem Klick auf das Zoomlt-Taskleistensymbol wieder aktivieren.

Die Farbe des Zeitgebers wird mit den gleichen Tasten geändert wie die Zeichnungsfarbe. Die Schriftart ist identisch mit der Schriftart des Textes.

Diese Optionen sind selbsterklärend, einfach mal ausprobieren.

![](_page_69_Picture_119.jpeg)

### <span id="page-69-1"></span>**Aufzeichnen**

Im Aufzeichnungsmodus nimmt man ein Video eines ungezoomten oder gezoomten Livebildschirms auf. Die Aufnahme wird mit der Tastenkombination "Strg/5" gestartet und beendet. Nach der Aufzeichnung erscheint ein Dialogfenster zum Speichern des Videos.

Einen Bildschirmbereich zeichnet man mit der Tastenkombination "Umschalt/Strg/5" auf. Ein bestimmtes Fenster nimmt man mit der Tastenkombination "Alt/Strg/5" auf.

Soll bei der Bildschirmaufnahme auch der Ton aufgezeichnet werden, müssen Audioeingabe und das Mikrofon aktiviert sein.

![](_page_69_Picture_11.jpeg)

### <span id="page-70-0"></span>**Ausschnitt**

Ein Bereich des Bildschirms wird mit der Tastenkombination "Strg/6" in die Zwischenablage kopiert und mit "Umschalt/Strg/6" in eine Datei gespeichert.

### <span id="page-70-1"></span>**Fazit**

Welche der PowerToys man praktisch findet und nutzt, muss jeder selbst entscheiden. Ich habe immer die Möglichkeit bei Windows vermisst, mit Bordmitteln eine Farbe bestimmen zu können. "Aufwachen" ist praktisch beim Hochladen von großen Videos, "Bildgrößenänderung" hilft beim Anpassen von Bildern für eine Webseite. Mit den Mausdienstprogrammen finde ich meinen Mauszeiger schneller und der Textextrator hilft mir beim Kopieren von Text aus einer Grafik.

Da fragt man sich schon, warum Microsoft das eine oder andere Hilfsprogramm nicht direkt in Windows einbaut.

Ich würde mich über Rückmeldungen (Lob, Kritik, Ergänzungen, Korrekturen) freuen.

April 2025 – Version 0.90.0

Helmut Hinterthür nachricht@helmuthinterthuer.de https://www.helmuthinterthuer.de